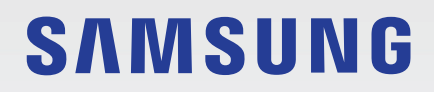

# BENUTZERHANDBUCH

SM-T500 SM-T505

German. 08/2020. Rev.1.0

[www.samsung.com](http://www.samsung.com)

# **Inhalt**

# **[Grundlegende Information](#page-3-0)**

- [Zuerst lesen](#page-3-0)
- [Geräteüberhitzung Situationen und](#page-5-0)  [Lösungen](#page-5-0)
- [Layout und Funktionen des Geräts](#page-8-0)
- [Akku](#page-12-0)
- [SIM- oder USIM-Karte \(Nano-SIM-Karte\)](#page-14-0)  [\(SM-T505\)](#page-14-0)
- [Speicherkarte \(microSD-Karte\)](#page-16-0)
- [Gerät ein- und ausschalten](#page-19-0)
- [Ersteinrichtung](#page-20-0)
- [Samsung Account](#page-20-0)
- [Daten vom vorherigen Gerät übertragen](#page-22-0)  [\(Smart Switch\)](#page-22-0)
- [Grundlegende Informationen zum](#page-24-0)  [Bildschirm](#page-24-0)
- [Benachrichtigungsfeld](#page-34-0)
- [Text eingeben](#page-36-0)

### **[Anwendungen und](#page-39-0)  [Funktionen](#page-39-0)**

- [Anwendungen installieren oder](#page-39-0)  [deinstallieren](#page-39-0)
- [Telefon](#page-41-0)
- [Kontakte](#page-45-0)
- [Nachrichten](#page-49-0)
- [Internet](#page-52-0)
- [Kamera](#page-54-0)
- [Galerie](#page-66-0)
- [Multi Window](#page-71-0)
- [Samsung Members](#page-73-0)
- [Samsung Galaxy](#page-73-0)
- [Samsung Notes](#page-74-0)
- [Kalender](#page-75-0)
- [Reminder](#page-76-0)
- [Samsung Flow](#page-78-0)
- [Diktiergerät](#page-80-0)
- [Eigene Dateien](#page-81-0)
- [Uhr](#page-81-0)
- [Taschenrechner](#page-83-0)
- [Game Launcher](#page-83-0)
- [Samsung Kids](#page-84-0)
- [Inhalte freigeben](#page-86-0)
- [Google Apps](#page-88-0)

#### Inhalt

### **[Einstellungen](#page-90-0)**

- [Einführung](#page-90-0)
- [Verbindungen](#page-90-0)
	- [WLAN](#page-91-0)
	- [Bluetooth](#page-93-0)
	- [Datensparen \(SM-T505\)](#page-94-0)
	- [Apps, die nur mobile Daten](#page-95-0)  [verwenden \(SM-T505\)](#page-95-0)
	- [Mobile Hotspot und Tethering \(SM-](#page-95-0)[T505\)](#page-95-0)
	- [Weitere Verbindungseinstellungen](#page-97-0)
- [Ton](#page-98-0)
	- [Dolby Atmos \(Surround-Sound\)](#page-99-0)
	- [Separater App-Ton](#page-99-0)
- [Benachrichtigungen](#page-99-0)
	- [App-Symbolindikator](#page-100-0)
- [Anzeige](#page-100-0)
	- [Einstellungen für Dark Mode](#page-101-0)
	- [Schriftgröße und -stil](#page-102-0)
	- [Bildschirmschoner](#page-102-0)
- [Hintergrundbild](#page-103-0)
- [Sperrbildschirm](#page-103-0)
	- [Smart Lock](#page-104-0)
- [Biometrische Daten und Sicherheit](#page-104-0) [Gesichtserkennung](#page-105-0)
- [Datenschutz](#page-107-0)
- [Standort](#page-108-0)
- [Konten und Sicherung](#page-108-0)
	- [Benutzer](#page-109-0)
	- [Samsung Cloud](#page-111-0)
- [Google](#page-112-0)
- [Erweiterte Funktionen](#page-113-0)
	- [Bewegungen und Gesten](#page-114-0)
- [Digitales Wohlbefinden und](#page-114-0)  [Kindersicherung](#page-114-0)
	- [Digitales Wohlbefinden](#page-114-0)
- [Gerätewartung](#page-116-0)
	- [Das Gerät optimieren](#page-116-0)
	- [Akku](#page-116-0)
	- [Speicher](#page-118-0)
	- [Arbeitsspeicher](#page-118-0)
	- [Sicherheit](#page-118-0)
- [Apps](#page-118-0)
- [Allgemeine Verwaltung](#page-119-0)
- [Eingabehilfe](#page-120-0)
- [Software-Update](#page-120-0)
- [Benutzerhandbuch](#page-121-0)
- [Info zu Tablet](#page-121-0)

### **[Anhang](#page-122-0)**

- [Rat und Hilfe bei Problemen](#page-122-0)
- [Akku entfernen](#page-128-0)

# <span id="page-3-0"></span>**Grundlegende Information**

# **Zuerst lesen**

Lesen Sie dieses Handbuch vor der Verwendung des Geräts aufmerksam durch, um seine sichere und sachgemäße Verwendung zu gewährleisten.

- Beschreibungen basieren auf den Standardeinstellungen des Geräts.
- Einige Inhalte weichen je nach Region, Dienstanbieter, Gerätespezifikationen und Gerätesoftware möglicherweise von Ihrem Gerät ab.
- Hochwertige Inhalte, bei denen für die Verarbeitung hohe CPU- und RAM-Leistungen erforderlich sind, wirken sich auf die Gesamtleistung des Geräts aus. Anwendungen, die mit diesen Inhalten zusammenhängen, funktionieren abhängig von den technischen Daten des Geräts und der Umgebung, in der es genutzt wird, möglicherweise nicht ordnungsgemäß.
- Samsung übernimmt keinerlei Haftung bei Leistungsproblemen, die von Anwendungen von Drittanbietern verursacht werden.
- Samsung ist nicht für Leistungseinbußen oder Inkompatibilitäten haftbar, die durch veränderte Registrierungseinstellungen oder modifizierte Betriebssystemsoftware verursacht wurden. Bitte beachten Sie, dass inoffizielle Anpassungen am Betriebssystem dazu führen können, dass das Gerät oder Anwendungen nicht mehr ordnungsgemäß funktionieren.
- Software, Tonquellen, Hintergrundbilder, Bilder sowie andere Medien auf diesem Gerät unterliegen einer Lizenzvereinbarung für die eingeschränkte Nutzung. Das Extrahieren und Verwenden dieser Materialien für gewerbliche oder andere Zwecke stellt eine Verletzung von Copyright-Gesetzen dar. Der Benutzer trägt die volle Verantwortung bei illegaler Verwendung von Medien.
- Möglicherweise fallen je nach Datentarif zusätzliche Gebühren für Datendienste wie z. B. Nachrichtenversand, Hochladen und Herunterladen von Inhalten, automatische Synchronisation oder Verwendung von Standortdiensten an. Bei der Übertragung von großen Datenmengen empfehlen wir die Verwendung der WLAN-Funktion. (SM-T505)
- Standardanwendungen, die bereits auf dem Gerät installiert sind, unterliegen Aktualisierungen und es kann vorkommen, dass sie ohne vorherige Ankündigung nicht mehr unterstützt werden. Sollten Sie Fragen zu einer auf dem Gerät vorinstallierten Anwendung haben, wenden Sie sich an ein Samsung Kundendienstcenter. Wenden Sie sich bei Anwendungen, die Sie selbst installiert haben, an den jeweiligen Anbieter.
- Das Verändern des Betriebssystems des Geräts oder das Installieren von Software von inoffiziellen Quellen kann zu Fehlfunktionen am Gerät oder zu Beschädigung oder Verlust von Daten führen. Diese Handlungen stellen Verstöße gegen Ihre Lizenzvereinbarung mit Samsung dar und haben das Erlöschen der Garantie zur Folge.
- Je nach Region und Dienstanbieter wird bei der Herstellung eine Folie für den Schutz bei der Produktion und im Vertrieb angebracht. Die Beschädigung der angebrachten Schutzfolie wird nicht von der Garantie abgedeckt.
- Sie können den Touchscreen auch bei starker Sonneneinstrahlung im Freien gut sehen, indem Sie den Kontrastbereich automatisch der Umgebung entsprechend anpassen. Aufgrund der Beschaffenheit des Produkts kann beim Anzeigen von statischen Grafiken über längere Zeiträume zu Nach- oder Geisterbildern kommen, die sich auf der Anzeige einbrennen.
	- Es wird empfohlen, keine statischen Grafiken über längere Zeiträume auf dem gesamten Touchscreen oder einem Teil davon zu verwenden und den Touchscreen auszuschalten, wenn er über längere Zeiträume nicht verwendet wird.
	- Sie können den Touchscreen so einstellen, dass er sich automatisch ausschaltet, wenn Sie ihn nicht verwenden. Starten Sie die Anwendung **Einstellungen**, tippen Sie **Anzeige** → **Bildschirm-Timeout** an und wählen Sie dann die Zeitspanne, die das Gerät warten soll, bevor es den Touchscreen ausschaltet.
	- Um den Touchscreen so einzustellen, dass die Helligkeit automatisch an die Umgebung angepasst wird, starten Sie die Anwendung **Einstellungen** und tippen Sie **Anzeige** und anschließend den Schalter **Adaptive Helligkeit** an, um die Funktion zu aktivieren.
- Je nach Region und Modell müssen gewisse Geräte von der Federal Communications Commission (FCC) genehmigt werden.

Wenn Ihr Gerät von der FCC genehmigt wird, können Sie die FCC-ID des Geräts anzeigen. Starten Sie zum Anzeigen der FCC-ID die Anwendung **Einstellungen** und tippen Sie **Info zu Tablet** → **Status** an. Falls Ihr Gerät über keine FCC-ID verfügt, dann ist es nicht zum Verkauf in den USA oder deren Territorien zugelassen und darf nur für den persönlichen Gebrauch des Eigentümers in die USA gebracht werden.

#### **Hinweissymbole**

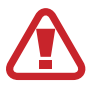

**Warnung**: Situationen, die zu Verletzungen führen könnten

**Vorsicht**: Situationen, die zu Schäden an Ihrem oder anderen Geräten führen könnten

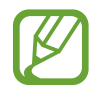

**Hinweis**: Hinweise, Verwendungstipps oder zusätzliche Informationen

# <span id="page-5-0"></span>**Geräteüberhitzung – Situationen und Lösungen**

### **Gerät überhitzt beim Laden des Akkus**

Beim Aufladen können sich das Gerät und das Ladegerät erhitzen. Während des induktiven Ladens oder des Schnellladens fühlt sich das Gerät möglicherweise sehr heiß an. Dies wirkt sich nicht auf die Lebensdauer oder die Leistung des Geräts aus und ist eine normale Begleiterscheinung des Gerätebetriebs. Sollte der Akku sehr heiß werden, dauert das Laden möglicherweise länger oder der Ladevorgang über das Ladegerät wird unterbrochen.

#### **Gehen Sie folgendermaßen vor, wenn das Gerät überhitzt:**

- Trennen Sie das Ladegerät vom Gerät und schließen Sie alle aktiven Apps. Warten Sie, bis sich das Gerät abkühlt, und setzen Sie den Ladevorgang anschließend fort.
- Sollte der untere Teil des Geräts überhitzen, könnte dies daran liegen, dass das verbundene USB-Kabel beschädigt ist. Ersetzen Sie das beschädigte USB-Kabel durch ein neues von Samsung zugelassenes USB-Kabel.
- Platzieren Sie bei Verwendung einer induktiven Ladestation keine Fremdkörper wie metallische Gegenstände, Magneten oder Karten mit Magnetstreifen zwischen dem Gerät und der Ladestation.

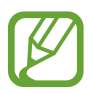

Die Funktion zum kabellosen Aufladen oder zum schnellen Aufladen ist nur auf unterstützten Modellen verfügbar.

# **Gerät überhitzt bei der Verwendung**

Wenn Sie Funktionen oder Apps ausführen, die viel Akkuleistung nutzen, oder wenn Sie Funktionen oder Apps über einen längeren Zeitraum verwenden, überhitzt das Gerät aufgrund des erhöhten Akkuverbrauchs unter Umständen zeitweise. Schließen Sie alle aktiven Apps und verwenden Sie das Gerät für eine Weile nicht.

In folgenden Situationen kann das Gerät z. B. überhitzen. Je nach den Funktionen und Anwendungen, die Sie verwenden, gelten diese Beispiele möglicherweise nicht für Ihr Modell.

- Bei der Ersteinrichtung nach dem Kauf oder beim Wiederherstellen von Daten
- Beim Herunterladen großer Dateien
- Beim Verwenden von Apps, die viel Akkuleistung verbrauchen, oder beim Verwenden von Apps über einen längeren Zeitraum
	- Beim längeren Spielen qualitativ hochwertiger Spiele
	- Beim Aufnehmen von Videos über einen längeren Zeitraum
	- Beim Streamen von Videos, wenn die maximale Helligkeitseinstellung verwendet wird
	- Beim Verbinden mit einem Fernseher
- Beim Multitasking (oder wenn viele Apps im Hintergrund ausgeführt werden)
	- Beim Verwenden der Multi Window-Funktion
	- Beim Aktualisieren oder Installieren von Apps, während gleichzeitig ein Video aufgenommen wird
	- Beim Herunterladen großer Dateien während eines Videoanrufs
	- Beim Aufnehmen von Videos, während gleichzeitig eine Navigations-App aktiv ist
- Beim Nutzen großer Datenmengen für die Synchronisierung mit Cloud-, E-Mail- oder anderen Konten
- Beim Verwenden einer Navigations-App in einem Auto, wenn das Gerät direkter Sonneneinstrahlung ausgesetzt ist
- Beim Verwenden des Mobilen Hotspots und der Tethering-Funktion
- Beim Verwenden des Geräts in Umgebungen mit schwachem Signal oder keinem Empfang
- Beim Laden des Akkus mit einem beschädigten USB-Kabel
- Wenn die Multifunktionsbuchse des Geräts beschädigt oder verunreinigt ist, z. B. mit Flüssigkeiten, Staub, Metallspänen oder Bleistiftrückständen
- Wenn Sie Roaming nutzen

#### **Gehen Sie folgendermaßen vor, wenn das Gerät überhitzt:**

- Stellen Sie sicher, dass immer die neueste Software auf dem Gerät verwendet wird.
- Konflikte zwischen aktiven Apps führen möglicherweise zum Überhitzen des Geräts. Starten Sie das Gerät neu.
- Deaktivieren Sie WLAN, GPS und Bluetooth, sofern Sie die Funktionen nicht verwenden.
- Schließen Sie nicht genutzte Apps, die zu einem höheren Akkuverbrauch führen oder die im Hintergrund ausgeführt werden.
- Löschen Sie nicht benötigte Dateien oder Apps.
- Verringern Sie die Bildschirmhelligkeit.
- Sollte sich das Gerät überhitzen oder längere Zeit heiß sein, sollten Sie es eine Zeit lang nicht verwenden. Erhitzt sich das Gerät weiterhin stark, wenden Sie sich an ein Servicezentrum von Samsung.

# **Vorkehrungen gegen Geräteüberhitzung**

Wenn das Tragen des Geräts aufgrund einer Überhitzung unangenehm wird, verwenden Sie es nicht weiter.

Wenn das Gerät sich erhitzt, kann es zu Leistungs- und Funktionseinschränkungen kommen oder das Gerät schaltet sich ab, um abzukühlen. Die Funktion ist nur bei unterstützten Modellen verfügbar.

- Falls das Gerät überhitzt und eine bestimmte Temperatur erreicht, wird eine Warnmeldung angezeigt, um Geräteversagen, Hautirritationen, Schäden und Auslaufen des Akkus vorzubeugen. Um die Temperatur des Gerätes zu senken, werden die Bildschirmhelligkeit und die Leistungsgeschwindigkeit eingeschränkt und das Laden des Akkus wird gestoppt. Laufende Anwendungen werden geschlossen und Anrufe sowie andere Funktionen (mit Ausnahme von Notrufen) werden beschränkt, bis das Gerät abkühlt.
- Wenn die Temperatur weiterhin ansteigt und eine zweite Meldung angezeigt wird, schaltet sich das Gerät aus. Verwenden Sie das Gerät nicht mehr, bis die Temperatur unterhalb des angegebenen Wertes liegt. Wenn die zweite Meldung während eines Notrufs angezeigt wird, wird der Anruf nicht durch ein erzwungenes Abschalten getrennt.

# **Vorkehrungen für die Betriebsumgebung**

Das Gerät kann unter folgenden Bedingungen aufgrund der Umgebung überhitzen. Seien Sie vorsichtig im Umgang mit dem Gerät, um eine Verkürzung der Akkulebensdauer, eine Beschädigung des Geräts oder ein Feuer zu vermeiden.

- Lagern Sie das Gerät nicht bei sehr niedrigen oder sehr hohen Temperaturen.
- Setzen Sie das Gerät nicht über längere Zeiträume direkter Sonneneinstrahlung aus.
- Verwenden oder lagern Sie das Gerät nicht für längere Zeit in sehr heißen Umgebungen wie im Sommer im Autoinnenraum.
- Legen Sie das Gerät nicht in Bereichen ab, die heiß werden können, zum Beispiel auf einem Heizkissen.
- Bewahren Sie das Gerät nicht in oder in der Nähe von Heizungen, Mikrowellengeräten, erhitzten Kochvorrichtungen oder Hochdruckbehältern auf.
- Verwenden Sie keine Kabel, deren Beschichtung abblättert oder beschädigt ist. Beschädigte oder nicht richtig funktionierende Ladegeräte und Akkus dürfen ebenfalls nicht verwendet werden.

# <span id="page-8-0"></span>**Layout und Funktionen des Geräts**

# **Lieferumfang**

In der Kurzanleitung finden Sie Informationen darüber, welche Teile im Lieferumfang enthalten sind.

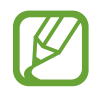

- Die mit dem Gerät und anderen verfügbaren Zubehörteilen bereitgestellten Artikel können je nach Region oder Dienstanbieter variieren.
- Die mitgelieferten Artikel sind nur für die Verwendung mit diesem Gerät vorgesehen und sind möglicherweise nicht mit anderen Geräten kompatibel.
- Änderungen am Aussehen und an den technischen Daten sind ohne vorherige Ankündigung vorbehalten.
- Weitere Zubehörteile können Sie bei Ihrem örtlichen Samsung-Händler erwerben. Stellen Sie vor dem Kauf sicher, dass sie mit dem Gerät kompatibel sind.
- Verwenden Sie nur von Samsung zugelassenes Zubehör. Wenn Sie nicht zugelassenes Zubehör verwenden, kann dies zu Leistungseinbußen und Fehlfunktionen führen, die nicht von der Garantie abgedeckt werden.
- Änderungen an der Verfügbarkeit aller Zubehörteile sind vorbehalten und hängen vollständig von den Herstellerfirmen ab. Weitere Informationen zu verfügbarem Zubehör finden Sie auf der Website von Samsung.

### **Geräteaufbau**

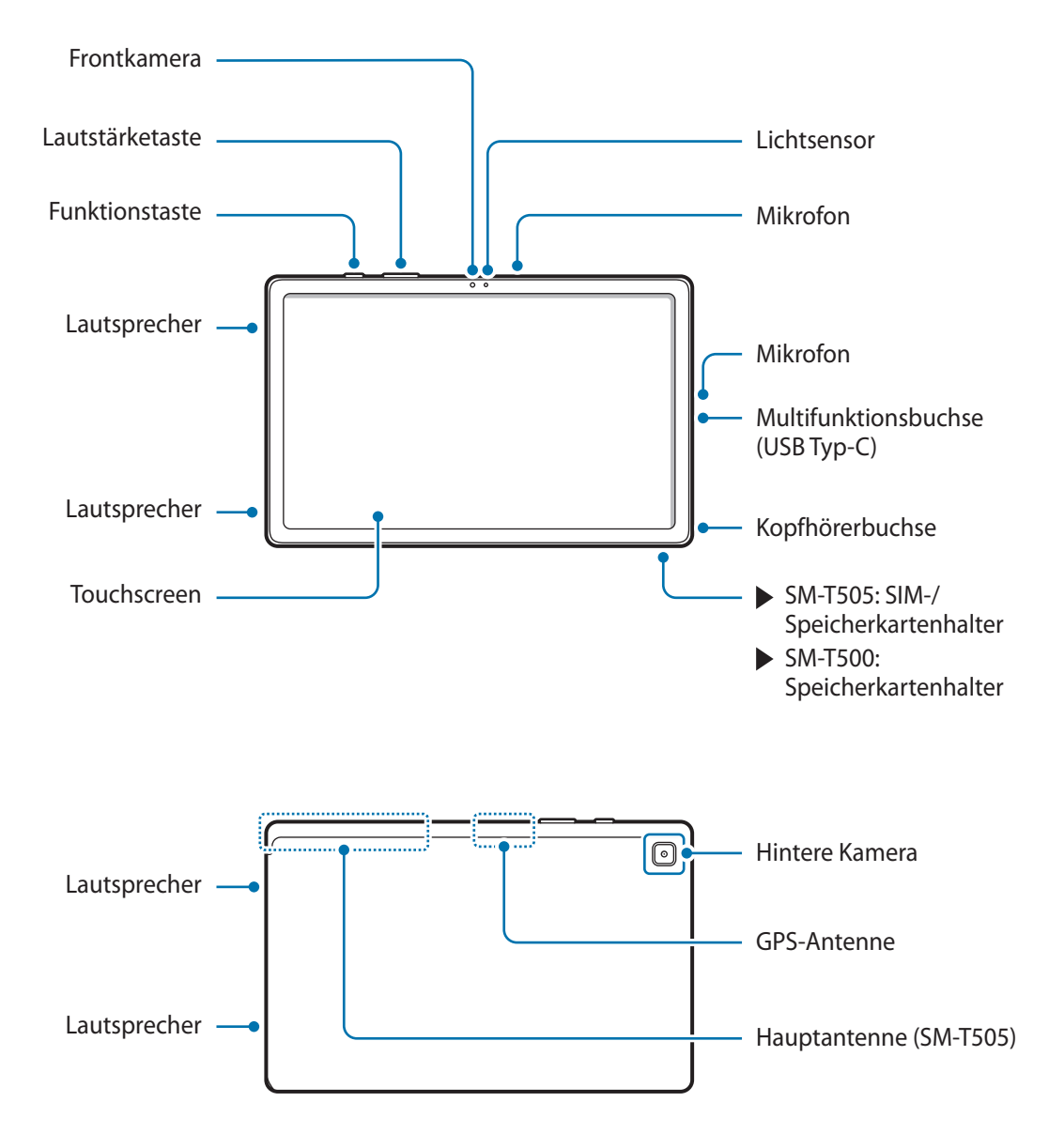

- Halten Sie das Gerät nicht nahe an Ihr Ohr, wenn Sie die Lautsprecher verwenden (beispielsweise beim Abspielen von Mediendateien oder beim Telefonieren über die Freisprecheinrichtung).
	- Setzen Sie die Kameralinse nicht direkter Sonneneinstrahlung oder einer anderen starken Lichtquelle aus. Wird die Kameralinse einer starken Lichtquelle wie direktem Sonnenlicht ausgesetzt, kann der Bildsensor der Kamera beschädigt werden. Ein beschädigter Bildsensor kann nicht repariert werden und verursacht möglicherweise Punkte oder Flecken auf den Bildern.
	- Wenn Sie das Gerät verwenden, obwohl das Glas oder der Acrylkörper beschädigt ist, besteht Verletzungsgefahr. Verwenden Sie das Gerät erst wieder, wenn es in einem Servicecenter von Samsung geprüft und repariert wurde.
	- Falls Staub oder andere Fremdmaterialien ins Mikrofon, in den Lautsprecher oder in den Empfänger gelangen, kann es sein, dass die Tonausgabe des Geräts leiser wird oder sich einige Funktionen nicht mehr verwenden lassen. Sollten Sie versuchen, den Staub oder die Fremdmaterialien mit einem spitzen Gegenstand zu entfernen, kann das Gerät beschädigt werden.
- In den folgenden Situationen können Verbindungsprobleme und eine Entladung des Akkus auftreten:
	- Wenn Sie metallische Aufkleber im Antennenbereich des Geräts anbringen
	- Wenn Sie eine metallhaltige Abdeckung am Gerät anbringen
	- Wenn Sie den Bereich der Antenne des Geräts während der Verwendung bestimmter Funktionen (z. B. Anrufe oder mobile Datenverbindung) mit den Händen oder anderen Gegenständen abdecken (SM-T505)
	- Wir empfehlen, einen von Samsung zugelassenen Bildschirmschutz zu verwenden. Die Verwendung eines nicht zugelassenen Bildschirmschutzes kann zu Störungen des Sensors führen.
	- Decken Sie den Lichtsensor nicht mit Bildschirmzubehör wie Schutzfolien, Aufklebern oder einem Cover ab. Dies kann zu einer Fehlfunktion des Sensors führen.
	- Vermeiden Sie den Kontakt von Wasser mit dem Touchscreen. Durch Feuchtigkeit oder Kontakt mit Wasser können Fehlfunktionen des Touchscreens verursacht werden.

#### **Tasten am Gerät**

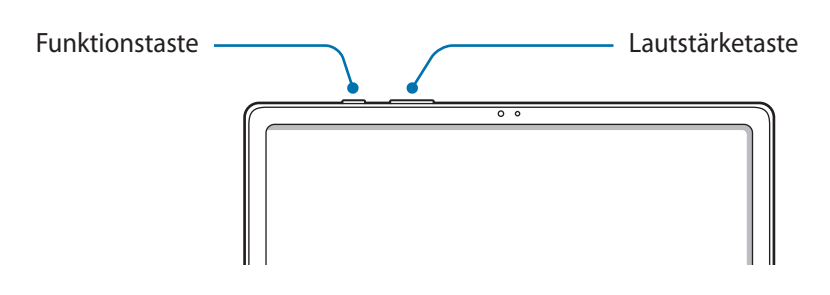

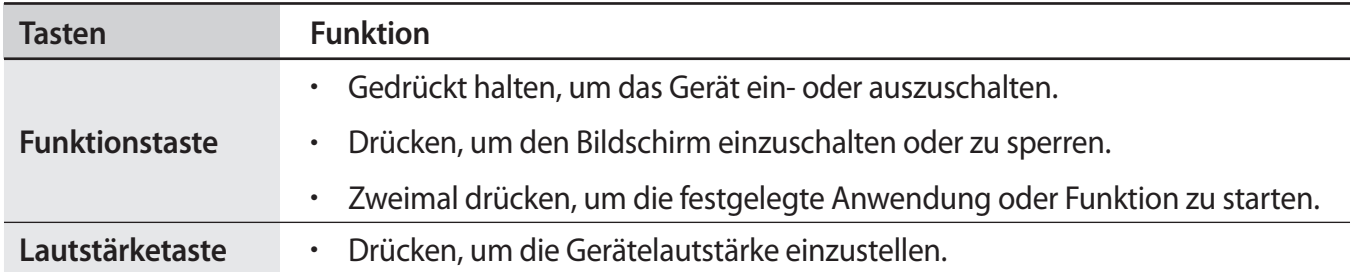

#### **Softkeys**

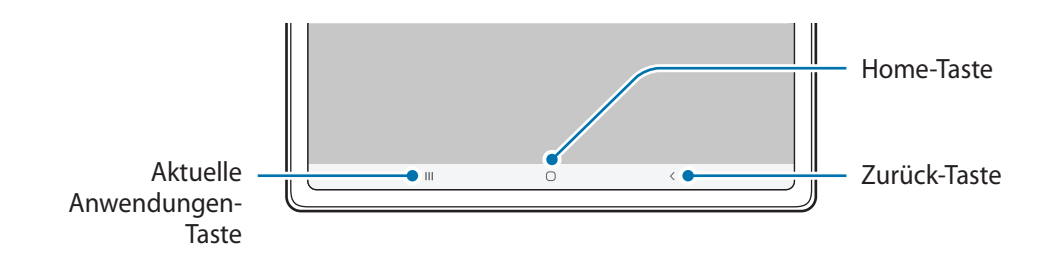

Wenn Sie das Display einschalten, werden unten auf dem Bildschirm die Softkeys angezeigt. Die Softkeys sind standardmäßig die Aktuelle Anwendungen-Taste, die Home-Taste und die Zurück-Taste. Weitere Informationen finden Sie unter [Navigationsleiste \(Softkeys\).](#page-25-0)

# <span id="page-12-0"></span>**Akku**

## **Akku aufladen**

Vor der erstmaligen Verwendung des Akkus oder wenn er länger nicht verwendet wurde, muss der Akku geladen werden.

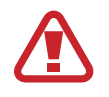

Verwenden Sie nur von Samsung zugelassene Akkus, Ladegeräte und Kabel, die speziell für Ihr Gerät entwickelt wurden. Die Verwendung von inkompatiblen Akkus, Ladegeräten oder Kabeln kann schwere Verletzungen oder eine Beschädigung des Geräts zur Folge haben.

- 
- Ein falsches Anschließen des Ladegeräts kann zu schweren Schäden am Gerät führen. Schäden durch unsachgemäße Verwendung werden nicht von der Garantie abgedeckt.
- Verwenden Sie ausschließlich das im Lieferumfang des Geräts enthaltene USB-Kabel vom Typ C. Bei der Verwendung von Micro-USB-Kabeln kann es zu Schäden am Gerät kommen.
- Laden Sie das Gerät nicht länger als eine Woche auf, da eine Überladung die Akkulebensdauer beeinträchtigen kann.

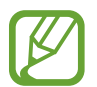

Stecken Sie das Ladegerät aus, wenn es nicht verwendet wird, um Energie zu sparen. Das Ladegerät verfügt über keinen Ein-/Aus-Schalter. Sie müssen also das Ladegerät vom Stromanschluss trennen, wenn es nicht verwendet wird, um zu verhindern, dass Energie verschwendet wird. Das Ladegerät sollte sich während des Aufladens in der Nähe des Stromanschlusses befinden und leicht zugänglich sein.

- 1 Schließen Sie das USB-Kabel am USB-Netzteil an.
- 2 Schließen Sie das USB-Kabel an der Multifunktionsbuchse des Geräts an.

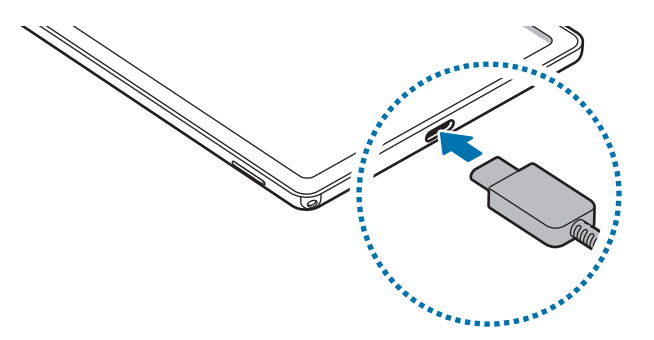

- 3 Stecken Sie das USB-Netzteil in eine Netzsteckdose.
- 4 Trennen Sie das Ladegerät vom Gerät, wenn der Akku vollständig geladen wurde. Entfernen Sie anschließend das Ladegerät aus der Steckdose.

#### **Akkuverbrauch reduzieren**

Ihr Gerät bietet Ihnen Optionen zum Verlängern der Akkulaufzeit.

- Optimieren Sie das Gerät mit der Gerätewartungsfunktion.
- Wenn Sie das Gerät nicht benutzen, deaktivieren Sie den Bildschirm mit der Funktionstaste.
- Aktivieren Sie den Energiesparmodus.
- Schließen Sie nicht verwendete Anwendungen.
- Deaktivieren Sie die Bluetooth-Funktion, wenn Sie sie nicht verwenden.
- Deaktivieren Sie die automatische Synchronisation von Anwendungen, die synchronisiert werden müssen.
- Reduzieren Sie die Beleuchtungsdauer des Bildschirms.
- Verringern Sie die Bildschirmhelligkeit.

#### **Tipps und Vorsichtsmaßnahmen zum Laden des Akkus**

- Ist der Akkuladestand gering, wird das Akkusymbol leer angezeigt.
- Wenn der Akku vollständig entladen ist, kann das Gerät nicht unmittelbar nach dem Anschluss an das Ladegerät eingeschaltet werden. Laden Sie den leeren Akku ein paar Minuten lang auf, bevor Sie das Gerät wieder einschalten.
- Der Akkuverbrauch steigt, wenn Sie gleichzeitig verschiedene Anwendungen, Netzwerkanwendungen oder Anwendungen, bei denen ein zusätzliches Gerät verbunden werden muss, ausführen. Führen Sie diese Anwendungen nur bei vollständig geladenem Akku aus, um einen Ladeverlust während einer Datenübertragung zu vermeiden.
- Wenn Sie das Gerät nicht über das Ladegerät, sondern beispielsweise über einen Computer laden, kann dies aufgrund einer eingeschränkten elektrischen Stromzufuhr zu einer geringeren Ladegeschwindigkeit führen.
- Sie können das Gerät verwenden, während es aufgeladen wird, der Ladevorgang kann in diesem Fall jedoch länger dauern.
- Während das Gerät geladen wird, können aufgrund einer instabilen Stromversorgung Funktionsstörungen des Touchscreens auftreten. Entfernen Sie in diesem Fall das Ladegerät.
- Beim Aufladen können sich das Gerät und das Ladegerät erwärmen. Das ist üblich und hat keine Auswirkung auf die Lebensdauer oder Leistungsfähigkeit des Geräts. Erwärmt sich der Akku stärker als üblich, entfernen Sie das Ladegerät. Sollte das beim kabellosen Laden auftreten, nehmen Sie das Gerät vom Ladegerät und laden Sie es erst, wenn es abkühlt ist.
- Wenn Sie das Gerät laden, während die Multifunktionsbuchse feucht ist, kann das Gerät beschädigt werden. Wischen Sie die Multifunktionsbuchse sorgfältig trocken, bevor Sie das Gerät laden.
- Falls das Gerät nicht richtig geladen wird, bringen Sie es zusammen mit dem Ladegerät in eine Samsung-Kundendienstzentrale.

# <span id="page-14-0"></span>**Schnellladen**

Das Gerät hat eine integrierte Schnellladefunktion. Der Akku lädt schneller, wenn das Gerät bzw. sein Bildschirm ausgeschaltet ist.

#### **Ladegeschwindigkeit erhöhen**

Um den Akku schneller zu laden, schalten Sie das Gerät bzw. seinen Bildschirm während des Ladevorgangs aus.

Ist die Schnellladefunktion nicht aktiviert, starten Sie die Anwendung **Einstellungen** und tippen Sie **Gerätewartung** → **Akku** → **Aufladen** und den Schalter **Schnellladen** an, um die Funktion zu aktivieren.

• Beim Laden kann diese Funktion nicht aktiviert oder deaktiviert werden.

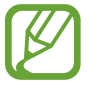

- Wenn Sie den Akku mit einem herkömmlichen Akkuladegerät laden, können Sie die integrierte Schnellladefunktion nicht verwenden.
- Wenn das Gerät heiß wird oder die Umgebungstemperatur steigt, kann die Ladegeschwindigkeit automatisch nachlassen. Das ist normal und verhindert, dass das Gerät beschädigt wird.

# **SIM- oder USIM-Karte (Nano-SIM-Karte) (SM-T505)**

### **SIM- oder USIM-Karte einlegen**

Setzen Sie die SIM- oder USIM-Karte Ihres Mobildienstanbieters ein.

- 
- Verwenden Sie ausschließlich Nano-SIM-Karten.
- Achten Sie darauf, dass Sie die SIM- oder USIM-Karte nicht verlieren und dass keine anderen Personen sie verwenden. Samsung übernimmt keine Haftung für Schäden oder Unannehmlichkeiten, die durch verlorene oder gestohlene Karten verursacht wurden.

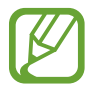

Einige Dienste, für die eine Netzwerkverbindung erforderlich ist, sind je nach Dienstanbieter möglicherweise nicht verfügbar.

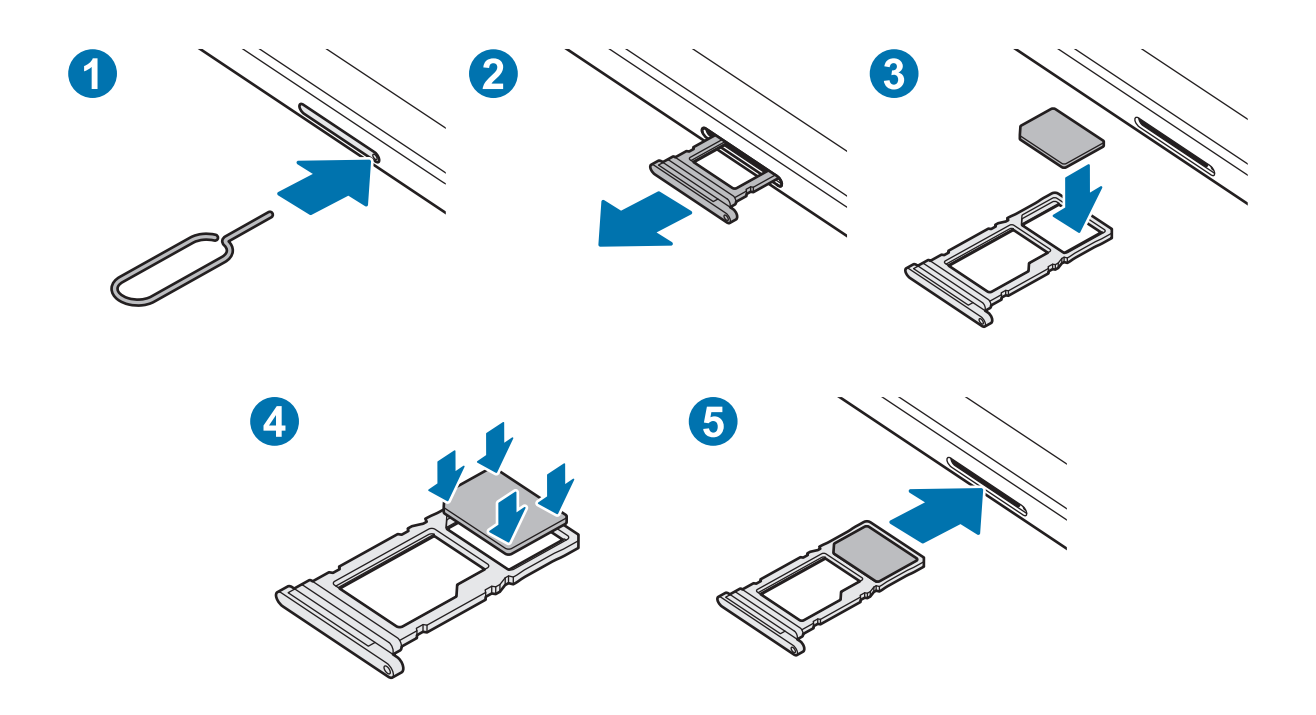

1 Führen Sie das Steckplatzwerkzeug in die Öffnung am Kartenhalter ein, um ihn zu lösen.

Stellen Sie sicher, dass das Steckplatzwerkzeug senkrecht in die Öffnung eingesteckt wird. Anderenfalls könnte das Gerät beschädigt werden.

- 2 Ziehen Sie den Kartenhalter vorsichtig aus dem Karteneinschub.
- 3 Legen Sie die SIM- oder USIM-Karte so in den Kartenhalter ein, dass die goldfarbenen Kontakte nach unten zeigen.
- 4 Drücken Sie die SIM- oder USIM-Karte vorsichtig in den Kartenhalter, um sie zu sichern.

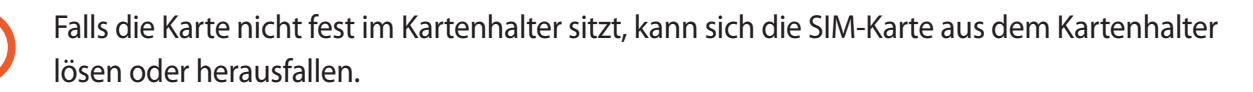

- 5 Schieben Sie den Kartenhalter vorsichtig zurück in den Karteneinschub.
	- Wenn Sie einen feuchten Kartenhalter in das Gerät einsetzen, kann es beschädigt werden. Achten Sie immer darauf, dass der Kartenhalter trocken ist.
		- Schieben Sie den Kartenhalter vollständig in den Karteneinschub, um zu verhindern, dass Flüssigkeit in das Gerät gelangt.

# <span id="page-16-0"></span>**Speicherkarte (microSD-Karte)**

### **Speicherkarte installieren**

Die Speicherkartenkapazität Ihres Geräts kann von anderen Modellen abweichen und einige Speicherkarten sind unter Umständen nicht mit Ihrem Gerät kompatibel. Das hängt vom Speicherkartenhersteller und -typ ab. Informationen zur maximalen Speicherkartenkapazität Ihres Geräts finden Sie auf der Samsung Website.

- 
- Manche Speicherkarten sind mit Ihrem Gerät nicht vollständig kompatibel. Die Verwendung einer inkompatiblen Speicherkarte kann das Gerät, die Speicherkarte und die auf der Karte gespeicherten Daten beschädigen.
- Achten Sie darauf, dass Sie die Speicherkarte mit der richtigen Seite nach oben weisend einsetzen.
- Das Gerät unterstützt die FAT- und exFAT-Dateistruktur für Speicherkarten. Wenn Sie eine Speicherkarte einsetzen, die in einer anderen Dateistruktur formatiert wurde, fordert das Gerät Sie zur Neuformatierung der Karte auf, da die Karte andernfalls nicht erkannt wird. Damit Sie die Speicherkarte verwenden können, muss diese formatiert werden. Falls die Speicherkarte nicht in Ihrem Gerät formatiert werden kann oder das Gerät die Speicherkarte nicht erkennt, wenden Sie sich an den Hersteller der Speicherkarte oder ein Servicecenter von Samsung.
	- Häufiges Speichern und Löschen von Daten verringert die Lebensdauer der Speicherkarte.
	- Wenn Sie eine Speicherkarte in das Gerät einsetzen, erscheint das Dateiverzeichnis der Speicherkarte im Ordner **Eigene Dateien** → **SD-Karte**.
- 3 5
- ► **SM-T505**:

► **SM-T500**:

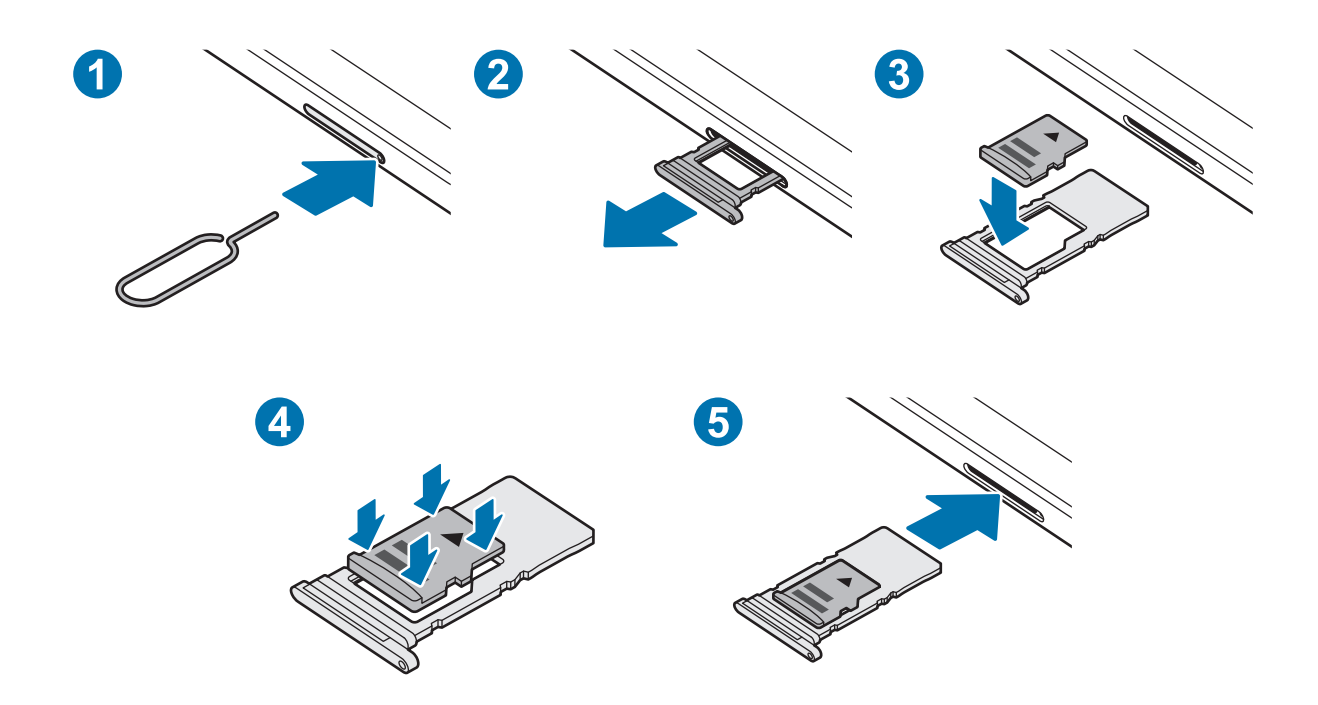

1 Führen Sie das Steckplatzwerkzeug in die Öffnung am Kartenhalter ein, um ihn zu lösen.

Stellen Sie sicher, dass das Steckplatzwerkzeug senkrecht in die Öffnung eingesteckt wird. Anderenfalls könnte das Gerät beschädigt werden.

2 Ziehen Sie den Kartenhalter vorsichtig aus dem Karteneinschub.

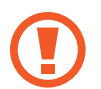

Wenn Sie den Kartenhalter aus dem Gerät nehmen, wird die mobile Datenverbindung deaktiviert. (SM-T505)

- $3$  Legen Sie eine Speicherkarte mit dem Chip nach unten in den Kartenhalter.
- 4 Drücken Sie die Speicherkarte vorsichtig in den Kartenhalter, um sie zu sichern.

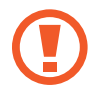

Falls die Karte nicht fest im Kartenhalter sitzt, kann sich die Speicherkarte aus dem Kartenhalter lösen oder herausfallen.

- $5$  Schieben Sie den Kartenhalter vorsichtig zurück in den Karteneinschub.
	- Wenn Sie einen feuchten Kartenhalter in das Gerät einsetzen, kann es beschädigt werden. Achten Sie immer darauf, dass der Kartenhalter trocken ist.
	- Schieben Sie den Kartenhalter vollständig in den Karteneinschub, um zu verhindern, dass Flüssigkeit in das Gerät gelangt.

# **Speicherkarte entfernen**

Bevor Sie eine Speicherkarte entnehmen, müssen Sie sie zum sicheren Entfernen im Gerät deaktivieren. Starten Sie die Anwendung **Einstellungen** und tippen Sie **Gerätewartung** → **Speicher** → **Erweitert** → **SD-Karte** → **Deaktivieren** an.

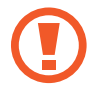

Entfernen Sie externe Speichermedien wie z. B. Speicherkarten oder USB-Speicher nicht, während das Gerät Daten überträgt, auf Daten zugreift oder unmittelbar nach dem Zugriff auf Daten. Dies kann dazu führen, dass Daten beschädigt werden oder verloren gehen. Zudem können Schäden am externen Speicher oder am Gerät entstehen. Samsung ist nicht verantwortlich für Schäden, einschließlich Datenverlust, die durch den falschen Gebrauch von externen Speichermedien entstehen.

# **Speicherkarte formatieren**

Wenn Sie die Speicherkarte auf dem Computer formatieren, ist sie möglicherweise anschließend mit dem Gerät nicht mehr kompatibel. Formatieren Sie die Speicherkarte nur im Gerät.

Starten Sie die Anwendung **Einstellungen** und tippen Sie **Gerätewartung** → **Speicher** → **Erweitert** → **SD-Karte** → **Formatieren** an.

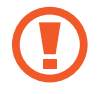

Erstellen Sie vor dem Formatieren der Speicherkarte unbedingt eine Sicherungskopie aller wichtigen Daten, die auf der Speicherkarte gespeichert sind. Die Herstellergarantie deckt keine Datenverluste ab, die durch Anwenderaktionen verursacht werden.

# <span id="page-19-0"></span>**Gerät ein- und ausschalten**

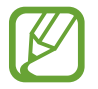

Befolgen Sie alle Warnungen und Anweisungen autorisierter Personen in Bereichen, in denen drahtlose Geräte verboten sind, z. B. in Flugzeugen und Krankenhäusern.

#### **Gerät einschalten**

Halten Sie die Funktionstaste einige Sekunden lang gedrückt, um das Gerät einzuschalten.

Befolgen Sie beim erstmaligen Einschalten des Geräts oder nach einem Zurücksetzen auf die Werkseinstellungen die Anweisungen auf dem Bildschirm, um das Gerät einzurichten.

#### **Gerät ausschalten**

1 Halten Sie zum Ausschalten des Geräts die Funktionstaste gedrückt. Alternativ öffnen Sie das Benachrichtigungsfeld und tippen Sie  $\bigcup$  an.

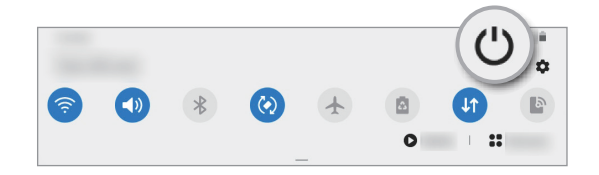

2 Tippen Sie **Ausschalten** an.

Tippen Sie **Neustart** an, um das Gerät neu zu starten.

#### **Neustart erzwingen**

Wenn das Gerät nicht reagiert, halten Sie die Funktionstaste und die Lautstärketaste nach unten gleichzeitig mindestens 7 Sekunden lang gedrückt, um es neu zu starten.

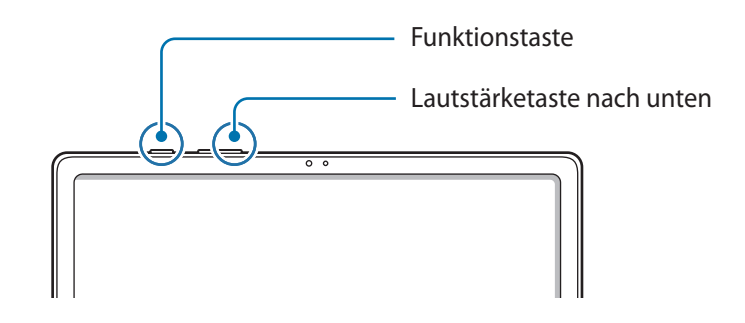

# <span id="page-20-0"></span>**Ersteinrichtung**

Befolgen Sie beim erstmaligen Einschalten des Geräts oder nach einem Zurücksetzen auf die Werkseinstellungen die Anweisungen auf dem Bildschirm, um das Gerät einzurichten.

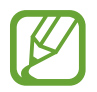

Wenn Sie keine Verbindung zu einem WLAN-Netzwerk herstellen, können Sie bestimmte Funktionen bei der Ersteinrichtung des Geräts möglicherweise nicht einstellen.

# **Samsung Account**

Ihr Samsung Account ist ein integrierter Kontodienst, der Ihnen die Nutzung verschiedener Samsung Dienste ermöglicht, die von Mobilgeräten, Fernsehern und der Samsung Website bereitgestellt werden.

Wenn Sie eine Liste der Dienste aufrufen möchten, die Sie mit Ihrem Samsung Account verwenden können, starten Sie die Anwendung **Einstellungen** und tippen Sie **Konten und Sicherung** → **Konten** → **Samsung Account** → **Apps und Dienste** an. Sie können auch [account.samsung.com](http://account.samsung.com) öffnen.

#### **Samsung Account erstellen**

Falls Sie nicht über ein Samsung Account verfügen, sollten Sie ein Account erstellen.

1 Starten Sie die Anwendung **Einstellungen** und tippen Sie **Konten und Sicherung** <sup>→</sup> **Konten** <sup>→</sup> **Konto hinzufügen** → **Samsung Account** an.

Sie haben auch die Möglichkeit, die Anwendung **Einstellungen** zu starten und **8** anzutippen.

- 2 Tippen Sie **Konto erstellen** an.
- 3 Befolgen Sie die Anweisungen auf dem Bildschirm, um die Erstellung des Kontos abzuschließen.

#### **Im Samsung Account anmelden**

Wenn Sie bereits über einen Samsung Account verfügen, melden Sie sich in Ihrem Samsung Account an. Sie können sich auch mit Ihrem Google-Konto anmelden.

1 Starten Sie die Anwendung **Einstellungen** und tippen Sie **Konten und Sicherung** <sup>→</sup> **Konten** <sup>→</sup> **Konto hinzufügen** → **Samsung Account** an.

Sie haben auch die Möglichkeit, die Anwendung **Einstellungen** zu starten und **8** anzutippen.

- 2 Geben Sie die ID und das Passwort für Ihren Samsung Account ein und tippen Sie **Anmelden** an. Tippen Sie zum Anmelden mit Ihrem Google-Konto **Mit Google fortsetzen** an.
- $3$  Folgen Sie der Anleitung auf dem Bildschirm, um die Anmeldung in Ihrem Samsung Account abzuschließen.

#### **ID finden und Passwort zurücksetzen**

Sollten Sie die ID oder das Passwort Ihres Samsung Accounts vergessen haben, tippen Sie auf dem Anmeldebildschirm des Samsung Accounts **ID suchen** oder **Passwort zurücksetzen** an. Wenn Sie die erforderlichen Informationen eingegeben haben, können Sie Ihre ID abrufen oder das Passwort zurücksetzen.

#### **Samsung Account entfernen**

Wenn Sie Ihren Samsung Account vom Gerät entfernen, werden auch Ihre Daten, wie z. B. Kontakte oder Termine, entfernt.

- 1 Starten Sie die Anwendung **Einstellungen** und tippen Sie **Konten und Sicherung** <sup>→</sup> **Konten** an.
- 2 Tippen Sie Samsung Account  $\rightarrow$  Persönliche Informationen  $\rightarrow$   $\stackrel{\bullet}{\bullet} \rightarrow$  Abmelden an.
- 3 Tippen Sie **Abmelden** an, geben Sie das Passwort für Ihren Samsung Account ein und tippen Sie dann **OK** an.

# <span id="page-22-0"></span>**Daten vom vorherigen Gerät übertragen (Smart Switch)**

Mit Smart Switch können Sie Daten von Ihrem vorherigen Gerät auf Ihr neues Gerät übertragen. Starten Sie die Anwendung **Einstellungen** und tippen Sie **Konten und Sicherung** → **Smart Switch** an.

- 
- Diese Funktion ist auf einigen Geräten oder Computern möglicherweise nicht verfügbar.
- Es gelten Einschränkungen. Weitere Informationen finden Sie unter [www.samsung.com/smartswitch.](http://www.samsung.com/smartswitch) Samsung nimmt den Schutz des Copyrights sehr ernst. Übertragen Sie nur Inhalte, die Ihnen gehören oder zu deren Übertragung Sie berechtigt sind.

#### **Kabellose Datenübertragung**

Übertragen Sie Daten über Wi-Fi Direct von Ihrem vorherigen Gerät auf Ihr neues Gerät.

1 Starten Sie **Smart Switch** auf dem vorherigen Gerät.

Falls Sie die Anwendung nicht haben, können Sie sie aus dem **Galaxy Store** oder **Play Store** herunterladen.

- 2 Starten Sie auf Ihrem Gerät die Anwendung **Einstellungen** und tippen Sie **Konten und Sicherung** → **Smart Switch** an.
- 3 Platzieren Sie die beiden Geräte nahe beieinander.
- 4 Tippen Sie auf dem vorherigen Gerät **Daten senden** <sup>→</sup> **Drahtlos** an.
- 5 Tippen Sie auf dem vorherigen Gerät **Zulassen** an.
- 6 Wählen Sie auf Ihrem Gerät ein Element aus und tippen Sie **Übertragen** an.
- 7 Befolgen Sie die Anweisungen auf dem Bildschirm, um Daten von Ihrem vorherigen Gerät zu übertragen.

Nach der Datenübertragung können Sie auf Ihrem Geräte eine Liste der übertragenen Daten aufrufen.

#### **Daten mithilfe eines externen Speichers sichern und wiederherstellen**

Übertragen Sie Daten mithilfe eines externen Speichers wie z. B. einer microSD-Karte.

- 1 Sie können Daten vom bisherigen Gerät in einem externen Speicher sichern.
- 2 Verbinden Sie das externe Speichergerät mit Ihrem Gerät bzw. setzen Sie es ein.
- 3 Starten Sie auf Ihrem Gerät die Anwendung **Einstellungen** und tippen Sie **Konten und Sicherung** → **Smart Switch** → <sup>III</sup> → Wiederherstellen an.
- 4 Befolgen Sie die Anweisungen auf dem Bildschirm, um die Daten vom externen Speicher zu übertragen.

#### **Sicherungsdaten von einem Computer übertragen**

Übertragen Sie Daten zwischen Ihrem Gerät und einem Computer. Laden Sie hierfür die Computerversion der Smart Switch-Anwendung von [www.samsung.com/smartswitch](http://www.samsung.com/smartswitch) herunter. Sichern Sie Daten vom bisherigen Gerät auf einem Computer und importieren Sie sie dann auf Ihrem Gerät.

- 1 Rufen Sie auf dem Computer [www.samsung.com/smartswitch](http://www.samsung.com/smartswitch) auf, um Smart Switch herunterzuladen.
- 2 Starten Sie Smart Switch auf dem Computer.

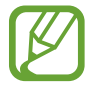

Wenn Sie bisher kein Gerät von Samsung verwendet haben, sichern Sie die Daten mit einem Programm des entsprechenden Geräteherstellers auf dem Computer. Fahren Sie dann mit Schritt fünf fort.

- $3$  Stellen Sie über das USB-Kabel des Geräts eine Verbindung zwischen dem alten Gerät und einem Computer her.
- 4 Folgen Sie der Anleitung auf dem Computerbildschirm, um die Daten Ihres Geräts zu sichern. Trennen Sie Ihr bisher verwendetes Gerät vom Computer.
- 5 Verbinden Sie Ihr Gerät über das USB-Kabel mit dem Computer.
- $6$  Folgen Sie den Anweisungen auf dem Computerbildschirm, um Daten auf Ihr Gerät zu übertragen.

# <span id="page-24-0"></span>**Grundlegende Informationen zum Bildschirm**

### **Touchscreen bedienen**

- Achten Sie darauf, dass der Touchscreen nicht mit anderen elektrischen Geräten in Kontakt kommt. Elektrostatische Entladungen können Fehlfunktionen des Touchscreens verursachen.
	- Um Schäden am Touchscreen zu verhindern, tippen Sie nicht mit einem scharfen Gegenstand darauf und üben Sie keinen starken Druck mit den Fingerspitzen aus.
	- Es wird empfohlen, keine statischen Grafiken über längere Zeiträume auf dem gesamten Touchscreen oder einem Teil davon zu verwenden. Andernfalls kann es zu Nachbildern (Einbrennen des Bildschirms) oder Geisterbildern kommen.

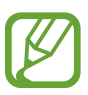

- Möglicherweise erkennt das Gerät Toucheingaben nahe am Rand des Bildschirms nicht, wenn die Toucheingabe außerhalb des Erkennungsbereichs ausgeführt wird.
- Es wird empfohlen, den Touchscreen mit den Fingern zu bedienen.

#### **Tippen**

Tippen Sie den Bildschirm an.

#### **Berühren und halten**

Berühren und halten Sie einen Bereich auf dem Bildschirm etwa 2 Sekunden lang.

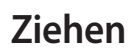

Berühren und halten Sie ein Element und ziehen Sie es an die gewünschte Position.

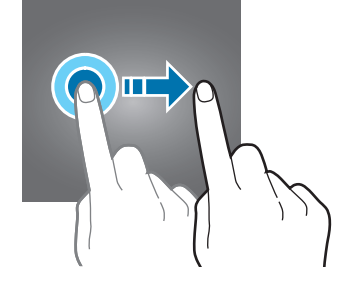

### **Doppelt antippen**

Tippen Sie den Bildschirm zweimal an.

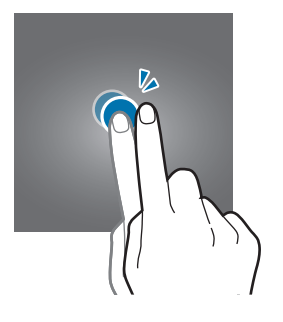

#### **Streichen**

Streichen Sie nach oben, unten, links oder rechts.

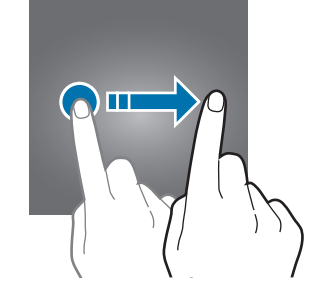

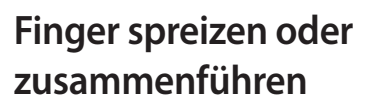

Spreizen Sie zwei Finger auf dem Bildschirm oder führen Sie sie zusammen.

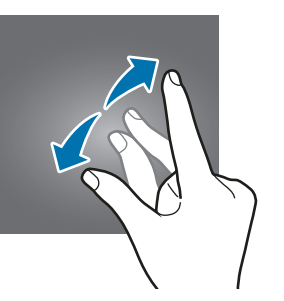

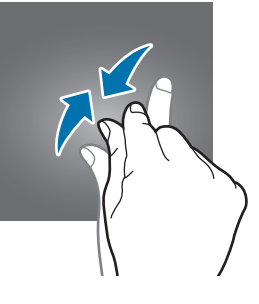

# <span id="page-25-0"></span>**Navigationsleiste (Softkeys)**

Wenn Sie das Display einschalten, werden unten auf dem Bildschirm auf der Navigationsleiste die Softkeys eingeblendet. Die Softkeys sind standardmäßig die Aktuelle Anwendungen-Taste, die Home-Taste und die Zurück-Taste. Die Funktionen der Softkeys variieren möglicherweise je nach verwendeter Anwendung oder Betriebsumgebung.

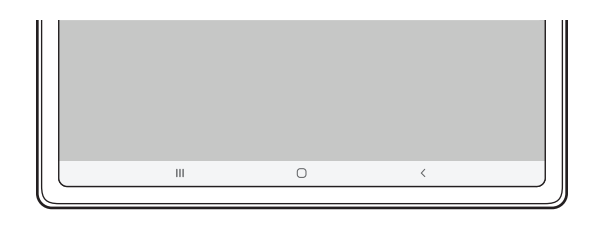

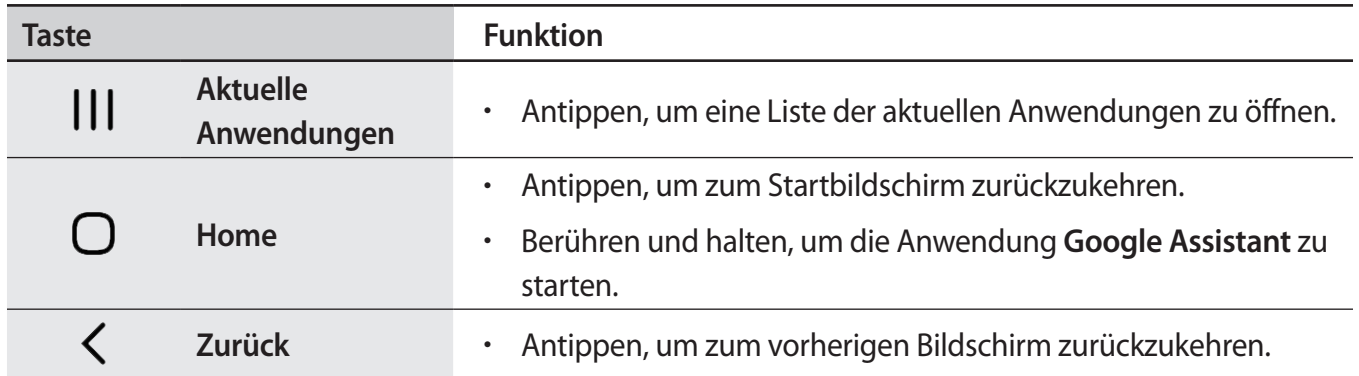

### **Navigationsleiste ausblenden**

Stellen Sie zum Anzeigen von Dateien oder zur Nutzung von Anwendungen eine größere Ansicht ein, indem Sie die Navigationsleiste ausblenden.

Starten Sie die Anwendung **Einstellungen** und tippen Sie **Anzeige** → **Navigationsleiste** und anschließend unter **Navigationstyp** die Option **Streichgesten** an. Die Navigationsleiste wird ausgeblendet und die Gestenhinweise werden angezeigt. Tippen Sie **Weitere Optionen** an und wählen Sie die gewünschte Option aus.

- **Von unten streichen**: Die Gestenhinweise werden an der Stelle angezeigt, an der sich die Softkeys befinden. Ziehen Sie zur Verwendung der Softkeys den Gestenhinweis für die gewünschte Taste nach oben.
- **Von den Seiten und von unten streichen**:
	- Streichen Sie auf dem Bildschirm von unten nach oben, um zum Startbildschirm zu wechseln.
	- Streichen Sie nach oben, um eine Liste der zuletzt verwendeten Apps zu öffnen.
	- Streichen Sie von einer Bildschirmseite nach innen, um zum vorherigen Bildschirm zurückzukehren.
	- Streichen Sie von einer der unteren Ecken nach innen, um die App **Google Assistant** zu starten.

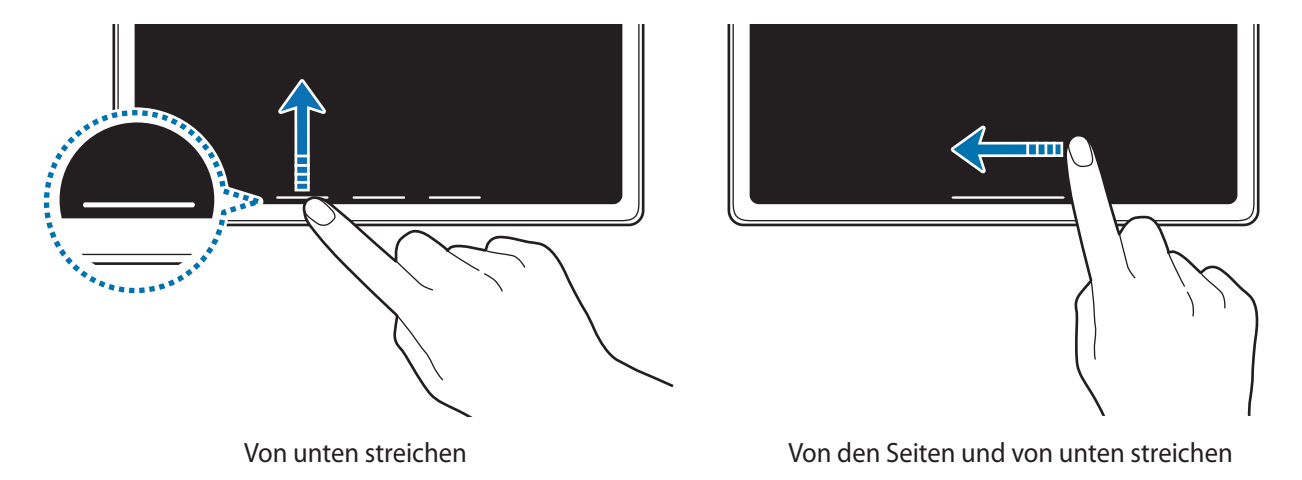

Wenn Sie die Gestenhinweise unten auf dem Bildschirm ausblenden möchten, tippen Sie den Schalter **Gestenhinweise** an, um die Funktion zu deaktivieren.

# **Startbildschirm und Anwendungsbildschirm**

Vom Startbildschirm aus haben Sie Zugriff auf alle Funktionen des Geräts. Hier finden Sie unter anderem Widgets, Anwendungsschnellzugriffe und mehr.

Auf dem Anwendungsbildschirm werden Symbole für alle Anwendungen angezeigt. Dies gilt auch für neu installierte Anwendungen.

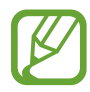

Der Bildschirm sieht je nach Region oder Dienstanbieter möglicherweise anders aus.

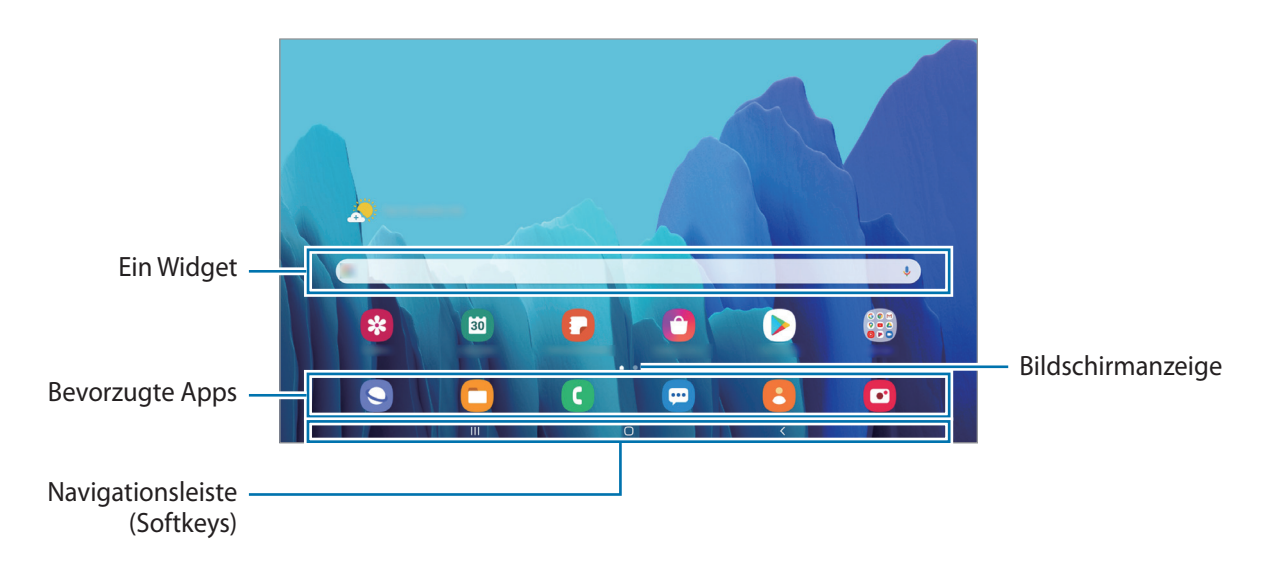

#### **Zwischen dem Startbildschirm und dem Anwendungsbildschirm wechseln**

Streichen Sie auf dem Startbildschirm nach oben oder unten, um den Anwendungsbildschirm zu öffnen.

Streichen Sie auf dem Anwendungsbildschirm nach oben oder unten, um zum Startbildschirm zurückzukehren. Wahlweise können Sie auch die Home- oder Zurück-Taste antippen.

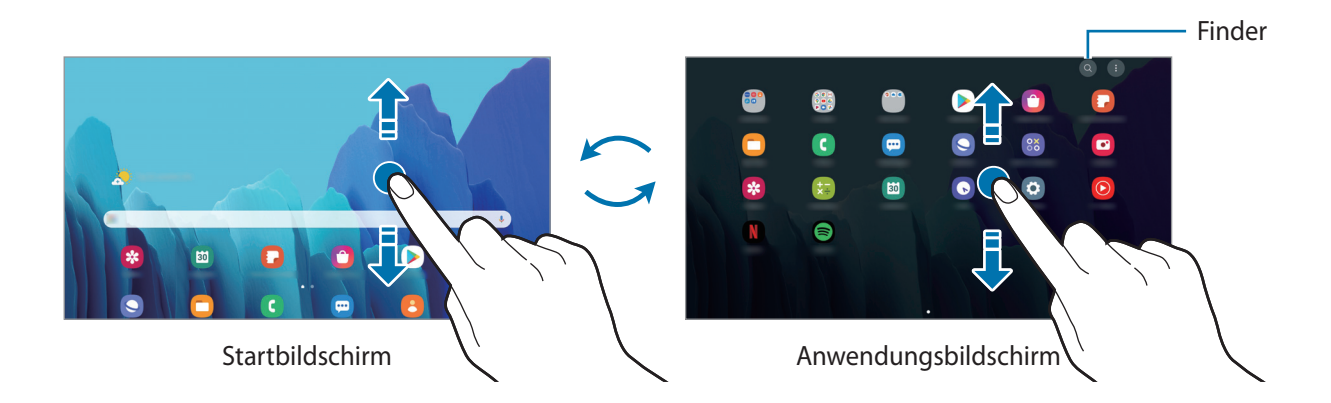

Wenn Sie die App-Schaltfläche zu Ihrem Startbildschirm hinzufügen, können Sie einfach die Taste antippen, um den Anwendungsbildschirm zu öffnen. Berühren und halten Sie einen leeren Bereich auf dem Startbildschirm, tippen Sie **Einstellungen** und anschließend den Schalter **App-Schaltfläche** an, um diese zu aktivieren. Die App-Schaltfläche wird unten auf dem Startbildschirm angezeigt.

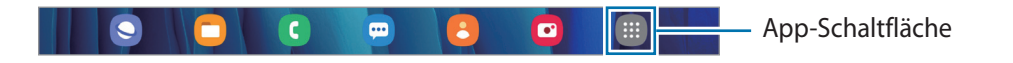

#### **Finder-Suche starten**

Suchen Sie schnell nach Inhalten auf dem Gerät.

1 Tippen Sie auf dem Anwendungsbildschirm  $\Omega$  an. Alternativ öffnen Sie das Benachrichtigungsfeld, streichen Sie nach unten und tippen Sie dann  $\Omega$  an.

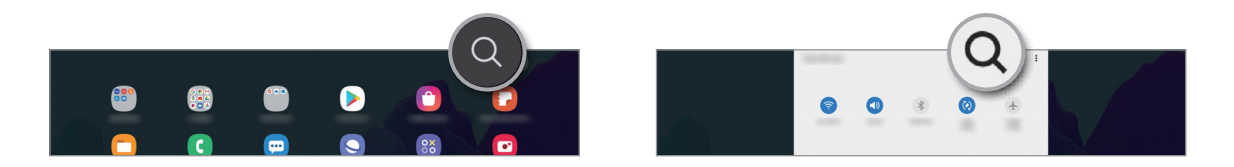

2 Geben Sie einen Suchbegriff ein.

Die Anwendungen und Inhalte auf dem Gerät werden durchsucht.

Wenn Sie auf der Tastatur  $\mathbf Q$  antippen, können Sie weitere Inhalte suchen.

#### **Elemente verschieben**

Berühren und halten Sie ein Element und ziehen Sie es dann an die gewünschte Position. Ziehen Sie das Element an den Bildschirmrand, um es in einen anderen Bereich zu verschieben.

Berühren und halten Sie zum Hinzufügen einer Verknüpfung zum Startbildschirm ein Element auf dem Anwendungsbildschirm und tippen Sie dann **Zu Start hinzufügen** an. Dem Startbildschirm wird eine Verknüpfung hinzugefügt.

Sie können häufig verwendete Anwendungen auch in das Anwendungs-Dock unten auf dem Startbildschirm verschieben.

#### **Ordner erstellen**

Sie können Ordner erstellen und ähnliche Anwendungen in Ordnern organisieren, um schnell auf sie zugreifen zu können.

Berühren und halten Sie auf dem Startbildschirm oder auf dem Anwendungsbildschirm eine Anwendung und ziehen Sie sie dann auf eine andere.

Ein Ordner mit den ausgewählten Anwendungen wird erstellt. Tippen Sie **Ordnername** an und geben Sie den Namen des Ordners ein.

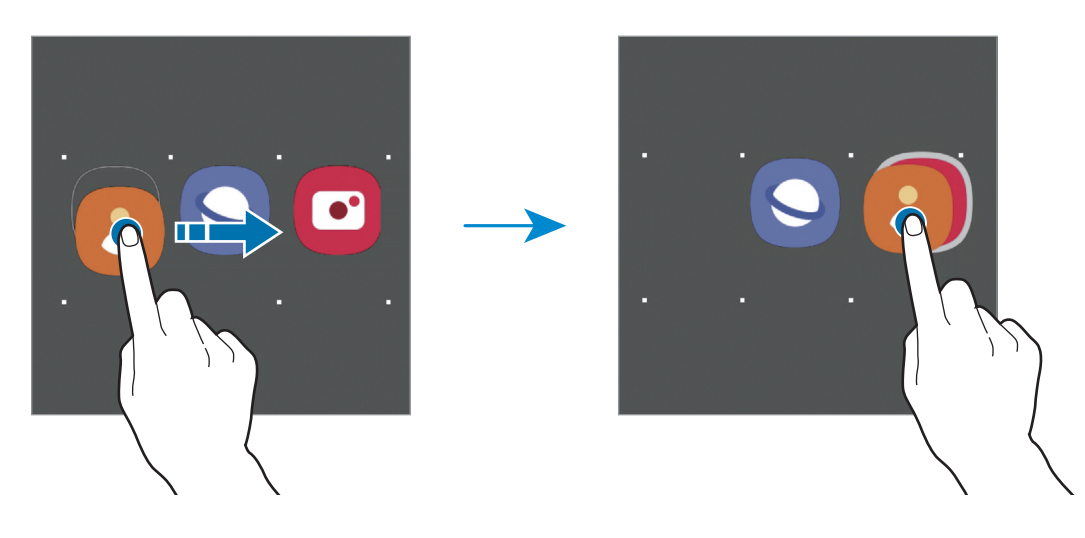

#### • **Weitere Apps hinzufügen**

Tippen Sie auf dem Ordner  $+$  an. Markieren Sie die Anwendungen, die Sie hinzufügen möchten, und tippen Sie **Fertig** an. Sie können eine Anwendung auch hinzufügen, indem Sie sie in den Ordner ziehen.

#### • **Anwendungen aus einem Ordner verschieben**

Berühren und halten Sie eine Anwendung, um sie an die gewünschte Position zu ziehen.

• **Einen Ordner löschen**

Berühren und halten Sie einen Ordner und tippen Sie dann **Ordner löschen** an. Nur diese Ordner können entfernt werden. Die Anwendungen aus dem Ordner werden auf dem Anwendungsbildschirm angezeigt.

#### **Startbildschirm bearbeiten**

Berühren und halten Sie einen leeren Bereich auf dem Startbildschirm oder bewegen Sie Ihre Finger auf dem Bildschirm zusammen, um die Bearbeitungsoptionen aufzurufen. Sie können zum Beispiel den Hintergrund ändern und Widgets hinzufügen. Sie haben auch die Möglichkeit, Startbildschirm-Seiten hinzuzufügen, zu löschen oder zu verschieben.

- Startbildschirm-Seiten hinzufügen: Wischen Sie nach links und tippen Sie dann  $\bigoplus$  an.
- Startbildschirm-Seiten verschieben: Berühren und halten Sie eine Anzeigeflächenvorschau und ziehen Sie sie an die gewünschte Position.
- Startbildschirm-Seiten löschen: Tippen Sie auf der Anzeigefläche  $\mathbf{\overline{u}}$  an.

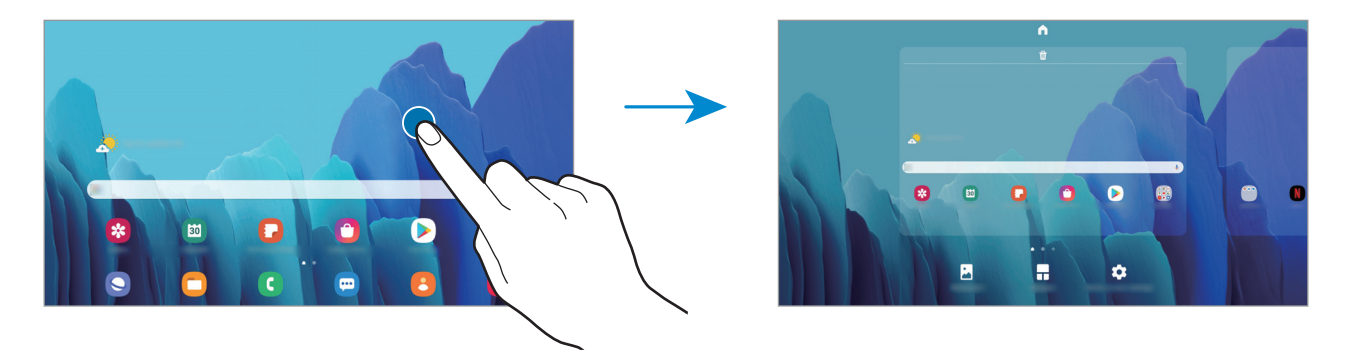

- **Hintergrundbild**: Hintergrundeinstellungen für den Start- und Sperrbildschirm ändern.
- **Widgets**: Widgets sind kleine Anwendungen, die bestimmte Anwendungsfunktionen starten, um auf dem Startbildschirm Informationen und einen einfachen Zugriff bereitzustellen. Berühren und halten Sie ein Widget und ziehen Sie es auf den Startbildschirm. Das Widget wird dem Startbildschirm hinzugefügt.
- **Einstellungen**: Einstellungen für den Startbildschirm konfigurieren, wie z. B. das Raster oder das Layout.

#### **Alle Anwendungen auf dem Startbildschirm anzeigen**

Sie können einstellen, dass alle Anwendungen auf dem Startbildschirm angezeigt werden, damit Sie keinen separaten Anwendungsbildschirm benötigen. Berühren und halten Sie auf dem Startbildschirm einen leeren Bereich und tippen Sie dann **Einstellungen** → **Startbildschirmlayout** → **Nur Startbildschirm** → **Anwenden** an.

Sie können jetzt auf alle Ihre Anwendungen zugreifen, indem Sie auf dem Startbildschirm nach links streichen.

# **Anzeigesymbole**

Anzeigesymbole erscheinen oben auf dem Bildschirm auf der Statusleiste. Die häufigsten Symbole sind in der folgenden Tabelle aufgelistet.

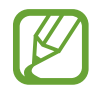

- Die Statusleiste erscheint in einigen Anwendungen möglicherweise nicht am oberen Bildschirmrand. Ziehen Sie den Finger vom oberen Bildschirmrand nach unten, um die Statusleiste anzuzeigen.
- Einige Anzeigesymbole werden nur angezeigt, wenn Sie das Benachrichtigungsfeld öffnen.
- Die Anzeigesymbole sehen je nach Dienstanbieter und Modell möglicherweise anders aus.

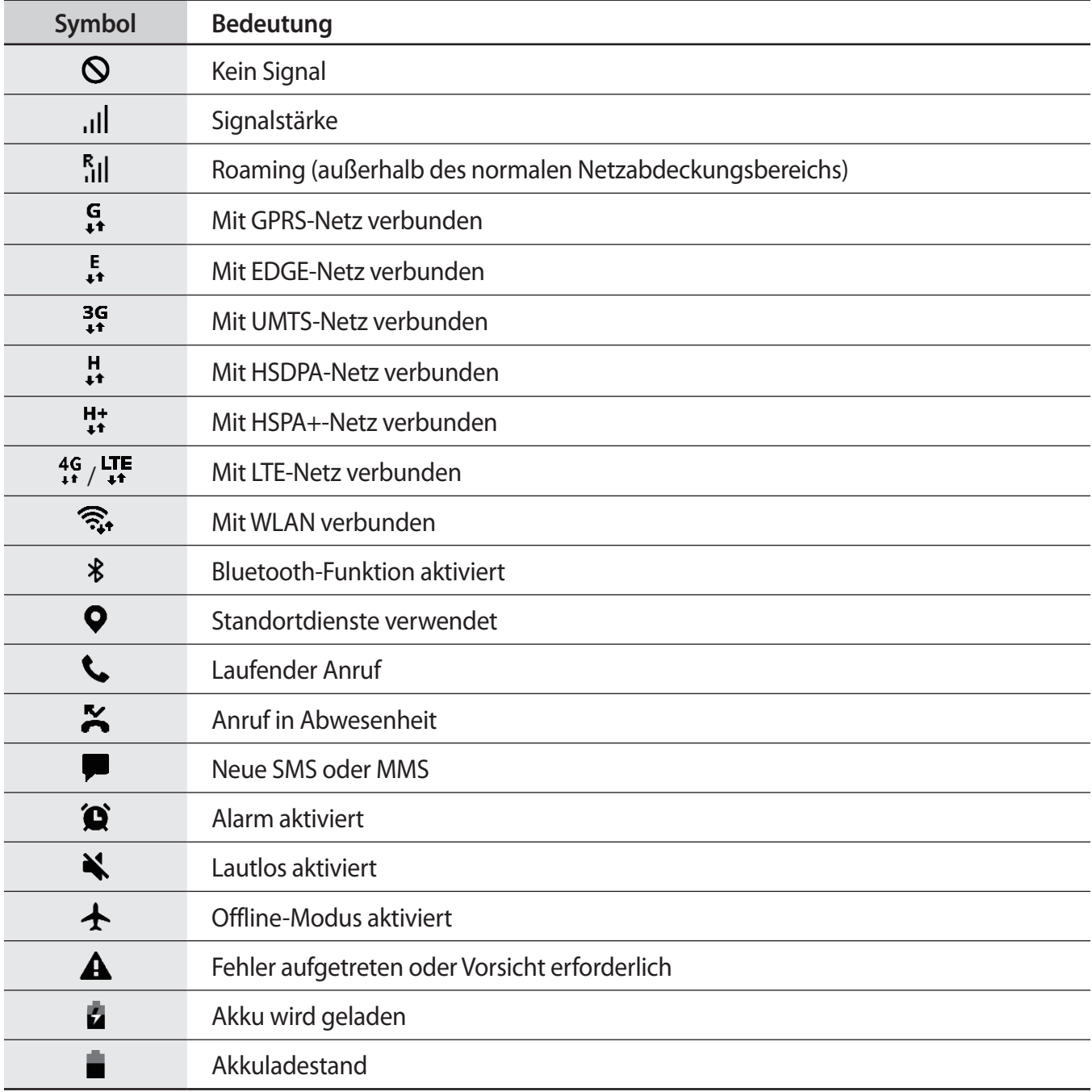

# **Sperrbildschirm**

Wenn Sie die Funktionstaste drücken, schaltet sich der Bildschirm aus und wird gesperrt. Der Bildschirm wird auch ausgeschaltet und das Gerät automatisch gesperrt, wenn es eine gewisse Zeit lang nicht verwendet wird.

Streichen Sie in eine beliebige Richtung, um den Bildschirm zu entsperren, wenn er eingeschaltet ist.

Wenn der Bildschirm ausgeschaltet ist, drücken Sie die Funktionstaste, um ihn einzuschalten. Alternativ tippen Sie den Bildschirm zweimal an.

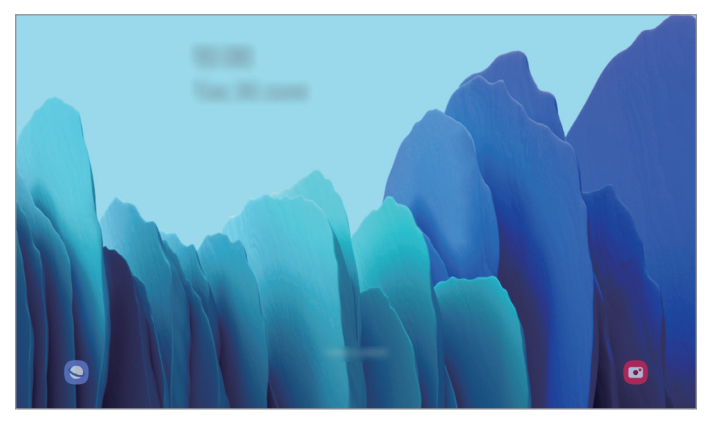

Sperr- und Startbildschirm

#### **Bildschirmsperrmethode ändern**

Starten Sie zum Ändern der Bildschirmsperrmethode die Anwendung **Einstellungen**, tippen Sie **Sperrbildschirm** → **Sperrbildschirmtyp** an und wählen Sie eine Methode aus.

Wenn Sie ein Muster, eine PIN, ein Passwort oder biometrische Daten als Entsperrmethode für den Bildschirm festlegen, können Sie Ihre persönlichen Daten schützen, indem Sie verhindern, dass andere auf Ihr Gerät zugreifen. Nach dem Einrichten der Bildschirmsperrmethode müssen Sie bei jeder Entsperrung des Geräts einen Entsperrcode eingeben.

- **Streichen**: Auf dem Bildschirm in beliebige Richtung streichen, um ihn zu entsperren.
- **Muster**: Ein Muster mit mindestens vier Punkten zeichnen, um den Bildschirm zu entsperren.
- **PIN**: Eine PIN mit mindestens vier Ziffern eingeben, um den Bildschirm zu entsperren.
- **Passwort**: Ein Passwort mit mindestens vier Zeichen, Zahlen oder Symbolen eingeben, um den Bildschirm zu entsperren.
- **Keine**: Keine Bildschirmsperrmethode einrichten.
- **Gesicht**: Registrieren Sie Ihr Gesicht, um den Bildschirm zu entsperren. Weitere Informationen finden Sie unter [Gesichtserkennung.](#page-105-1)

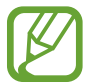

Stellen Sie das Gerät so ein, dass es auf die Werkseinstellungen zurückgesetzt wird, wenn Sie den Entsperrungscode mehrmals hintereinander falsch eingeben und keine weiteren Versuche möglich sind. Starten Sie die Anwendung **Einstellungen** und tippen Sie **Sperrbildschirm** → **Sichere Sperreinstellungen** an, entsperren Sie den Bildschirm mit der voreingestellten Bildschirmsperrmethode und tippen Sie anschließend den Schalter **Automatisch zurücksetzen** an, um die Funktion zu aktivieren.

## **Screenshot**

Nehmen Sie während der Verwendung des Geräts einen Screenshot auf. Teilen Sie ihn, schneiden Sie ihn zu oder fügen Sie Text oder Zeichnungen ein. Sie können einen Screenshot des aktuellen Bildschirms und scrollbaren Bereichs aufnehmen.

Halten Sie gleichzeitig die Lautstärketaste nach unten und die Funktionstaste gedrückt. Die aufgenommenen Screenshots können Sie sich in der **Galerie** ansehen.

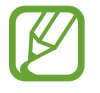

Bei der Verwendung bestimmter Anwendungen und Funktionen können Sie keine Screenshots aufnehmen.

Nach der Aufnahme eines Screenshots stehen Ihnen auf der Symbolleiste am unteren Bildschirmrand folgende Optionen zur Verfügung:

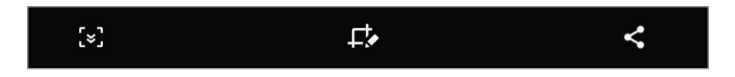

- $\in$   $\leq$  : Aktuellen Inhalt und den ausgeblendeten Inhalt auf einer längeren Seite wie einer Webseite aufnehmen. Der Bildschirm scrollt automatisch nach unten und es werden mehr Inhalte aufgenommen, wenn Sie  $\leq$  antippen.
- $\cdot$   $\Box$ : Auf den Screenshot schreiben oder zeichnen oder einen Teil des Screenshots ausschneiden. Der Ausschnitt wird in der **Galerie** gespeichert.
- $\leq$ : Screenshot mit anderen teilen.

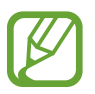

Wenn keine Optionen auf dem aufgenommenen Bildschirm angezeigt werden, starten Sie die Anwendung **Einstellungen** und tippen Sie **Erweiterte Funktionen** → **Screenshots** und dann den Schalter **Screenshot-Symbolleiste** an, um die Funktion zu aktivieren.

# <span id="page-34-0"></span>**Benachrichtigungsfeld**

Wenn Sie neue Benachrichtigungen erhalten, erscheinen auf der Statusleiste entsprechende Anzeigesymbole. Weitere Informationen zu den Symbolen erhalten Sie, indem Sie das Benachrichtigungsfeld öffnen und die Details anzeigen.

Ziehen Sie zum Öffnen des Benachrichtigungsfelds die Statusleiste nach unten. Streichen Sie zum Schließen des Benachrichtigungsfelds auf dem Bildschirm nach oben.

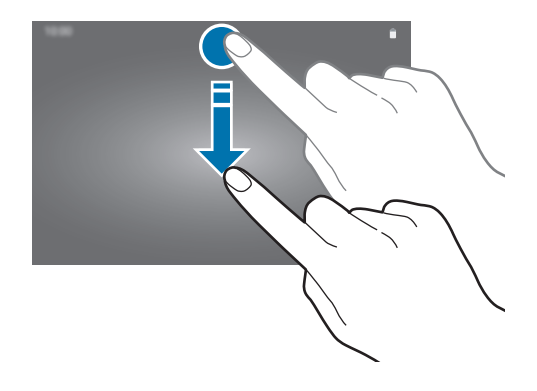

Im Benachrichtigungsfeld stehen folgende Funktionen zur Verfügung.

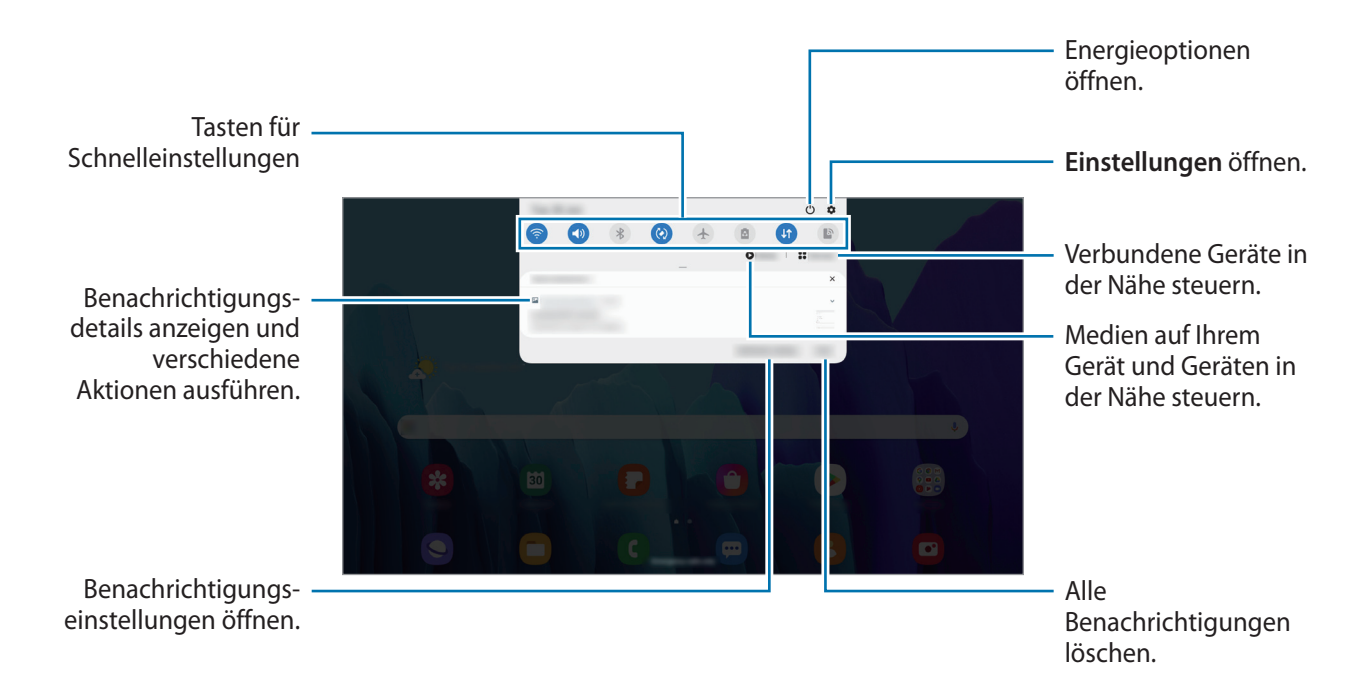

#### **Schnelleinstellungstasten verwenden**

Tippen Sie zum Aktivieren einiger Funktionen die Schaltflächen für schnelle Einstellungen an. Streichen Sie zum Anzeigen weiterer Schaltflächen im Benachrichtigungsbedienfeld nach unten.

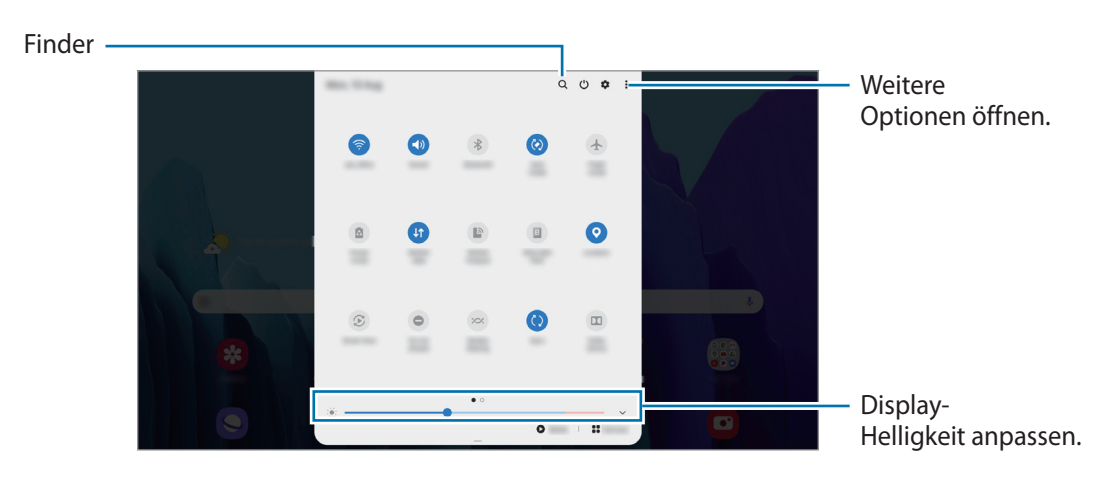

Tippen Sie den Text unter den Schaltflächen an, um Funktionseinstellungen zu ändern. Sie können detailliertere Einstellungen aufrufen, indem Sie eine Taste berühren und halten.

Wenn Sie die Schaltflächen neu anordnen möchten, tippen Sie • **Schaltflächenanordnung** an, berühren und halten Sie eine Schaltfläche und ziehen Sie sie an eine andere Position.

#### **Medienwiedergabe steuern**

Steuern Sie die Musik- oder Videowiedergabe ganz einfach mit der Medienfunktion. Sie können die Wiedergabe auch auf einem anderen Gerät fortsetzen.

- 1 Öffnen Sie das Benachrichtigungsfeld und tippen Sie **Medien** an.
- 2 Tippen Sie zum Steuern der Wiedergabe die Controller-Symbole an.

Um die Wiedergabe auf einem anderen Gerät fortzusetzen, tippen Sie  $\mathfrak S$  an und wählen Sie das gewünschte Gerät aus.

#### **Geräte in der Nähe bedienen**

Sie können verbundene Geräte in der Nähe über das Benachrichtigungsfeld schnell aktivieren und bedienen.

1 Öffnen Sie das Benachrichtigungsfeld und tippen Sie **Geräte** an.

Die verbundenen Geräte in der Nähe werden angezeigt.

2 Wählen Sie ein Gerät in der Nähe, um es zu bedienen.
# **Text eingeben**

### **Tastaturlayout**

Bei der Texteingabe für E-Mails, Notizen oder ähnliches wird automatisch eine Tastatur eingeblendet.

Die Texteingabe wird nicht für alle Sprachen unterstützt. Zum Eingeben eines Texts müssen Sie die Eingabesprache in eine der unterstützten Sprachen ändern.

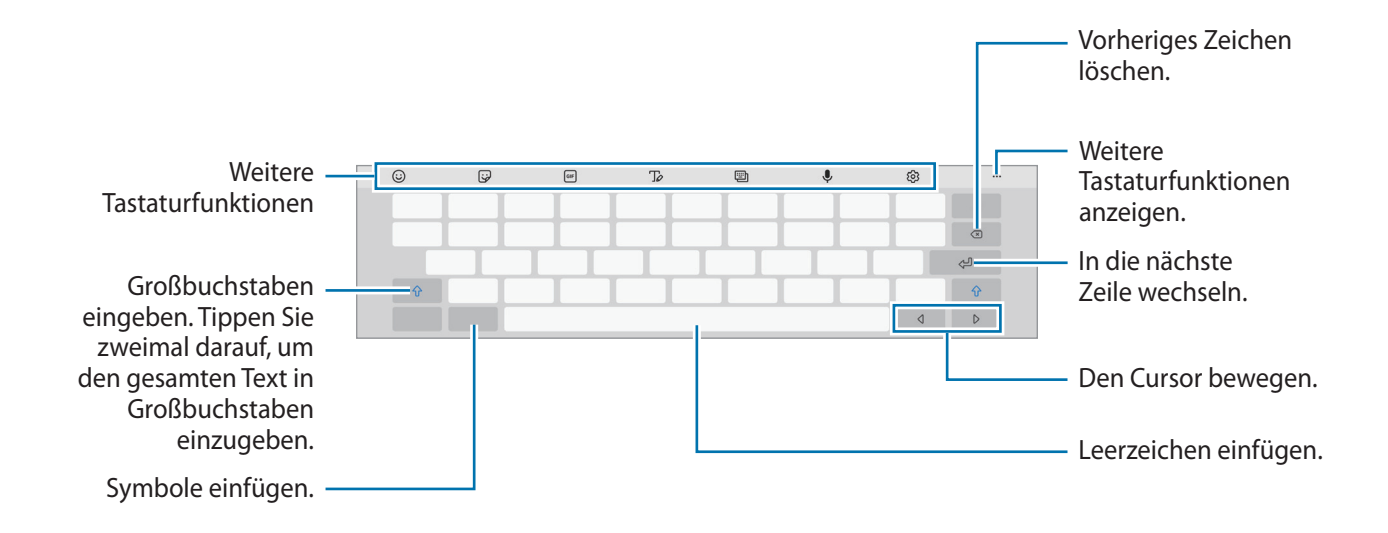

#### **Eingabesprache ändern**

Tippen Sie ۞ → **Sprachen und Typen** → **Eingabesprachen verwalten** an und wählen Sie die zu verwendenden Sprachen aus. Bei Auswahl mehrerer Sprachen können Sie zwischen den Eingabesprachen umschalten, indem Sie auf der Leertaste nach links oder rechts streichen.

#### **Tastatur ändern**

Tippen Sie auf der Navigationsleiste ::::: an, um die Tastatur zu wechseln.

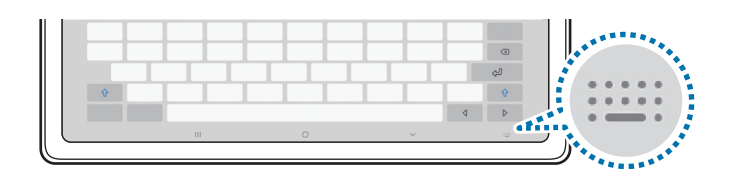

Um den Tastaturtyp zu ändern, tippen Sie හි → **Sprachen und Typen** an, wählen Sie eine Sprache aus und wählen Sie dann den gewünschten Tastaturtyp aus.

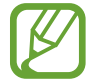

Wenn in der Navigationsleiste keine Tastaturschaltfläche (::::) angezeigt wird, starten Sie die Anwendung **Einstellungen** und tippen Sie **Allgemeine Verwaltung** → **Sprache und Eingabe** → **Bildschirmtastatur** und anschließend den Schalter **Tastatur-Schaltfläche anzeigen** an, um sie zu aktivieren.

#### **Weitere Tastaturfunktionen**

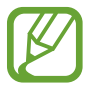

Einige Funktionen sind je nach Region oder Dienstanbieter u. U. nicht verfügbar.

- $\odot$ : Emoticons eingeben.
- : Sticker eingeben.
- **GIF**: Animierte GIFs anfügen.

#### Grundlegende Information

 $\mathcal{T}_{\mathcal{Q}}$ : In den Handschrift-Modus wechseln.

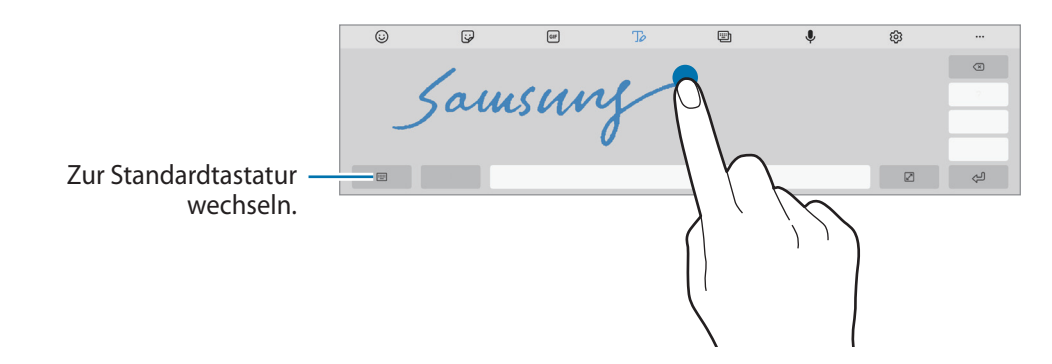

- 圖:Tastaturmodus ändern.
- $\cdot$   $\downarrow$  : Text mittels Sprache eingeben.
- : Tastatureinstellungen ändern.
- $\bullet \bullet \bullet \to Q$ : Suchen Sie Inhalte und geben Sie sie ein.
- • → TA: Text übersetzen und eingeben.
- → : Öffnen Sie das Textbearbeitungsfenster.
- ••• → **:** Tastaturgröße ändern.

### **Kopieren und einfügen**

- 1 Berühren und halten Sie eine Textstelle.
- 2 Ziehen Sie **oder b**, um den gewünschten Text zu markieren, oder tippen Sie Alle auswählen, um den gesamten Text zu markieren.
- 3 Tippen Sie **Kopieren** oder **Ausschneiden** an.

Der ausgewählte Text wird in die Zwischenablage kopiert.

4 Berühren und halten Sie die Stelle, an der Sie den Text einfügen möchten, und tippen Sie **Einfügen** an.

# **Anwendungen und Funktionen**

# **Anwendungen installieren oder deinstallieren**

### **Galaxy Store**

Hier können Sie Anwendungen kaufen und herunterladen. Sie können Anwendungen herunterladen, die speziell auf Samsung Galaxy-Geräte zugeschnitten wurden.

Starten Sie die Anwendung **Galaxy Store**.

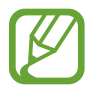

Diese Anwendung ist je nach Region oder Dienstanbieter u. U. nicht verfügbar.

#### **Anwendungen installieren**

Sie können Anwendungen nach Kategorie durchsuchen oder  $\alpha$  antippen, um nach einem Schlüsselwort zu suchen.

Wählen Sie eine Anwendung aus, um anwendungsbezogene Informationen anzuzeigen. Tippen Sie **Installieren** an, um kostenlose Anwendungen herunterzuladen. Wenn Sie kostenpflichtige Anwendungen kaufen und herunterladen möchten, tippen Sie den Preis an und befolgen Sie die Anweisungen auf dem Bildschirm.

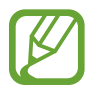

Wenn Sie die Einstellungen zur automatischen Aktualisierung ändern möchten, tippen Sie  $\equiv$ →  $\bullet$  → Apps automatisch aktualisieren an und wählen Sie dann eine Option aus.

### **Play Store**

Hier können Sie Anwendungen kaufen und herunterladen.

Starten Sie die Anwendung **Play Store**.

#### **Anwendungen installieren**

Suchen Sie Anwendungen nach Kategorie oder nach Stichwort.

Wählen Sie eine Anwendung aus, um anwendungsbezogene Informationen anzuzeigen. Tippen Sie **Installieren** an, um kostenlose Anwendungen herunterzuladen. Wenn Sie kostenpflichtige Anwendungen kaufen und herunterladen möchten, tippen Sie den Preis an und befolgen Sie die Anweisungen auf dem Bildschirm.

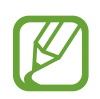

Wenn Sie die Einstellungen zur automatischen Aktualisierung ändern möchten, tippen Sie  $\equiv$ → **Einstellungen** → **Automatische App-Updates** an und wählen Sie dann eine Option aus.

### **Anwendungen verwalten**

#### **Anwendungen deinstallieren oder deaktivieren**

Berühren und halten Sie eine Anwendung und wählen Sie eine Option aus.

- **Deinstallieren**: Heruntergeladene Anwendungen deinstallieren.
- **Deaktiv.**: Ausgewählte Standardanwendungen deaktivieren, die nicht deinstalliert werden können.

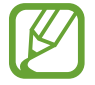

Einige Anwendungen unterstützen diese Funktion möglicherweise nicht.

#### **Anwendungen aktivieren**

Starten Sie die Anwendung **Einstellungen**, tippen Sie **Apps** → → **Deaktiviert** an, wählen Sie eine Anwendung aus und tippen Sie dann **Aktivieren** an.

#### **Anwendungsberechtigungen festlegen**

Einige Anwendungen erfordern möglicherweise die Berechtigung, auf Informationen auf Ihrem Gerät zuzugreifen und diese zu nutzen, damit sie einwandfrei funktionieren.

Starten Sie zum Anzeigen der Einstellungen für die Anwendungsberechtigungen die Anwendung **Einstellungen** und tippen Sie **Apps** an. Wählen Sie eine Anwendung aus und tippen Sie **Berechtigungen** an. Sie können die Liste mit den Berechtigungen der Anwendung anzeigen und die Berechtigungen ändern.

Tippen Sie zum Anzeigen oder Ändern der Einstellungen für die Anwendungsberechtigungen nach Berechtigungskategorie die Anwendung Einstellungen und dann Apps →  $\frac{1}{2}$  → **Berechtigungsverwaltung** an. Ein Element und eine App auswählen.

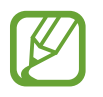

Wenn Sie Anwendungen keine Berechtigungen erteilen, funktionieren die grundlegenden Funktionen der Anwendungen möglicherweise nicht korrekt.

# **Telefon**

### **Einführung**

Sprach- oder Videoanrufe tätigen oder annehmen.

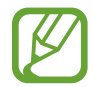

Zum Tätigen eines Anrufs und Versenden einer Textnachricht starten Sie die Anwendung **Einstellungen**, tippen Sie **Erweiterte Funktionen** an und tippen Sie dann zum Aktivieren den Schalter **Anrufe/SMS auf anderen Geräten** an. Sie müssen sich an Ihrem Gerät und dem anderen Gerät beim gleichen Samsung-Konto registrieren und anmelden. Einige Anruf- und Nachrichtenfunktionen sind eventuell nicht verfügbar.

### **Anrufe tätigen**

- 1 Starten Sie die Anwendung **Telefon** und tippen Sie **Tastatur** an.
- 2 Geben Sie eine Telefonnummer ein.
- 3 Tippen Sie zum Tätigen eines Sprachanrufs **oder zum Tätigen eines Videoanrufs G**an.

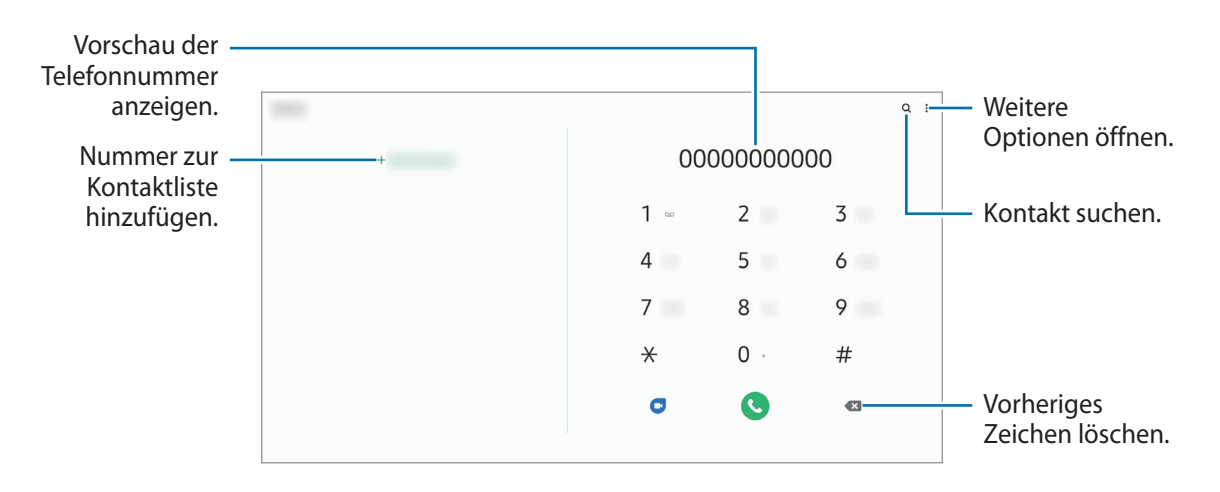

#### **Anrufe aus Protokollen oder Kontaktlisten tätigen**

Um einen Anruf zu tätigen, starten Sie die Anwendung **Telefon**, tippen Sie **Letzte** oder **Kontakte** an und streichen Sie dann auf einem Kontakt oder einer Telefonnummer nach rechts.

Sollte diese Funktion deaktiviert sein, starten Sie die Anwendung **Einstellungen** und tippen Sie **Erweiterte Funktionen** → **Bewegungen und Gesten** und anschließend den Schalter **Für Anruf/ Nachrichten streichen** an, um die Funktion zu aktivieren.

#### **Kurzwahl verwenden**

Richten Sie Kurzwahlnummern ein, um schnell Anrufe tätigen zu können.

Starten Sie zum Festlegen einer Kurzwahlnummer die Anwendung **Telefon**, tippen Sie **Tastatur** oder **Kontakte** → • → **Kurzwahlnummern** an, wählen Sie eine Kurzwahlnummer aus und fügen Sie dann eine Telefonnummer hinzu.

Berühren und halten Sie zum Tätigen eines Anrufs eine Kurzwahlnummer auf der Tastatur. Tippen Sie zum Einrichten von Kurzwahlnummern ab 10 die erste(n) Ziffer(n) der Zahl an und berühren und halten Sie dann die letzte Ziffer.

Falls Sie beispielsweise die Nummer **123** als Kurzwahlnummer festlegen möchten, tippen Sie **1** und dann **2** an und berühren und halten Sie **3**.

#### **Internationalen Anruf tätigen**

- 1 Starten Sie die Anwendung **Telefon** und tippen Sie **Tastatur** an.
- 2 Berühren und halten Sie **0**, bis das Pluszeichen **+** angezeigt wird.
- $3$  Geben Sie die Landes- und Ortsvorwahl sowie die Telefonnummer ein und tippen Sie  $\bullet$  an.

### **Anrufe entgegennehmen**

#### **Anruf beantworten**

Ziehen Sie bei einem eingehenden Anruf  $\mathbb Q$  aus dem großen Kreis.

#### **Anruf abweisen**

Ziehen Sie bei einem eingehenden Anruf $\bigodot$  aus dem großen Kreis.

Um beim Abweisen eingehender Anrufe eine Nachricht zu senden, ziehen Sie die Leiste **Nachricht senden** nach oben und wählen Sie die Nachricht aus, die gesendet werden soll. Wenn der Schalter **Erinnerung hinzufügen** aktiviert ist, wird eine Erinnerung gespeichert, damit Sie eine Stunde später über den abgelehnten Anruf informiert werden.

Starten Sie zum Erstellen verschiedener Ablehnungsnachrichten die Anwendung **Telefon**, tippen Sie → **Einstellungen** → **Schnellnachrichten zum Ablehnen** an, geben Sie eine Nachricht ein und tippen Sie abschließend  $+$  an.

#### **Verpasste Anrufe**

Wenn Sie einen Anruf verpassen, wird das Symbol  $\blacktriangleright$  auf der Statusleiste angezeigt. Öffnen Sie das Benachrichtigungsbedienfeld, um die Liste der verpassten Anrufe anzuzeigen. Sie haben auch die Möglichkeit, die Anwendung **Telefon** zu starten und dann **Letzte** anzutippen, um verpasste Anrufe anzuzeigen.

### **Telefonnummern blockieren**

Blockieren Sie Anrufe bestimmter Nummern, die Sie Ihrer Blockierungsliste hinzugefügt haben.

- 1 Starten Sie die Anwendung **Telefon** und tippen Sie <sup>→</sup> **Einstellungen** <sup>→</sup> **Nummern sperren** an.
- 2 Tippen Sie **Letzte** oder **Kontakte** an, wählen Sie Kontakte oder Telefonnummern aus und tippen Sie anschließend **Fertig** an.

Tippen Sie zum manuellen Eingeben einer Nummer **Hinzufügen von Telefonnummer** an, geben Sie die Telefonnummer ein und tippen Sie anschließend  $+$  an.

Wenn eine der blockierten Nummern versucht, Sie zu kontaktieren, werden Sie nicht benachrichtigt. Die Anrufe werden im Anrufprotokoll aufgeführt.

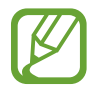

Sie können auch eingehende Anrufe von Personen blockieren, die die Anzeige ihrer Anrufer-ID unterdrücken. Tippen Sie den Schalter **Unbek./ausgebl. Nummern sperren** an, um diese Funktion zu aktivieren.

### **Optionen während eines Anrufs**

- : Weitere Optionen öffnen.
- **Anruf hinzufügen**: Weitere Nummer wählen (zweiter Anruf). Der erste Anruf wird gehalten. Wenn Sie den zweiten Anruf beenden, wird das Gespräch mit dem ersten Anrufer fortgesetzt.
- **Nachricht**: Senden Sie dem Anrufer eine Nachricht.
- **Bluetooth**: Zu einem mit dem Gerät verbundenen Bluetooth-Headset umschalten.
- **Anruf halten**: Anruf halten. Tippen Sie **Anruf fortsetzen** an, um den gehaltenen Anruf wieder aufzunehmen.
- **Stumm**: Mikrofon ausschalten, damit der andere Teilnehmer Sie nicht hören kann.
- **Tasten** / **Ausblenden**: Tastatur ein- oder ausblenden.
- $\langle \bullet \rangle$ : Aktuellen Anruf beenden.

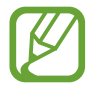

Die verfügbaren Optionen variieren möglicherweise je nach Region oder Dienstanbieter.

### **Telefonnummer zu Kontakten hinzufügen**

#### **Telefonnummer per Tastatur zu Kontakten hinzufügen**

- 1 Starten Sie die Anwendung **Telefon** und tippen Sie **Tastatur** an.
- 2 Geben Sie die Nummer ein.
- 3 Tippen Sie **Zu Kontakten hinzufügen** an.
- 4 Tippen Sie **Neuen Kontakt erstellen** an, um einen neuen Kontakt zu erstellen oder tippen Sie **Vorhandenen Kontakt aktualisieren** an, um die Nummer zu einem vorhandenen Kontakt hinzuzufügen.

#### **Telefonnummer aus der Anrufliste zu Kontakten hinzufügen**

- 1 Starten Sie die Anwendung **Telefon** und tippen Sie **Letzte** an.
- 2 Tippen Sie eine Telefonnummer an und tippen Sie **Hinzufügen** an.
- 3 Tippen Sie **Neuen Kontakt erstellen** an, um einen neuen Kontakt zu erstellen oder tippen Sie **Vorhandenen Kontakt aktualisieren** an, um die Nummer zu einem vorhandenen Kontakt hinzuzufügen.

### **Ein Tag zu einer Telefonnummer hinzufügen**

Sie können Nummern Tags hinzufügen, ohne sie in den Kontakten zu speichern. So sehen Sie die Informationen von Anrufern, wenn sie anrufen, ohne dass sie in den Kontakten aufgeführt sind.

- 1 Starten Sie die Anwendung **Telefon** und tippen Sie **Letzte** an.
- 2 Tippen Sie ein Telefonnummer.
- 3 Tippen Sie **Notiz hinzufügen** an, geben Sie ein Tag ein und tippen Sie anschließend **Hinzufügen** an. Wenn Sie nun einen Anruf von dieser Nummer erhalten, wird das Tag unter der Nummer angezeigt.

# **Kontakte**

### **Einführung**

Erstellen Sie neue Kontakte oder verwalten Sie die Kontakte auf dem Gerät.

### **Kontakte hinzufügen**

#### **Neuen Kontakt erstellen**

- 1 Starten Sie die Anwendung Kontakte und tippen Sie an.
- 2 Speicherort auswählen.

3 Geben Sie die Kontaktinformationen ein.

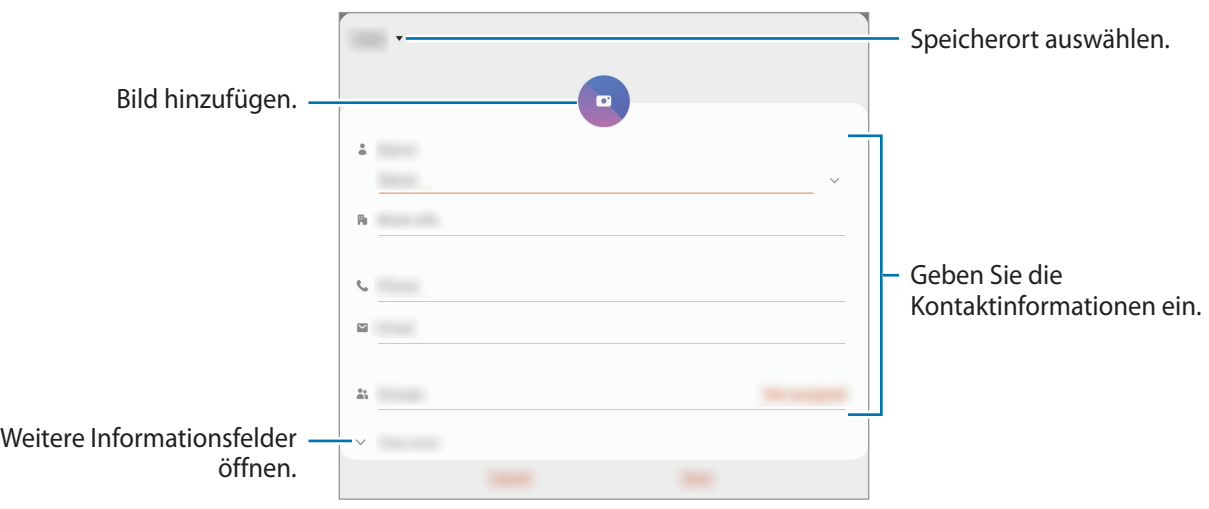

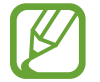

Je nach ausgewähltem Speicherort kann die Art der speicherbaren Informationen abweichen.

4 Tippen Sie **Speichern** an.

#### **Kontakte importieren**

Sie können Kontakte aus anderen Speicherquellen in Ihr Gerät importieren.

- 1 Starten Sie die Anwendung Kontakte und tippen Sie das Symbol  $\equiv$  → Verwalten von Kontakten → **Kontakte importieren/exportieren** → **Importieren** an.
- 2 Wählen Sie den Speicherort der zu importierenden Kontakte aus.
- 3 Wählen Sie die zu importierenden VCF-Dateien oder Kontakte aus und tippen Sie **Fertig** an.
- 4 Wählen Sie einen Speicherort für die Kontakte aus und tippen Sie **Importieren** an.

#### **Kontakte mit Webkonten synchronisieren**

Synchronisieren Sie die Kontakte auf Ihrem Gerät mit Onlinekontakten aus Ihren Webkonten, z. B. Ihrem Samsung Account.

- 1 Starten Sie die Anwendung **Einstellungen**, tippen Sie **Konten und Sicherung** <sup>→</sup> **Konten** an und wählen Sie dann das Konto aus, mit dem synchronisiert werden soll.
- 2 Tippen Sie **Konto synchronisieren** an und aktivieren Sie den Schalter **Kontakte**. Im Samsung Account tippen Sie → **Synchr.-Einstellungen** an und aktivieren Sie den Schalter **Kontakte**.

### **Kontakte suchen**

Starten Sie die Anwendung **Kontakte**.

Verwenden Sie eine der folgenden Suchmethoden:

- Scrollen Sie in der Kontaktliste nach oben oder unten.
- Ziehen Sie einen Finger entlang des Index rechts in der Kontaktliste, um schnell zu blättern.
- Tippen Sie oben in der Kontaktliste  $\Omega$  an und geben Sie Suchkriterien ein.

Tippen Sie den Kontakt an. Führen Sie dann eine der folgenden Aktionen aus:

- $\cdot$   $\sqrt{\lambda}$ : Zu bevorzugten Kontakten hinzufügen.
- $\mathbf{C}$  /  $\mathbf{C}$  : Sprach- oder Videoanruf tätigen.
- **I**: Nachricht verfassen.
- $\cdot \quad \blacktriangleright$  : E-Mail verfassen.

### **Kontakte freigeben**

Sie können Kontakte über verschiedene Freigabeoptionen an andere senden.

- 1 Starten Sie die Anwendung Kontakte, tippen Sie oben in der Kontaktliste auf<sup>2</sup>und tippen Sie dann auf **Senden**.
- 2 Wählen Sie Kontakte aus und tippen Sie **Senden** an.
- 3 Wählen Sie eine Freigabemethode aus.

### **Profil speichern und freigeben (SM-T505)**

Speichern Sie Ihre Profilinformationen wie Ihr Foto oder Ihre Statusmeldung und teilen Sie diese Informationen über die Profilfreigabefunktion mit anderen.

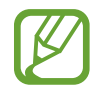

- Um diese Funktion verwenden zu können, müssen Sie sich mit Ihrem Samsung Account anmelden.
- Die Profilfreigabefunktion ist je nach Region oder Dienstanbieter u. U. nicht verfügbar.
- Die Profilfreigabefunktion steht nur Kontakten zur Verfügung, die die Profilfreigabefunktion auf ihrem Gerät aktiviert haben.
- 1 Wählen Sie Ihr Profil in der Anwendung **Kontakte** aus.
- 2 Tippen Sie die Option **Hier tippen, um Ihr Profil freizugeben** und anschließend den Schalter an, um die Funktion zu aktivieren.
	- Zur Verwendung der Profilfreigabefunktion muss Ihre Telefonnummer bestätigt werden. Sie können die aktualisierten Profilinformationen Ihrer Kontakte unter **Kontakte** ansehen.
	- Wenn Sie die Anzahl der Kontakte einschränken möchten, für die Ihr Profil freigegeben werden soll, tippen Sie **Freigegebene Elemente auswählen** an, wählen Sie ein Element zum Freigeben und anschließend eine Option aus.

### **Gruppen erstellen**

Sie haben die Möglichkeit, Gruppen, zum Beispiel für Familie oder Freunde, zu erstellen, und Kontakte nach Gruppen zu verwalten.

- 1 Starten Sie die Anwendung **Kontakte** und tippen Sie <sup>→</sup> **Gruppen** <sup>→</sup> **Gruppe erstellen** an.
- $2$  Geben Sie einen Namen für die Gruppe ein.

Tippen Sie zum Festlegen eines Klingeltons für die Gruppe **Gruppenton** an und wählen Sie dann den gewünschten Klingelton aus.

- 3 Tippen Sie **Mitglied hinzufügen** an, wählen Sie Kontakte aus, die Sie der Gruppe hinzufügen möchten, und tippen Sie dann **Fertig** an.
- 4 Tippen Sie **Speichern** an.

#### **Gruppennachricht senden**

Sie können eine Gruppennachricht gleichzeitig an alle Mitglieder einer Gruppe senden.

Starten Sie die Anwendung **Kontakte**, tippen Sie → **Gruppen** an, wählen Sie eine Gruppe aus und tippen Sie anschließend → **Nachricht senden** an.

### **Doppelte Kontakte zusammenführen**

Wenn Sie Kontakte aus anderen Speichern importiert oder aus anderen Konten synchronisiert haben, enthält Ihre Kontaktliste möglicherweise doppelte Einträge. Führen Sie Kontakte zusammen, um Ihre Kontaktliste übersichtlich zu halten.

- 1 Starten Sie die Anwendung **Kontakte** und tippen Sie das Symbol <sup>→</sup> **Verwalten von Kontakten** → **Kontakte zusammenführen** an.
- 2 Aktivieren Sie die Kontrollkästchen der entsprechenden Kontakte und tippen Sie **Verknüpfen** an.

### **Kontakte löschen**

- <sup>1</sup> Starten Sie die Anwendung Kontakte, tippen Sie oben in der Kontaktliste auf  $\frac{1}{s}$  und tippen Sie dann auf **Löschen**.
- 2 Wählen Sie Kontakte aus und tippen Sie **Löschen** an.

Tippen Sie zum Löschen einzelner Kontakte auf einen Kontakt. Tippen Sie dann • **Löschen** an.

# **Nachrichten**

### **Einführung**

Versenden und ordnen Sie Nachrichten nach Unterhaltung.

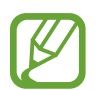

Zum Tätigen eines Anrufs und Versenden einer Textnachricht starten Sie die Anwendung **Einstellungen**, tippen Sie **Erweiterte Funktionen** an und tippen Sie dann zum Aktivieren den Schalter **Anrufe/SMS auf anderen Geräten** an. Sie müssen sich an Ihrem Gerät und dem anderen Gerät beim gleichen Samsung-Konto registrieren und anmelden. Einige Anruf- und Nachrichtenfunktionen sind eventuell nicht verfügbar.

### **Nachrichten versenden**

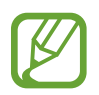

Wenn Sie Nachrichten im Roaming-Modus senden, kann dies zusätzliche Kosten verursachen.

- Starten Sie die Anwendung Nachrichten und tippen Sie + an.
- $2$  Fügen Sie Empfänger hinzu und geben Sie eine Nachricht ein.

Um eine Sprachnachricht aufzunehmen und zu senden, halten Sie  $\|\cdot\|$  gedrückt, sprechen Sie den Nachrichtentext und nehmen Sie dann den Finger wieder vom Bildschirm. Das Aufnahmesymbol wird nur angezeigt, solange das Nachrichteneingabefeld leer ist.

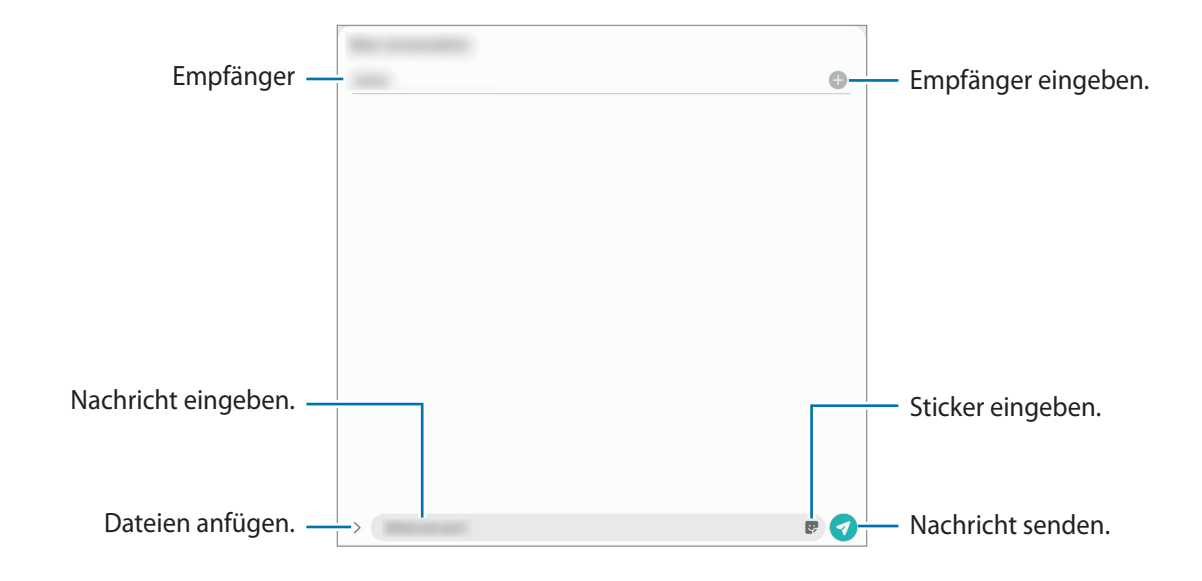

 $3$  Tippen Sie  $\Omega$  an, um die Nachricht zu senden.

#### **Nachrichten anzeigen**

Nachrichten sind nach Kontakten in Nachrichten-Threads gruppiert.

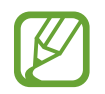

Wenn Sie Nachrichten im Roaming-Modus empfangen, kann dies zusätzliche Kosten verursachen.

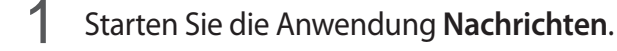

- $2$  Wählen Sie in der Nachrichtenliste einen Kontakt oder eine Telefonnummer aus.
	- Tippen Sie zum Beantworten der Nachricht das Eingabefeld an, geben Sie eine Nachricht ein und tippen Sie dann  $\bullet$  an.
	- Spreizen Sie zwei Finger auf dem Bildschirm oder führen Sie sie zusammen, um die Schriftgröße anzupassen.

### **Nachrichten sortieren**

Nachrichten lassen sich nach Kategorie sortieren und so leicht verwalten.

- 1 Starten Sie die Anwendung **Nachrichten** und tippen Sie **Konversationen** an.
- 2 Tippen Sie **Neue Kategorie** <sup>→</sup> **Kategorie hinzufügen** an. Sollte die Kategorieoption nicht zu sehen sein, tippen Sie → **Einstellungen** und dann den Schalter **Konversationskategorien** an, um sie zu aktivieren.
- 3 Geben Sie den Namen einer Kategorie ein und tippen Sie **Fertig** an.
- 4 Wählen Sie Unterhaltungen aus, die dieser Kategorie zugeordnet werden sollen, und tippen Sie **Fertig** an.

### **Unerwünschte Nachrichten blockieren**

Blockieren Sie Nachrichten von bestimmten Nummern in der Blockierungsliste.

- 1 Starten Sie die Anwendung **Nachrichten**, tippen Sie oben in der Nachrichtenliste auf *i* und tippen Sie dann auf **Einstellungen** → **Nummern und Nachrichten sperren** → **Nummern sperren**.
- 2 Tippen Sie **Konversationen** an und wählen Sie einen Kontakt oder eine Telefonnummer aus. Sie können stattdessen auch **Kontakte** antippen, Kontakte auswählen und anschließend **Fertig** antippen.

Tippen Sie zum manuellen Eingeben einer Nummer **Telefonnummer eingeben** an, geben Sie die Telefonnummer ein und tippen Sie anschließend  $\pm$  an.

### **Benachrichtigungen für Nachrichten einstellen**

Sie können den Ton, die Anzeigeoptionen usw. für Benachrichtigungen anpassen.

- <sup>1</sup> Starten Sie die Anwendung **Nachrichten**, tippen Sie oben in der Nachrichtenliste auf •, tippen Sie auf **Einstellungen** → **Benachrichtigungen** und tippen Sie dann auf den Schalter, um die Funktion zu aktivieren.
- 2 Ändern Sie die Benachrichtigungseinstellungen.

#### **Nachrichtenerinnerung festlegen**

Sie können festlegen, dass Sie in einem bestimmten Intervall auf nicht angesehene Benachrichtigungen hingewiesen werden. Ist die Funktion nicht aktiviert, starten Sie zum Aktivieren die Anwendung **Einstellungen** und tippen Sie **Eingabehilfe** → **Erweiterte Einstellungen** → **Benachrichtigungserinnerungen** und anschließend den Schalter an.

### **Nachrichten löschen**

- 1 Starten Sie die Anwendung **Nachrichten**.
- 2 Wählen Sie in der Nachrichtenliste einen Kontakt oder eine Telefonnummer aus.
- 3 Berühren und halten Sie eine Nachricht und wählen Sie dann **Löschen** aus. Wählen Sie zum Löschen mehrerer Nachrichten die entsprechenden Nachrichten aus.
- 4 Tippen Sie **Löschen** an.

## **Internet**

#### **Einführung**

Suchen Sie im Internet nach Informationen und erstellen Sie Lesezeichen für Ihre Lieblingswebseiten, damit Sie sie ganz einfach aufrufen können.

### **Webseiten aufrufen**

- 1 Starten Sie die Anwendung **Internet**.
- 2 Tippen Sie das Adressfeld an.
- 3 Geben Sie die Webadresse oder ein Schlüsselwort ein und tippen Sie **Öffnen** an.

Sie können die Symbolleisten anzeigen, indem Sie auf dem Bildschirm den Finger etwas nach unten ziehen.

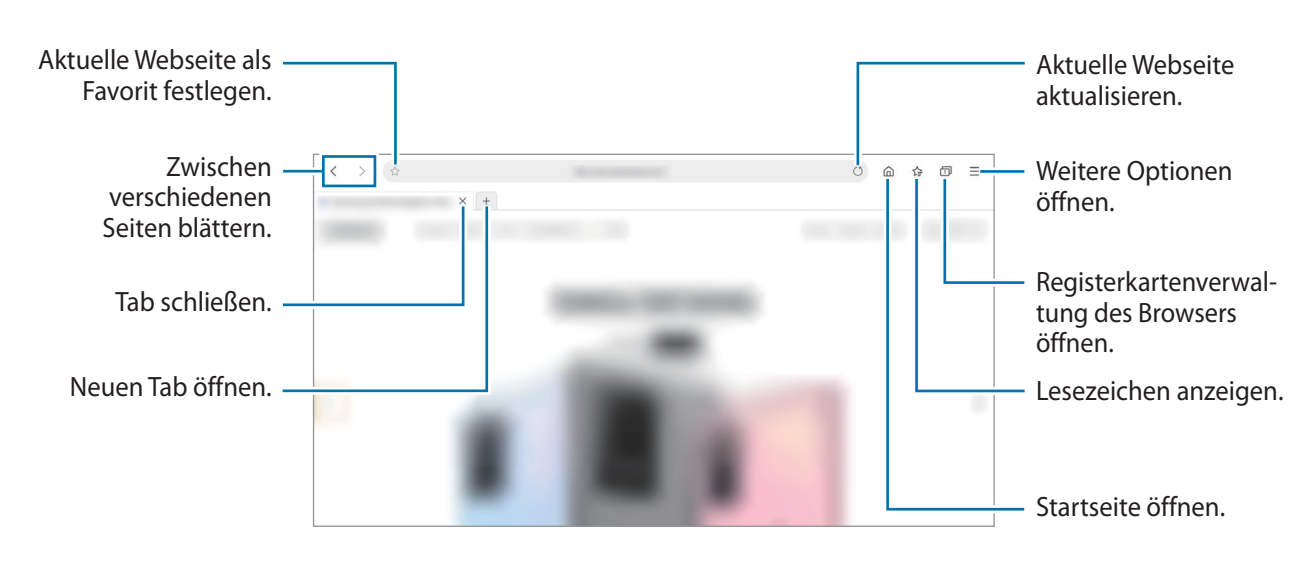

### **Geheimen Modus verwenden**

Im geheimen Modus können Sie offene Registerkarten, Lesezeichen und gespeicherte Seiten separat verwalten. Sie können den geheimen Modus mit einem Passwort und Ihren biometrischen Daten sperren.

#### **Geheimen Modus aktivieren**

Tippen Sie <u>→</u> Geheimen Modus einsch. an. Wenn Sie die Funktion zum ersten Mal verwenden, legen Sie fest, ob Sie ein Passwort für den geheimen Modus verwenden möchten.

Im geheimen Modus ändert sich die Farbe der Symbolleisten.

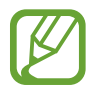

Im geheimen Modus können einige Funktionen, wie z. B. "Screenshot", nicht verwendet werden.

#### **Sicherheitseinstellungen ändern**

Sie können Ihr Passwort oder die Sperrmethode ändern.

Tippen Sie → **Einstellungen** → **Datenschutz und Sicherheit** → **Einstellungen für geheimen Modus** → **Passwort ändern** an.

Um Ihre registrierten biometrischen Daten gemeinsam mit Ihrem Passwort als Entsperrmethode zu verwenden, tippen Sie unter **Biometrie** einen Optionsschalter an.

#### **Geheimen Modus deaktivieren**

Tippen Sie → **Geheimen Modus ausschalten** an.

# **Kamera**

### **Einführung**

Nehmen Sie Fotos und Videos in verschiedenen Modi und mit unterschiedlichen Einstellungen auf.

#### **Verhaltensweisen bei der Verwendung der Kamera**

- Nehmen Sie keine Fotos oder Videos von anderen Personen ohne deren Erlaubnis auf.
- Nehmen Sie keine Fotos oder Videos an Orten auf, an denen dies nicht erlaubt ist.
- Nehmen Sie keine Fotos oder Videos an Orten auf, an denen Sie die Privatsphäre anderer Personen verletzen könnten.

#### **Kamera starten**

Verwenden Sie die folgenden Methoden, um die **Kamera** zu starten:

- Starten Sie die Anwendung **Kamera**.
- Drücken Sie die Funktionstaste zweimal schnell hintereinander.
- Ziehen Sie auf dem gesperrten Bildschirm **aus dem Kreis.**

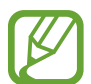

- Einige Methoden sind je nach Region oder Dienstanbieter u. U. nicht verfügbar.
- Einige Kamerafunktionen sind nicht verfügbar, wenn Sie die Anwendung **Kamera** auf dem Sperrbildschirm oder bei ausgeschaltetem Bildschirm öffnen und eine Bildschirmsperre eingerichtet ist.
- Sollten die aufgenommenen Fotos verschwommen wirken, reinigen Sie die Kameralinse und versuchen Sie es erneut.

### **Fotos aufnehmen**

- 1 Tippen Sie auf dem Vorschaubildschirm das Bild an der Position an, an der die Kamera das Bild scharfstellen soll.
	- Zwei Finger auf dem Bildschirm auseinander bewegen zum Vergrößern und zwei Finger zusammen bewegen zum Verkleinern. Alternativ können Sie das Symbol zur Auswahl des Objektivs ziehen. Die Zoomfunktionen sind nur verfügbar, wenn Sie die hintere Kamera verwenden.
	- Tippen Sie zum Anpassen der Helligkeit des Fotos den Bildschirm an. Wenn der Schieberegler erscheint, ziehen Sie ihn nach  $+$  oder  $-$ .

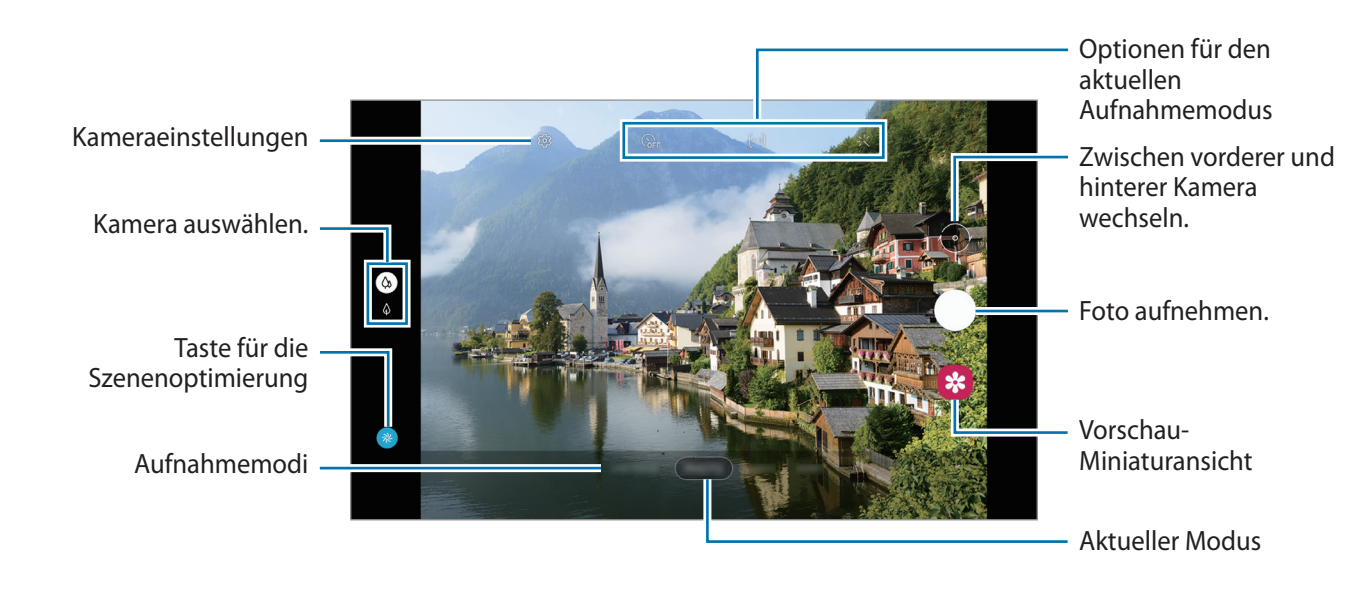

Tippen Sie  $\bigcirc$  an, um ein Foto aufzunehmen.

- 
- Der Vorschaubildschirm variiert je nach Aufnahmemodus und verwendeter Kamera.
- Die Kamera wird automatisch abgeschaltet, wenn sie nicht verwendet wird.
- Stellen Sie sicher, dass das Objektiv nicht beschädigt oder verschmutzt ist. Andernfalls funktioniert das Gerät in einigen Modi, für die hohe Auflösungen erforderlich sind, möglicherweise nicht einwandfrei.
- Die Kamera des Geräts verfügt über ein Weitwinkelobjektiv. Bei Weitwinkelfotos oder -videos kann eine geringe Verzerrung auftreten. Dies ist kein Zeichen für einen Gerätedefekt.

#### **Optionen für den aktuellen Aufnahmemodus**

Verwenden Sie auf dem Vorschaubildschirm folgende Optionen.

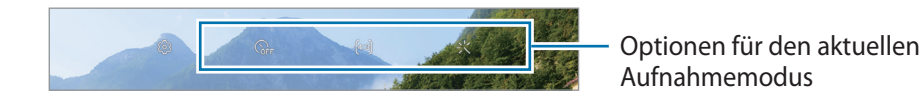

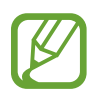

Die verfügbaren Optionen variieren möglicherweise je nach Aufnahmemodus.

- $\frac{1}{\lambda}$ : Blitz aktivieren oder deaktivieren.
- : Wählen Sie die Verzögerungszeit bis zum automatischen Auslösen der Kamera aus.
- : Seitenverhältnis für Fotos auswählen.
- $\mathbb{G}$  : Bildrate auswählen.
- : Seitenverhältnis für Videos auswählen.
- : Filter- oder Beauty-Effekte anwenden.
- $\cdot$   $\odot$ : Methode für die Belichtungsmessung auswählen. Hierdurch wird bestimmt, wie Lichtwerte berechnet werden. Bei **Mittenbetont** wird anhand des Lichts in der Mitte der Aufnahme die Belichtung der Aufnahme berechnet. Bei (o) Spot wird anhand des Lichts in einem kleinen Bereich in der Mitte der Aufnahme die Belichtung der Aufnahme berechnet. ( $\Theta$ ) Matrix die ganze Szene wird ausgeglichen.
- $\bigcirc$ : Im Modus **ESSEN** wird ein Motiv innerhalb des kreisförmigen Rahmens scharfgestellt und der Bereich außerhalb des Rahmens erscheint unscharf.
- $\circledR$  : Im Modus **ESSEN** den Farbton anpassen.

### **Aufnahmemodi ändern**

Wenn Sie den Aufnahmemodus ändern möchten, ziehen Sie die Liste mit den Aufnahmemodi nach links oder rechts oder streichen Sie auf dem Vorschaubildschirm nach links oder rechts.

Wählen Sie den gewünschten Aufnahmemodus aus.

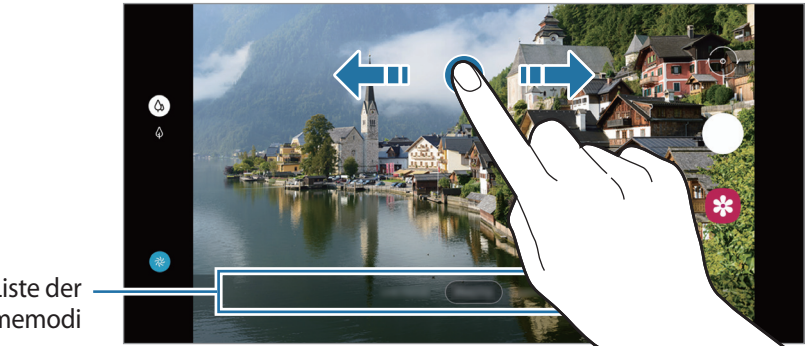

Liste der Aufnahmemodi

### **Kamera für Aufnahmen auswählen**

Wählen Sie auf dem Vorschaubildschirm die gewünschte Kamera aus und nehmen Sie ein Foto oder ein Video auf.

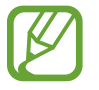

Diese Funktion ist nur in einigen Aufnahmemodi verfügbar.

- (Weitwinkelkamera): Mit der Weitwinkelkamera nehmen Sie herkömmliche Fotos oder Videos auf.
- $\cdot$   $\Diamond$  (Telekamera): Mit der Telekamera (mit optischem Zoom) nehmen Sie Fotos oder Videos mit vergrößertem Motiv auf.

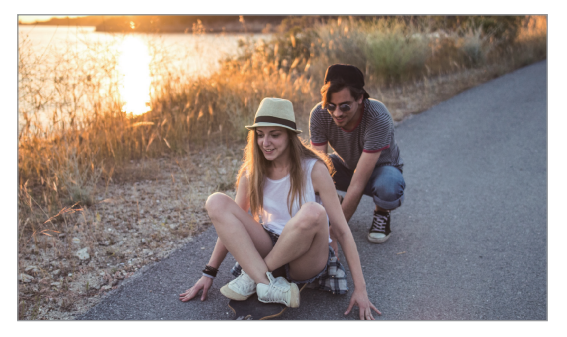

 $\rightsquigarrow$  Weitwinkel  $\rightsquigarrow$  Tele

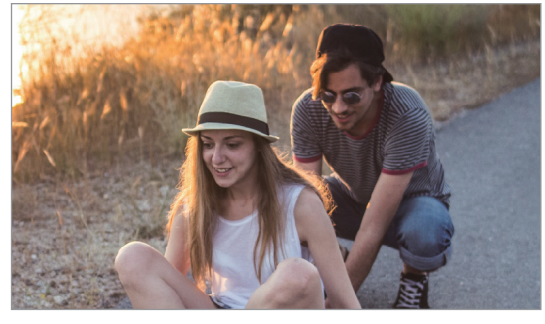

### **Fotomodus (intelligente Kamera)**

Die Kamera passt die Aufnahmeoptionen automatisch an die Umgebung an, sodass Sie Fotos ganz einfach aufnehmen können. Die intelligente Kamerafunktion erkennt das Motiv automatisch und optimiert die Farbe und ggf. die Effekte.

Tippen Sie in der Liste mit den Aufnahmemodi **FOTO** und  $\bigcirc$  an.

#### **Szenenoptimierer**

Die Kamera passt nach dem Erkennen des Motivs die Farbeinstellungen an und wendet den optimalen Effekt an.

Tippen Sie in der Liste mit den Aufnahmemodi **FOTO** an. Wenn die Kamera das Motiv erkannt hat, ändert sich die Taste zur Szenenoptimierung und die optimierte Farbe sowie der Effekt werden angewendet.

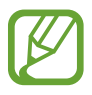

- Wenn diese Funktion nicht aktiviert ist, tippen Sie auf dem Vorschaubildschirm  $\bigcirc$  an und aktivieren Sie den Schalter **Szenenoptimierer**.
- Falls Sie diese Funktion nicht nutzen möchten, tippen Sie auf dem Vorschaubildschirm die Taste zur Szenenoptimierung an.

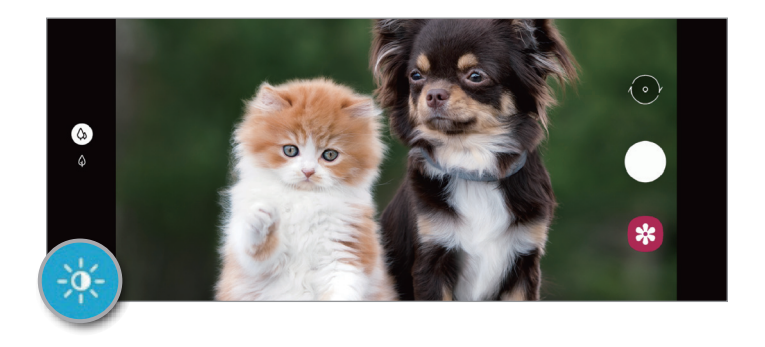

#### **Selfies aufnehmen**

Sie können mit der Frontkamera Selbstporträts aufnehmen.

- 1 Tippen Sie in der Liste mit den Aufnahmemodi **FOTO** an.
- 2 Streichen Sie auf dem Vorschaubildschirm nach oben oder unten oder tippen Sie  $\odot$  an, um für Selbstporträts zur vorderen Kamera zu wechseln.
- 3 Schauen Sie in das vordere Kameraobjektiv.

Tippen Sie <sup>38</sup> an, um Selbstporträts mit einem Weitwinkel-Foto einer Landschaft oder anderer Menschen aufzunehmen.

**4** Tippen Sie  $\bigcirc$  an, um ein Foto aufzunehmen.

#### **Filter und Beauty-Effekte anwenden**

Sie können einen Filtereffekt auswählen oder verschiedene Gesichtsmerkmale anpassen, z. B. Hautton oder Gesichtsform, bevor Sie ein Foto aufnehmen.

- 1 Tippen Sie auf dem Vorschaubildschirm  $\cdot$  an.
- 2 Wählen Sie einen Filtereffekt oder Beauty-Effekte aus und nehmen Sie ein Foto auf.

#### **Fokus (AF) und Belichtung (AE) fest einstellen**

Sie können den Fokus oder die Belichtung fest für einen ausgewählten Bereich einstellen, um zu verhindern, dass die Kamera basierend auf Änderungen an den Motiven oder den Lichtquellen automatisch Anpassungen vornimmt.

Berühren und halten Sie den Bereich, der scharf gestellt werden soll, woraufhin der AF/AE-Rahmen in diesem Bereich erscheint und Fokus und Belichtung fest eingestellt werden. Die Einstellung wird auch nach der Aufnahme eines Fotos beibehalten.

### **Videomodus**

Die Kamera passt die Aufnahmeoptionen automatisch an die Umgebung an, sodass Sie Videos ganz einfach aufnehmen können.

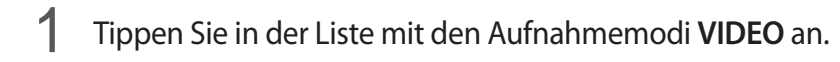

- 2 Tippen Sie  $\odot$  an, um ein Video aufzunehmen.
	- Um während der Aufnahme zwischen vorderer und hinterer Kamera zu wechseln tippen Sie auf  $\odot$ .
	- Tippen Sie  $\circledcirc$  an, um während der Aufnahme ein Bild aus dem Video aufzunehmen.
	- Tippen Sie beim Aufnehmen eines Videos die Position an, die Sie scharfstellen möchten, um den Fokus zu ändern. Um den manuellen Fokus zu beenden und den Autofokusmodus zu aktivieren, tippen Sie **AF** an.
- $3$  Tippen Sie  $\bigcap$  an, um die Videoaufnahme zu beenden.

### **Live-Fokus-Modus**

Mit der Kamera können Sie Fotos aufnehmen, auf denen der Hintergrund unscharf gestellt und das Motiv hervorgehoben wird.

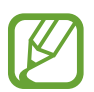

- Verwenden Sie diese Funktion an einem ausreichend beleuchteten Ort.
- Die Unscharfstellung des Hintergrunds kann unter folgenden Bedingungen möglicherweise nicht richtig angewendet werden:
	- Das Gerät oder das Motiv bewegt sich.
	- Das Motiv hat eine ähnliche Farbe wie der Hintergrund.

#### **Außergewöhnliche Porträts mit der Live-Fokus-Funktion aufnehmen**

- 1 Tippen Sie in der Liste mit den Aufnahmemodi **LIVE-FOKUS** an.
- $2$  Ziehen Sie den Schieberegler für die Hintergrundunschärfe, um den Grad der Unschärfe anzupassen.
- **3** Sobald die Benachrichtigung **Bereit** auf dem Vorschaubildschirm angezeigt wird, tippen Sie  $\bigcirc$  an, um ein Foto aufzunehmen.

Schieberegler für die Hintergrundunschärfe

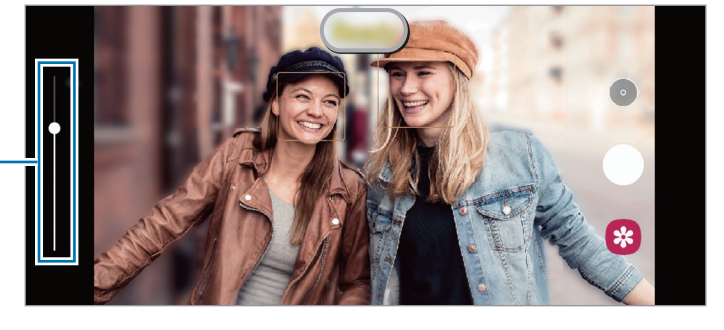

### **Essensmodus**

Nehmen Sie Fotos von Essen mit intensiveren Farben auf.

- 1 Tippen Sie in der Liste mit den Aufnahmemodi **MEHR** <sup>→</sup> **ESSEN** an.
- 2 Tippen Sie den Bildschirm an und ziehen Sie den kreisförmigen Rahmen über den Bereich, der hervorgehoben werden soll.

Der Bereich außerhalb des kreisförmigen Rahmens wird unscharf dargestellt.

Ziehen Sie zum Ändern der Größe des kreisförmigen Rahmens eine Ecke des Rahmens.

- $3$  Tippen Sie  $\circledast$  an und stellen Sie den Farbton mit dem Schieberegler ein.
- 4 Tippen Sie  $\bigcirc$  an, um ein Foto aufzunehmen.

### **Panoramamodus**

Nehmen Sie im Panoramamodus mehrere Fotos auf und fügen Sie sie dann zu einer Weitwinkelaufnahme zusammen.

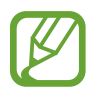

Befolgen Sie zum Erzielen optimaler Aufnahmen im Panorama-Modus folgende Tipps:

- Bewegen Sie die Kamera langsam in eine Richtung.
- Positionieren Sie das Bild innerhalb des Rahmens des Suchers. Wenn das Vorschaubild außerhalb des Rahmens ist oder Sie das Gerät nicht bewegen, beendet das Gerät die Fotoaufnahme automatisch.
- Nehmen Sie möglichst keine Fotos mit unklarem Hintergrund auf, z. B. mit einem wolkenlosen Himmel oder einer einfachen Wand.
- 1 Tippen Sie in der Liste mit den Aufnahmemodi **MEHR** <sup>→</sup> **PANORAMA** an.
- 2 Tippen Sie  $\bigcirc$  an und bewegen Sie das Gerät langsam in eine Richtung.
- $3$  Tippen Sie  $\odot$  an, um die Fotoaufnahme zu beenden.

### **Profi-Modus**

Nehmen Sie Fotos auf, während Sie verschiedene Aufnahmeoptionen wie den Belichtungs- oder ISO-Wert manuell einstellen.

Tippen Sie in der Liste mit den Aufnahmemodi **MEHR** → **PRO** an. Wählen Sie zum Anpassen der Einstellungen die gewünschten Optionen aus und tippen Sie dann  $\bigcirc$  an, um ein Foto aufzunehmen.

#### **Verfügbare Optionen**

- <sup>180</sup> : ISO-Wert auswählen. Hierdurch wird die Lichtempfindlichkeit der Kamera gesteuert. Niedrige Werte stehen für unbewegliche oder hell beleuchtete Objekte. Höhere Werte eignen sich für Motive, die sich schnell bewegen oder schwach beleuchtet sind. Allerdings können höhere ISO-Einstellungen auf Fotos Bildrauschen hervorrufen.
- **WE**: Geeigneten Weißabgleich auswählen, damit die Bilder über ein naturgetreues Farbspektrum verfügen. Sie können die Farbtemperatur einstellen.
- : Belichtungswert ändern. Über diese Einstellung wird festgelegt, wie viel Licht auf den Kamerasensor gelangt. Verwenden Sie bei weniger Licht eine höhere Belichtung.

#### **Fokusbereich und Belichtungsbereich trennen**

Sie können den Fokusbereich und Belichtungsbereich trennen.

Berühren und halten Sie den Vorschaubildschirm. Auf dem Bildschirm erscheint der AF/AE-Rahmen. Ziehen Sie den Rahmen auf den Bereich, in dem Sie den Fokusbereich und den Belichtungsbereich voneinander trennen möchten.

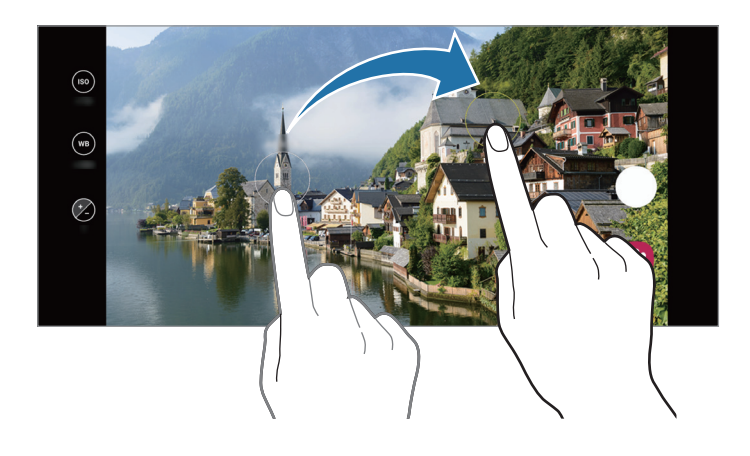

### **Hyperlapse-Modus**

Nehmen Sie Szenen wie vorbeilaufende Personen oder vorbeifahrende Autos auf und zeigen Sie sie als Zeitraffervideos an.

- 1 Tippen Sie in der Liste mit den Aufnahmemodi **MEHR** <sup>→</sup> **HYPERLAPSE** an.
- 2 Tippen Sie  $\mathbb{C}_{2}$  an und wählen Sie eine Option für die Bildrate aus.
- $\overline{3}$  Tippen Sie  $\odot$  an, um die Aufnahme zu starten.
- $\mathcal A$  Tippen Sie  $\bigcirc$  an, um die Aufnahme zu beenden.
- 5 Tippen Sie auf dem Vorschaubildschirm die Vorschauminiaturansicht und dann **Hyperlapse wiedergeben** an, um das Video wiederzugeben.

### **Deco Pic-Modus**

Nehmen Sie Fotos oder Videos mit verschiedenen Stickern auf.

- 1 Tippen Sie in der Liste mit den Aufnahmemodi **MEHR** <sup>→</sup> **Deko-Bild** an.
- 2 Wählen Sie einen Sticker aus, den Sie verwenden möchten.
- $3$  Tippen Sie zum Aufnehmen eines Fotos  $\bigcirc$  an oder halten Sie zum Aufnehmen eines Videos  $\bigcirc$ gedrückt.

Die aufgenommenen Bilder und Videos können Sie in der **Galerie** aufrufen und mit anderen teilen.

### **Kameraeinstellungen anpassen**

Tippen Sie auf dem Vorschaubildschirm  $\ddot{\text{Q}}$  an. Einige Optionen sind je nach Aufnahmemodus möglicherweise nicht verfügbar.

#### **Intelligente Funktionen**

- **Szenenoptimierer**: Die Farbeinstellungen werden automatisch je nach Motiv oder Szene angepasst.
- **QR-Codes scannen**: QR-Codeleser aktivieren oder deaktivieren.

#### **Bilder**

• **Auslöser halten für Folgendes**: Wählen Sie eine Aktion aus, die ausgeführt werden soll, wenn Sie die Kamera-Taste berühren und halten.

#### **Videos**

- **Videogröße der Hauptkamera**: Auflösung für Videos auswählen, die Sie mit der hinteren Kamera aufnehmen möchten. Eine höhere Auflösung ergibt Videos von höherer Qualität, die jedoch auch mehr Speicherplatz belegen.
- **Videogröße der Frontkamera**: Auflösung für Videos auswählen, die Sie mit der vorderen Kamera aufnehmen möchten. Eine höhere Auflösung ergibt Videos von höherer Qualität, die jedoch auch mehr Speicherplatz belegen.
- **Video mit hoher Effizienz**: Nehmen Sie Videos im HEVC-Format (High Efficiency Video Codec) auf. Ihre HEVC-Videos werden als komprimierte Dateien gespeichert, um weniger Gerätespeicher zu belegen.
- **Videostabilisierung**: Aktivieren Sie den Bildstabilisator, um Unschärfen durch die Bewegung der Kamera während einer Videoaufnahme zu reduzieren oder zu verhindern.

#### **Nützliche Funktionen**

- **Autom. HDR**: Fotos in leuchtenden Farben aufnehmen und Details selbst in sehr hellen oder sehr dunklen Bereichen erfassen.
- **Bilder wie angezeigt**: Stellen Sie das Gerät so ein, dass Fotos so gespeichert werden, wie sie auf dem Vorschaubildschirm angezeigt werden, wenn sie mit der vorderen Kamera aufgenommen wurden, ohne sie zu drehen.
- **Raster**: Hilfslinien im Sucher anzeigen, um die Bildgestaltung bei der Auswahl der Motive zu vereinfachen.
- **Geotagging**: Tag mit GPS-Standort an das Foto anfügen.

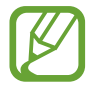

- Das GPS-Signal ist an Orten schwächer, an denen es behindert werden kann, z. B. zwischen Gebäuden, in tiefliegenden Gebieten oder bei schlechten Wetterbedingungen.
- Ihr Standort ist möglicherweise auf Fotos vermerkt, wenn Sie diese in das Internet hochladen. Deaktivieren Sie die Geotagging-Einstellung, um dies zu verhindern.
- **Auslöser**: Zusätzliche Methoden für die Aufnahme eines Fotos oder Videos auswählen.
- **Speicherort**: Speicherort zum Speichern auswählen. Diese Funktion ist verfügbar, wenn Sie eine Speicherkarte einlegen.
- **Wasserzeichen**: Fügen Sie bei der Aufnahme von Fotos ein Wasserzeichen in der linken unteren Ecke hinzu.
- **Zurücksetzen der Einstellungen**: Kameraeinstellungen zurücksetzen.
- **Kontaktieren Sie uns**: Stellen Sie Fragen oder zeigen Sie häufig gestellte Fragen an.
- **Info zu Kamera**: Version der Kameraanwendung und rechtliche Informationen anzeigen.

# **Galerie**

### **Einführung**

Sehen Sie sich die auf dem Gerät gespeicherten Bilder und Videos an. Sie können ebenfalls Bilder und Videos in Alben sortieren oder Geschichten erstellen.

#### **Galerie verwenden**

Starten Sie die Anwendung **Galerie**.

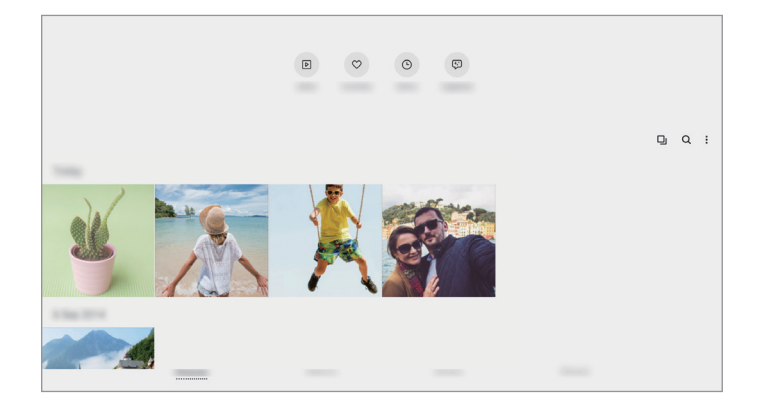

- **Videos**: Auf dem Gerät gespeicherte Videos anzeigen.
- **Favoriten**: Lieblingsfotos und -videos anzeigen.
- **Aktuell**: Die neusten Fotos und Videos anzeigen.
- **Empfehlungen**: Empfohlene Inhalte anzeigen.

#### **Ähnliche Bilder gruppieren**

Starten Sie die Anwendung Galerie und tippen Sie **L**J an, um ähnliche Bilder zu gruppieren und nur von den besten Aufnahmen eine Vorschau anzeigen zu lassen. Wenn Sie die Vorschau eines Bilds antippen, werden alle Bilder in der Gruppe angezeigt.

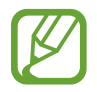

Das Symbol ist nur zu sehen, wenn ähnliche Bilder vorhanden sind.

#### **Nach Bildern suchen**

Starten Sie die Anwendung Galerie und tippen Sie Q an, um Bilder nach Kategorie sortiert anzuzeigen, z. B. nach Typ oder Standort.

Tippen Sie das Suchfeld an, um Bilder anhand von Schlüsselwörtern zu suchen.

### **Bilder anzeigen**

1 Starten Sie die Anwendung **Galerie** und tippen Sie **Bilder** an.

2 Wählen Sie ein Bild aus.

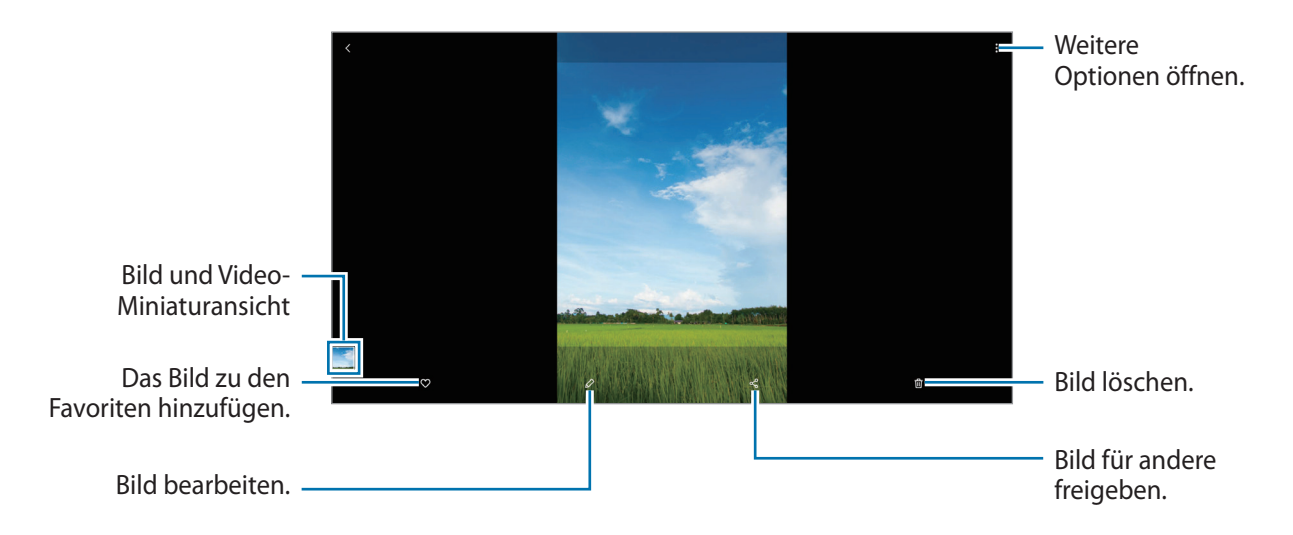

#### **Bilder durch Vergrößern eines Bereichs zuschneiden**

- 1 Starten Sie die Anwendung **Galerie** und tippen Sie **Bilder** an.
- 2 Wählen Sie ein Bild aus.
- 3 Tippen Sie den Bereich, den Sie speichern möchten, zweimal an oder bewegen Sie zwei Finger an der entsprechenden Stelle auseinander und tippen Sie dann **an.**

Der ausgeschnittene Bereich wird als Datei gespeichert.

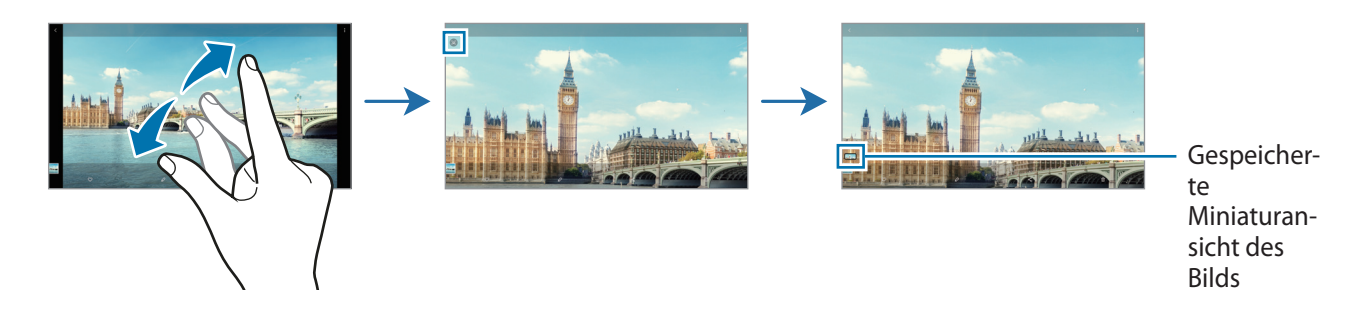

### **Videos anzeigen**

- 1 Starten Sie die Anwendung **Galerie** und tippen Sie **Bilder** an.
- 2 Wählen Sie ein Video zur Wiedergabe aus.
- 3 Tippen Sie zum Wiedergeben des Videos die Option **Video wiedergeben** an.

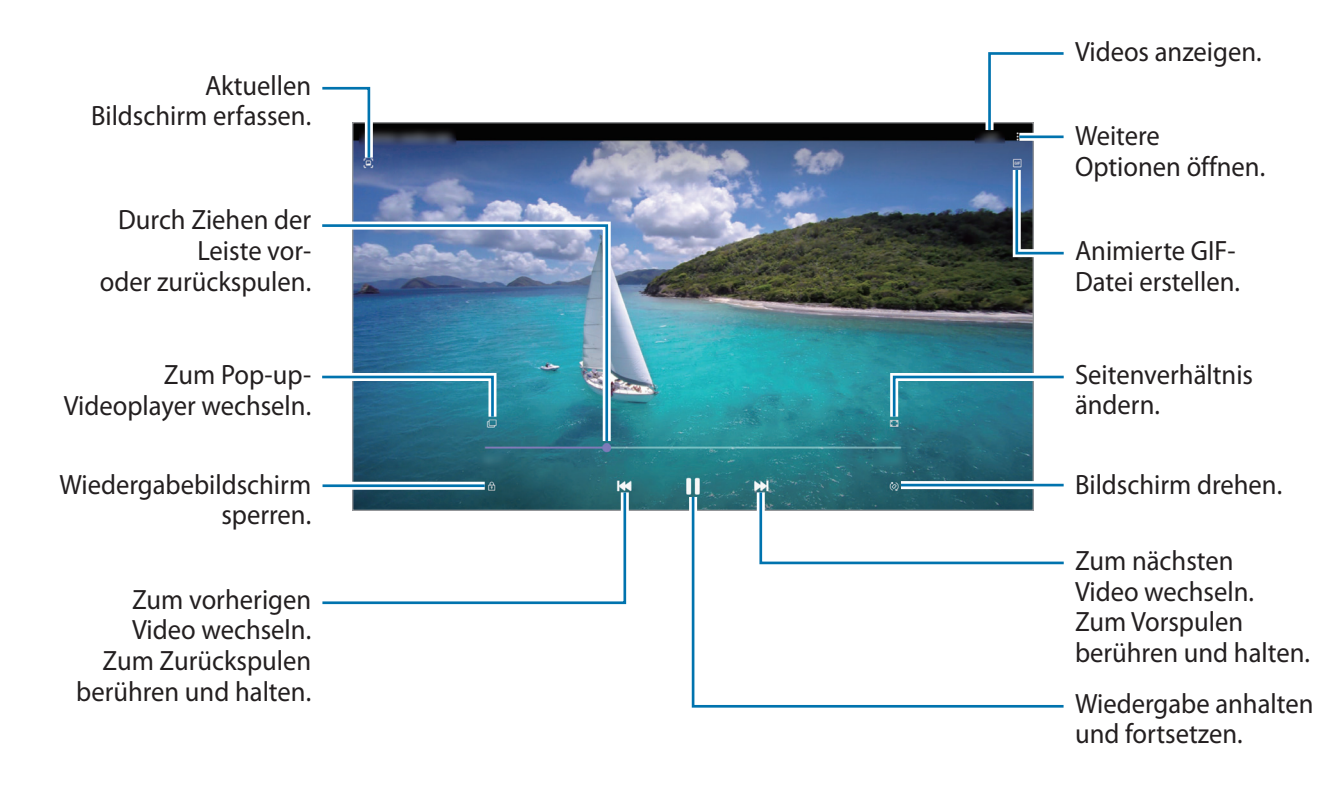

Ziehen Sie Ihren Finger auf der linken Seite des Wiedergabebildschirms nach oben oder unten, um die Helligkeit einzustellen. Ziehen Sie Ihren Finger auf der rechten Seite des Wiedergabe-Bildschirms nach oben oder unten, um die Lautstärke anzupassen.

Streichen Sie zum Vor- oder Zurückspulen auf dem Wiedergabebildschirm nach links oder rechts.

### **Alben anzeigen**

Zeigen Sie Bilder und Videos nach Ordner oder Album sortiert an. Starten Sie die Anwendung **Galerie**, tippen Sie **Alben** an und wählen Sie ein Album aus.

#### **Alben erstellen**

Sie können Alben hinzufügen und die Dateien sortieren.

- 1 Starten Sie die Anwendung **Galerie** und tippen Sie **Alben** an.
- 2 Tippen Sie •→ **Album erstellen** an.
- 3 Geben Sie einen Titel für das Album ein und tippen Sie **Erstellen** an.

#### **Fotos und Videos in Alben verschieben**

- 1 Starten Sie die Anwendung **Galerie** und tippen Sie **Alben** an.
- 2 Wählen Sie ein Album aus und tippen Sie **El. hzfg.** an.
- 3 Tippen Sie **Bilder** oder **Alben** an und wählen Sie ein Album mit den gewünschten Bildern oder Videos aus.
- 4 Markieren Sie die Dateien und tippen Sie **Fertig** an.
- 5 Tippen Sie **Verschieben** an.

Die Dateien werden aus dem ursprünglichen Ordner gelöscht und in das Album verschoben. Tippen Sie zum Kopieren der Dateien **Kopieren** an.

#### **Alben löschen**

- 1 Starten Sie die Anwendung **Galerie** und tippen Sie **Alben** an.
- 2 Berühren und halten Sie das zu entfernende Album und tippen Sie **Löschen** an.

#### **Albumgruppen erstellen**

Sie können Alben in Gruppen zusammenfassen und sortieren.

- 1 Starten Sie die Anwendung **Galerie** und tippen Sie **Alben** an.
- 2 Tippen Sie •→ Gruppe erstellen an.
- 3 Geben Sie einen Namen für die Gruppe ein und tippen Sie **Erstellen** an.
- 4 Wählen Sie die Gruppe aus, tippen Sie **Alben hinzufügen** an, wählen Sie die gewünschten Alben aus und tippen Sie dann **Hinzufügen** an.

Die Alben werden in die Gruppe verschoben.

### **Storys anzeigen**

Aufgenommene oder gespeicherte Bilder und Videos werden anhand von Datum und Standort-Tags sortiert und zu Storys zusammengefügt. Um Storys automatisch zu erstellen, müssen mehrere Bilder und Videos aufgenommen bzw. gespeichert werden.

Starten Sie die Anwendung **Galerie**, tippen Sie **Storys** an und wählen Sie eine Story aus.

#### **Storys bearbeiten**

- Wenn Sie einer Story Bilder oder Videos hinzufügen möchten, wählen Sie die entsprechende Story aus und tippen Sie Story-Album → • → Hinzufügen an.
- Um Bilder oder Videos aus einer Story zu entfernen, wählen Sie die Story aus, tippen Sie **Story-Album** → • **Bearbeiten** an, wählen Sie die zu entfernenden Bilder oder Videos aus und tippen Sie dann **Aus der Story entfernen** an.

#### **Storys löschen**

- 1 Starten Sie die Anwendung **Galerie** und tippen Sie **Storys** an.
- 2 Berühren und halten Sie die zu entfernende Story und tippen Sie anschließend **Löschen** an.

### **Bilder oder Videos löschen**

- 1 Starten Sie die Anwendung **Galerie**.
- 2 Wählen Sie ein Bild oder Video aus, das gelöscht werden soll.

Wenn Sie mehrere Dateien löschen möchten, berühren und halten Sie in der Liste eine Datei und markieren Sie weitere Dateien.

**3** Tippen Sie 而 oder Löschen an.

#### **Papierkorb verwenden**

Die gelöschten Bilder und Videos können in den Papierkorb verschoben werden. Die Dateien werden nach einem festgelegten Zeitraum gelöscht.

Starten Sie die Anwendung **Galerie** und tippen Sie → **Einstellungen** und dann den Schalter **Papierkorb** an, um die Funktion zu aktivieren.

Wenn Sie die Dateien im Papierkorb aufrufen möchten, starten Sie die Anwendung **Galerie** und tippen Sie **:** → **Papierkorb** an.

# **Multi Window**

### **Einführung**

Mit Multi Window können Sie zwei Anwendungen gleichzeitig in einer geteilten Bildschirmansicht ausführen. Sie können auch mehrere Anwendungen gleichzeitig in der Pop-up-Ansicht ausführen.

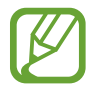

Einige Anwendungen unterstützen diese Funktion möglicherweise nicht.

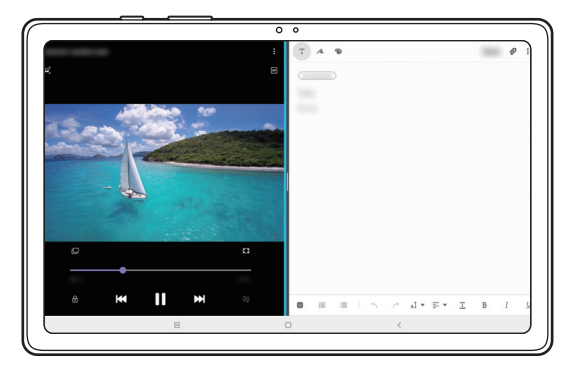

Geteilte Bildschirmansicht eine Pop-up-Ansicht Pop-up-Ansicht

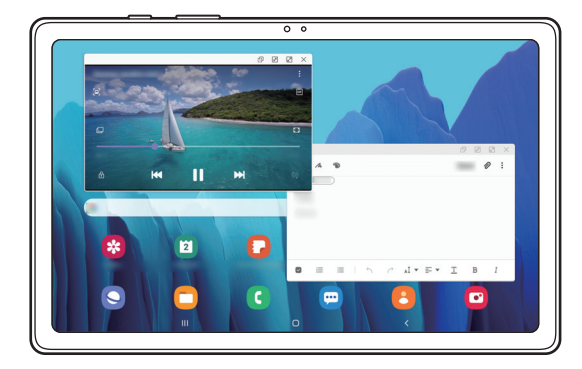
# **Geteilte Bildschirmansicht**

- 1 Tippen Sie die Aktuelle Anwendungen-Taste an, um eine Liste der kürzlich verwendeten Anwendungen zu öffnen.
- 2 Streichen Sie nach links oder rechts und tippen Sie das Symbol einer Anwendung und anschließend **In geteilter Bildschirmansicht öffnen** an.

Die ausgewählte Anwendung wird in der geteilten Bildschirmansicht gestartet.

3 Streichen Sie im anderen Fenster nach links oder rechts, um eine andere Anwendung auszuwählen, die Sie starten möchten.

Um Anwendungen zu starten, die nicht in der Liste der kürzlich verwendeten Anwendungen enthalten sind, tippen Sie die Home- oder Zurück-Taste an und wählen Sie eine Anwendung aus.

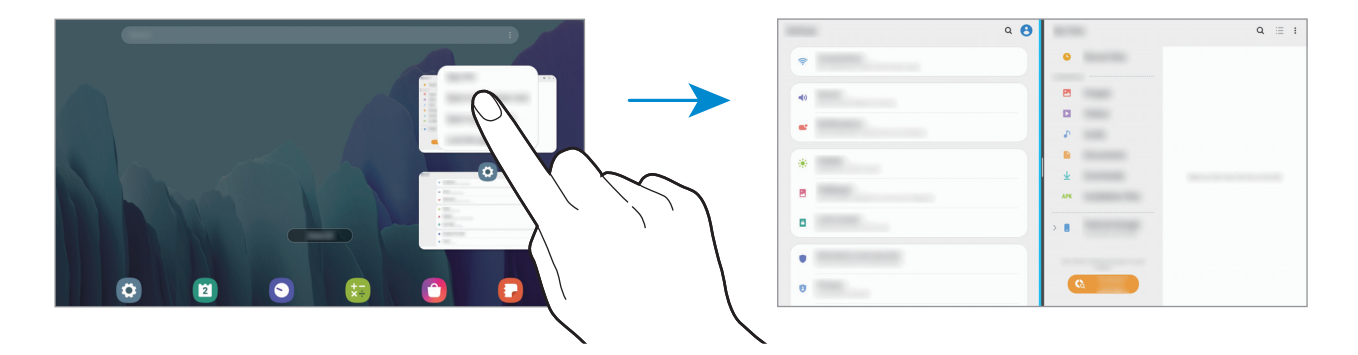

#### **Fenstergröße anpassen**

Ziehen Sie die Leiste zwischen den Anwendungsfenstern nach links oder rechts, um die Größe der Fenster anzupassen.

Wenn Sie die Leiste zwischen den Anwendungsfenstern zum Bildschirmrand nach links oder rechts verschieben, wird das Fenster maximiert.

# **Pop-up-Ansicht**

- 1 Tippen Sie die Aktuelle Anwendungen-Taste an, um eine Liste der kürzlich verwendeten Anwendungen zu öffnen.
- 2 Streichen Sie nach links oder rechts und tippen Sie das Symbol einer Anwendung und anschließend **In Pop-up-Ansicht öffnen** an.

Der Anwendungsbildschirm wird in der Pop-up-Ansicht angezeigt.

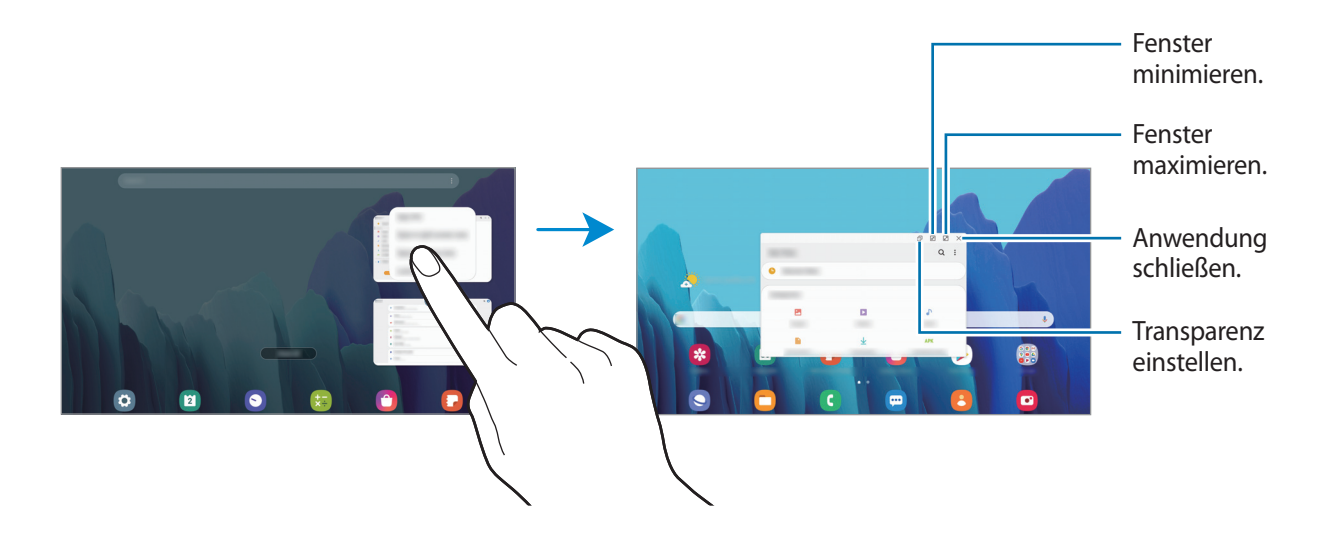

#### **Pop-up-Fenster verschieben**

Tippen Sie zum Verschieben eines Pop-up-Fensters die Symbolleiste des Fensters an und ziehen Sie das Fenster an eine neue Position.

# **Samsung Members**

**Samsung Members** bietet Kundensupport, u. a. Diagnose von Geräteproblemen, und ermöglicht Kunden das Übermitteln von Fragen und Fehlerberichten. Sie können außerdem Informationen mit anderen Mitgliedern der Galaxy Community austauschen oder Neuigkeiten und Tipps anzeigen. **Samsung Members** kann Ihnen beim Beheben von Problemen mit Ihrem Gerät helfen.

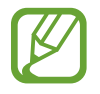

Um Feedback zu senden oder Kommentare zu veröffentlichen, müssen Sie sich in Ihrem Samsung Account anmelden. Weitere Informationen finden Sie unter [Samsung Account](#page-20-0).

# **Samsung Galaxy**

Greifen Sie auf die Website von Samsung zu und zeigen Sie unterschiedliche produktbezogene Informationen an.

Starten Sie die Anwendung **Samsung Galaxy**.

# **Samsung Notes**

Erstellen Sie Notizen, indem Sie Text über die Tastatur eingeben oder etwas auf den Bildschirm schreiben oder zeichnen. Sie können ebenfalls Bilder oder Sprachaufnahme in die Notizen einfügen.

#### **Notizen erstellen**

- 1 Starten Sie die Anwendung Samsung Notes und tippen Sie **an.**
- 2 Wählen Sie in der Symbolleiste oben im Bildschirm eine Eingabemethode aus und schreiben Sie eine Notiz.

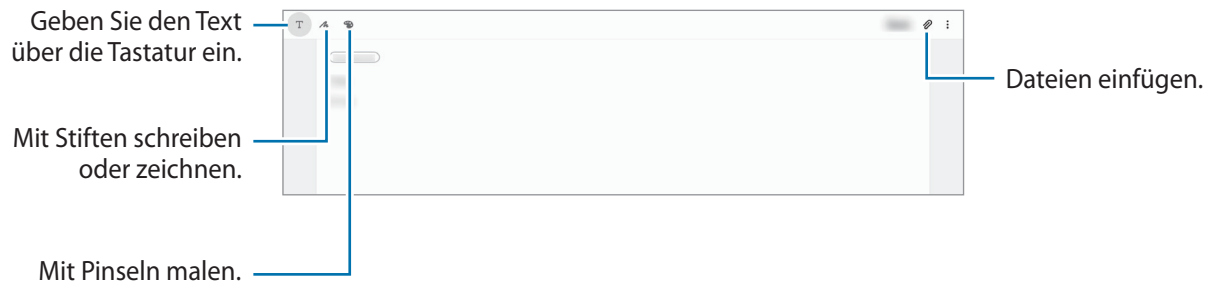

3 Wenn Sie mit der Notiz fertig sind, tippen Sie **Speichern** an.

#### **Notizen löschen**

- 1 Starten Sie die Anwendung **Samsung Notes**.
- 2 Tippen Sie eine Notiz an und halten Sie sie, um sie zu löschen. Wählen Sie zum Löschen mehrerer Notizen die entsprechenden Notizen aus.
- 3 Tippen Sie **Löschen** an.

# **Kalender**

Mit dieser Anwendung können Sie anstehende Termine oder Erinnerungen in Ihren Terminplaner eingeben.

#### **Ereignisse erstellen**

- 1 Starten Sie die Anwendung Kalender und tippen Sie + oder zweimal ein Datum an.
- 2 Geben Sie die Termindetails ein.

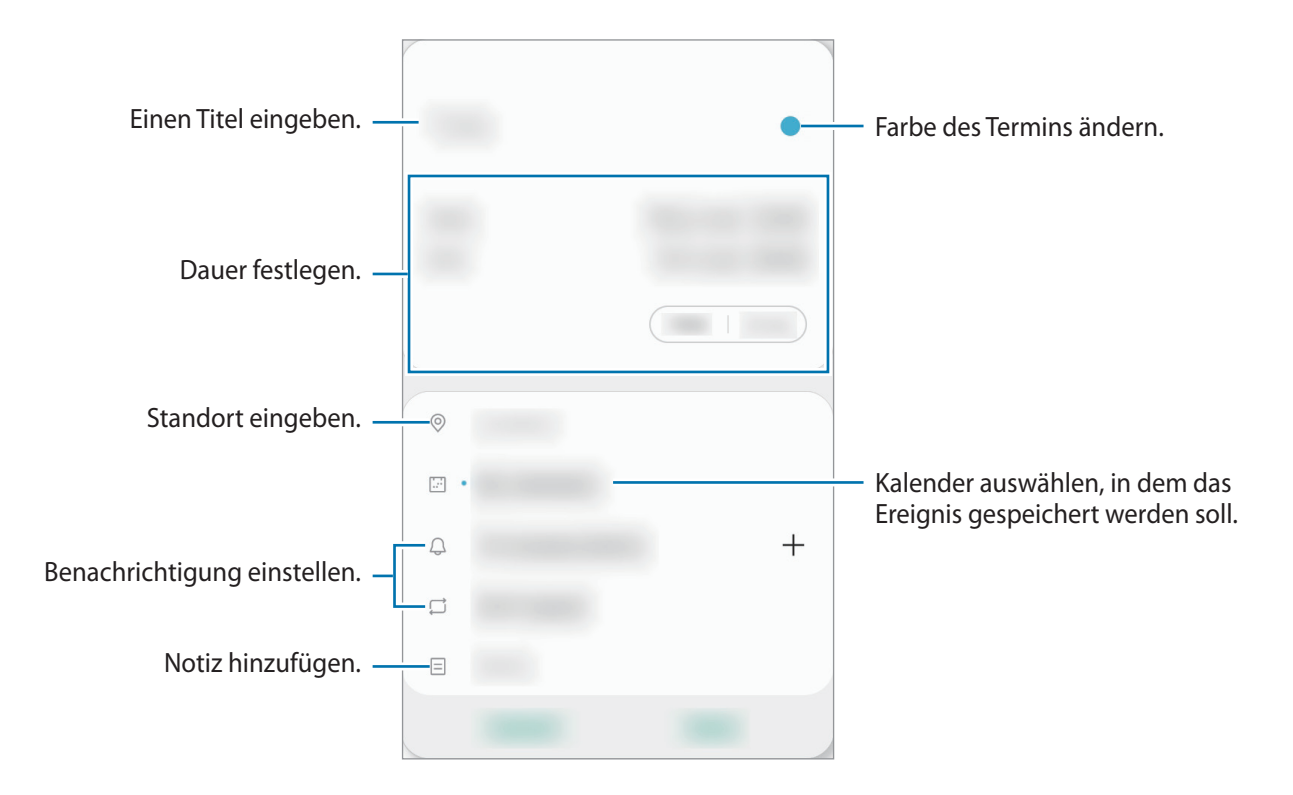

3 Tippen Sie zum Speichern des Termins **Speichern** an.

#### **Erinnerungen erstellen**

Sie können Erinnerungen für Aufgaben erstellen und erhalten dann zur vorab eingestellten Zeit oder am vorab eingestellten Ort der Erinnerung eine Benachrichtigung. Starten Sie die Anwendung **Kalender** und tippen Sie  $\equiv$  → Reminder an. Weitere Informationen finden Sie unter [Reminder.](#page-76-0)

#### **Termine mit Ihren Konten synchronisieren**

- 1 Starten Sie die Anwendung **Einstellungen**, tippen Sie **Konten und Sicherung** <sup>→</sup> **Konten** an und wählen Sie dann das Konto aus, mit dem synchronisiert werden soll.
- 2 Tippen Sie **Konto synchronisieren** an und aktivieren Sie den Schalter **Kalender**.

Im Samsung Account tippen Sie → **Synchr.-Einstellungen** an und aktivieren Sie den Schalter **Kalender**.

Starten Sie zum Hinzufügen von Konten für die Synchronisierung die Anwendung **Kalender** und tippen Sie → → **Neues Konto hinzufügen** an. Wählen Sie anschließend ein Konto für die Synchronisierung aus und melden Sie sich an. Beim Hinzufügen eines Kontos wird neben dem Kontonamen ein blauer Kreis angezeigt.

# <span id="page-76-0"></span>**Reminder**

Erstellen Sie Erinnerungen, um Aufgaben zu planen oder Inhalte später anzuzeigen. Sie erhalten zur vorab eingestellten Zeit oder am vorab eingestellten Ort der Erinnerung eine Benachrichtigung.

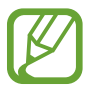

- Verbinden Sie das Gerät mit einem WLAN oder einem mobilen Netzwerk, um genauere Benachrichtigungen zu erhalten.
- Um von allen Vorteilen dieser Funktion zu profitieren, müssen Sie sich in Ihrem Samsung Account anmelden.
- Zur Nutzung von ortsbasierten Erinnerungen muss GPS aktiviert sein. Ortsbasierte Erinnerungen sind je nach Modell u. U. nicht verfügbar.

#### **Reminder starten**

Starten Sie die Anwendung **Kalender** und tippen Sie → **Reminder** an. Nun wird der Bildschirm "Reminder" angezeigt und das Symbol für die Anwendung "Reminder" ( $\bigcap$ ) wird dem Anwendungsbildschirm hinzugefügt.

#### **Erinnerungen erstellen**

Sie können Erinnerungen mit verschiedenen Methoden erstellen. Über Reminder werden Sie benachrichtigt, wenn Sie eine Erinnerung mit einer spezifischen Einstellung für Uhrzeit oder Ort erstellt haben. Sie können auch verschiedene Inhalte wie Memos oder Adressen von Webseiten speichern und diese später aufrufen.

Erstellen Sie zum Beispiel eine Erinnerung "Blumen gießen, wenn ich nach Hause komme".

1 Starten Sie die Anwendung **Reminder**.

- 2 Tippen Sie **Eine Erinnerung schreiben** oder  $+$  an und geben Sie "Blumen gießen" ein.
- 3 Tippen Sie **Ort** <sup>→</sup> **Einen Ort auswählen** an und legen Sie Ihre Wohnung oder Ihr Haus als Standort fest.
- 4 Tippen Sie **Bei Ankunft in** <sup>→</sup> **Fertig** an.
- 5 Tippen Sie zum Speichern der Erinnerung **Speichern** an. Wenn Sie nach Hause kommen, wird die Benachrichtigung "Blumen gießen" angezeigt.

#### **Erinnerungen abschließen**

Markieren Sie Erinnerungen, die nicht erneut angezeigt werden sollen, als abgeschlossen. Wählen Sie in der Erinnerungsliste eine Erinnerung aus und tippen Sie **Abschließen** an.

**Erinnerungen wiederherstellen**

Stellen Sie bereits abgeschlossene Erinnerungen wieder her.

- 1 Tippen Sie in der Erinnerungsliste <sup>→</sup> **Abgeschlossen** <sup>→</sup> **Bearbeiten** an.
- 2 Markieren Sie die Elemente, die Sie wiederherstellen möchten, und tippen Sie **Wiederh.** an.

Erinnerungen werden der Erinnerungsliste hinzugefügt und Sie werden zur festgelegten Zeit benachrichtigt.

#### **Erinnerungen löschen**

Wenn Sie eine Erinnerung löschen möchten, wählen Sie eine Erinnerung aus und tippen Sie **Löschen** an. Wenn Sie mehrere Erinnerungen löschen möchten, berühren und halten Sie eine Erinnerung, markieren Sie die zu löschenden Erinnerungen und tippen Sie dann **Löschen** an.

# **Samsung Flow**

# **Einführung**

Mit Samsung Flow können Sie Ihr Tablet einfach mit Ihrem Smartphone verbinden und komfortabel verwenden, zum Beispiel um Benachrichtigungen zu überprüfen oder Inhalte zu teilen.

Samsung Flow muss auf beiden Geräten, die verbunden werden sollen, installiert werden. Falls Samsung Flow nicht installiert ist, können Sie es von **Galaxy Store** oder im **Play Store** herunterladen.

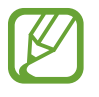

- Diese Funktion ist nur mit bestimmten Samsung Android-Geräten verfügbar.
- Um diese Funktion nutzen zu können, müssen Sie die Bluetooth-Funktion auf Ihrem Tablet und Ihrem Smartphone aktivieren.

# **Tablet und Smartphone verbinden**

- 1 Starten Sie auf Ihrem Smartphone Samsung Flow.
- 2 Starten Sie auf Ihrem Tablet die Anwendung **Samsung Flow**.

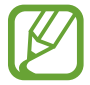

Wenn Sie diese Funktion erstmals verwenden, tippen Sie auf **Starten**.

- 3 Wählen Sie Ihr Smartphone aus der Liste der erkannten Geräte aus.
- 4 Akzeptieren Sie die Verbindungsanfrage auf beiden Geräten.
- 5 Bestätigen Sie den Passkey auf beiden Geräten.

Die Geräte verbinden sich.

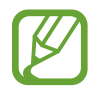

Wenn Ihr Smartphone die Fingerabdruckerkennungsfunktion unterstützt, richten Sie Samsung Pass auf Ihrem Smartphone ein, um die Geräte einfacher und sicherer mit Ihrem Fingerabdruck zu verbinden.

# **Die mobile Datenverbindung teilen**

Teilen Sie die mobile Datenverbindung Ihres Smartphones mit Ihrem Tablet, indem Sie einen Mobile Hotspot verwenden, wenn Ihr Tablet keine Internetverbindung aufbauen kann.

- 1 Starten Sie auf Ihrem Tablet die Anwendung **Samsung Flow**.
- $2$  Tippen Sie  $\hat{a}$  an.

Sie können über die mobile Datenverbindung Ihres Smartphones an Ihrem Tablet auf das Internet zugreifen.

- 
- Ihr Smartphone muss die mobile Hotspot-Funktion unterstützen.
- Wenn Sie diese Funktion nutzen, können zusätzliche Kosten an Ihrem Smartphone entstehen.

# **Überprüfen von Benachrichtigungen auf Ihrem Tablet**

Wenn Sie neue Benachrichtigungen auf Ihrem Smartphone erhalten, tippen Sie **BENACHRICHTIGUNGEN** an, um die Benachrichtigungen auf Ihrem Tablet zu prüfen.

# **Inhalte freigeben**

Sie können die Inhalte Ihres Smartphones für Ihr Smartphone freigeben.

# **Diktiergerät**

# **Einführung**

Mit dieser Anwendung können Sie Sprachmemos aufnehmen oder abspielen.

## **Sprachaufnahmen erstellen**

- 1 Starten Sie die Anwendung **Diktiergerät**.
- 2 Tippen Sie  $\bigcirc$  an, um die Aufnahme zu starten. Sprechen Sie in das Mikrofon.
	- Tippen Sie  $\blacksquare$ ) an, um die Aufnahme anzuhalten.
	- Tippen Sie während einer Sprachaufnahme **LESEZEICHEN** an, um ein Lesezeichen einzufügen.

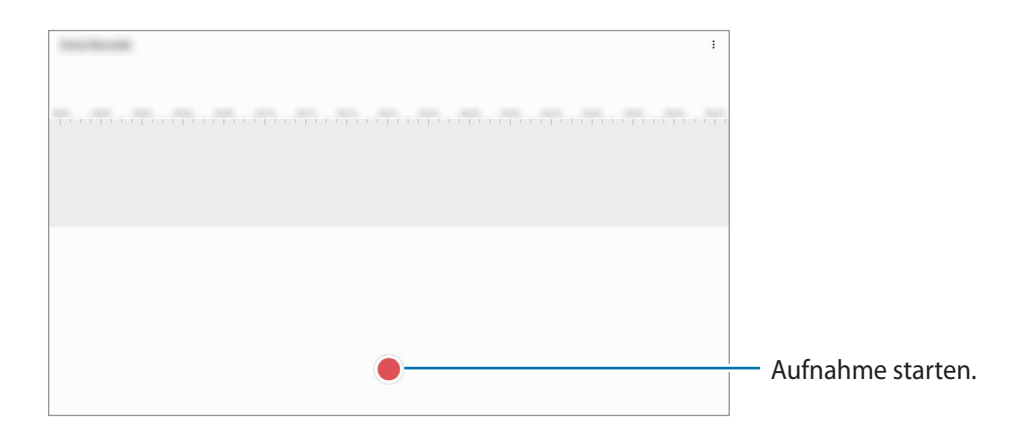

- $3$  Tippen Sie an, um die Aufnahme zu beenden.
- 4 Geben Sie einen Dateinamen ein und tippen Sie **Speichern** an.

# **Eigene Dateien**

Öffnen und verwalten verschiedener im Gerät gespeicherter Dateien.

Starten Sie die Anwendung **Eigene Dateien**.

Rufen Sie die Dateien auf, die im jeweiligen Speicher abgelegt sind.

Sie können überprüfen, ob sich nicht benötigte Daten auf dem Gerät befinden, und Speicher auf dem Gerät freigeben, indem Sie **Speicher analysieren** antippen.

Tippen Sie zum Suchen nach Dateien oder Ordnern  $Q$  an.

# **Uhr**

## **Einführung**

Richten Sie Alarme ein, sehen Sie sich die aktuelle Uhrzeit in verschiedenen Städten weltweit an, stellen Sie eine Uhrzeit für ein Ereignis ein oder legen Sie eine bestimmte Dauer fest.

## **Alarm**

Starten Sie die Anwendung **Uhr** und tippen Sie **Alarm** an.

#### **Alarme einstellen**

Tippen Sie in der Alarmliste  $+$  an, legen Sie die Alarmzeit fest, wählen Sie die Tage aus, an denen der Alarm wiederholt werden soll, legen Sie ggf. weitere Alarmoptionen fest und tippen Sie **Speichern** an. Tippen Sie zum Öffnen des Tastenfelds, über das Sie die Weckzeit eingeben, das Zeiteingabefeld an. Um Alarme zu aktivieren oder zu deaktivieren, tippen Sie in der Alarmliste den Schalter neben dem Alarm an.

#### **Alarme beenden**

Tippen Sie zum Beenden eines Alarms **Verwerfen** an. Wenn die Schlummerfunktion aktiviert ist, tippen Sie **Erinnern** an, damit der Alarm nach einem bestimmten Zeitraum erneut ertönt.

#### **Alarme löschen**

Berühren und halten Sie einen Alarm. Wählen Sie nun die zu löschenden Alarme aus und tippen Sie anschließend **Löschen** an.

# **Weltuhr**

Starten Sie die Anwendung **Uhr** und tippen Sie **Weltuhr** an.

#### **Uhren erstellen**

Tippen Sie  $+$  an, geben Sie den Namen einer Stadt ein oder wählen Sie eine Stadt auf der Karte aus und tippen Sie **Hinzufügen** an.

Um die Umrechnung von Zeitzonen zu nutzen, tippen Sie → **Zeitzonenrechner** an.

#### **Uhren löschen**

Berühren und halten Sie eine Uhr. Wählen Sie nun die zu löschenden Uhren aus und tippen Sie anschließend **Löschen** an.

# **Stoppuhr**

- 1 Starten Sie die Anwendung **Uhr** und tippen Sie **Stoppuhr** an.
- 2 Tippen Sie **Starten** an, um die Dauer eines Ereignisses zu messen. Tippen Sie **Runde** an, um während des Messens eines Ereignisses Rundenzeiten aufzuzeichnen.
- 3 Tippen Sie **Stopp** an, um die Zeitmessung zu beenden.
	- Tippen Sie auf **Fortsetzen**, um die Zeitmessung neu zu starten.
	- Tippen Sie **Zurücks.** an, um Rundenzeiten zu löschen.

# **Timer**

1 Starten Sie die Anwendung **Uhr** und tippen Sie **Timer** an.

Um einen häufig verwendeten Timer hinzuzufügen, tippen Sie  $+$  an, legen Sie die Dauer und den Namen fest und tippen Sie dann **Hinzufügen** an.

- 2 Stellen Sie die Dauer ein und tippen Sie **Starten** an. Tippen Sie zum Öffnen des Tastenfelds, über das Sie die Dauer eingeben, das Dauereingabefeld an.
- 3 Tippen Sie **Verwerfen** an, wenn der Timer aktiviert wird.

# **Taschenrechner**

Führen Sie einfache oder komplexe Berechnungen aus.

Starten Sie die Anwendung **Taschenrechner**.

Tippen Sie **Verlauf löschen** an, um den Verlauf zu löschen.

Tippen Sie zum Verwenden des Einheitenumrechnungstools **wird** an. Sie können unterschiedliche Angaben wie Flächen-, Längen- oder Temperaturangaben in andere Einheiten umrechnen.

# **Game Launcher**

# **Einführung**

Game Launcher organisiert die Spiele, die Sie aus dem **Play Store** oder **Galaxy Store** herunterladen, an einer zentralen Stelle, um Ihnen den Zugriff zu erleichtern. Sie können den Spielmodus des Geräts aktivieren, um noch leichter spielen zu können.

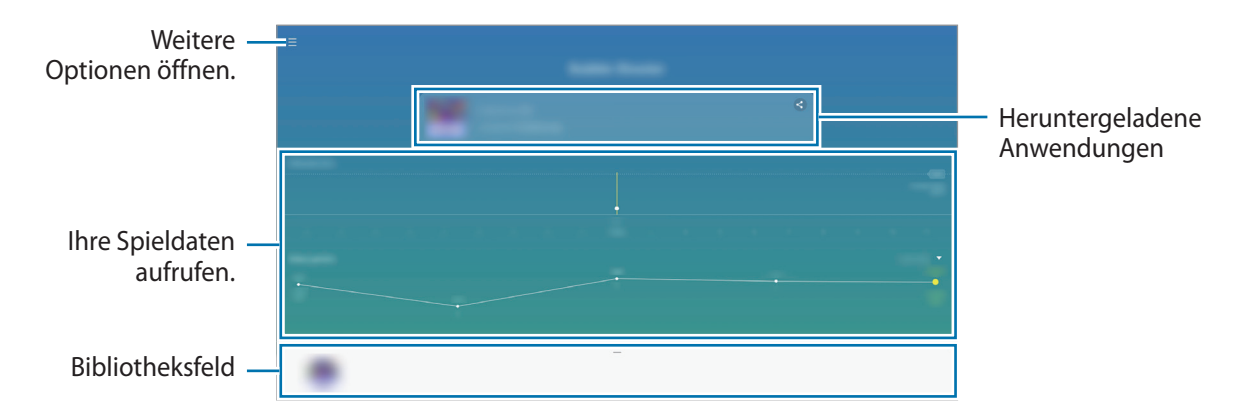

## **Game Launcher verwenden**

1 Starten Sie die Anwendung **Game Launcher**.

2 Ziehen Sie das Bibliotheksfeld nach oben und tippen Sie ein Spiel an.

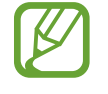

Aus dem **Play Store** oder **Galaxy Store** heruntergeladene Spiele werden automatisch auf dem Game Launcher-Bildschirm angezeigt. Wenn Sie Ihre Spiele nicht sehen können, ziehen Sie das Bibliotheksfeld nach oben und tippen Sie → **Apps hinzufügen** an.

#### **Ein Spiel aus Game Launcher entfernen**

Ziehen Sie das Bibliotheksfeld nach oben, tippen Sie ein Spiel an, halten Sie es und tippen Sie dann **Aus Game Launcher entfernen** an.

# **Samsung Kids**

## **Einführung**

Sie können den Zugriff von Kindern auf bestimmte Anwendungen oder Inhalte einschränken, die Nutzungszeiten festlegen und die Einstellungen so konfigurieren, dass Kindern bei der Verwendung des Geräts eine unterhaltsame und sichere Umgebung bereitsteht.

## **Verwenden von Samsung Kids**

Öffnen Sie das Benachrichtigungsbedienfeld, streichen Sie nach unten und tippen Sie (**Samsung Kids**) an. Der Samsung Kids-Bildschirm wird angezeigt. Befolgen Sie beim erstmaligen Starten von Samsung Kids oder nach einem Zurücksetzen auf die Werkseinstellungen die Anweisungen auf dem Bildschirm, um die Einrichtung abzuschließen.

Wählen Sie auf dem Samsung Kids-Bildschirm die Anwendung aus, die Sie verwenden möchten.

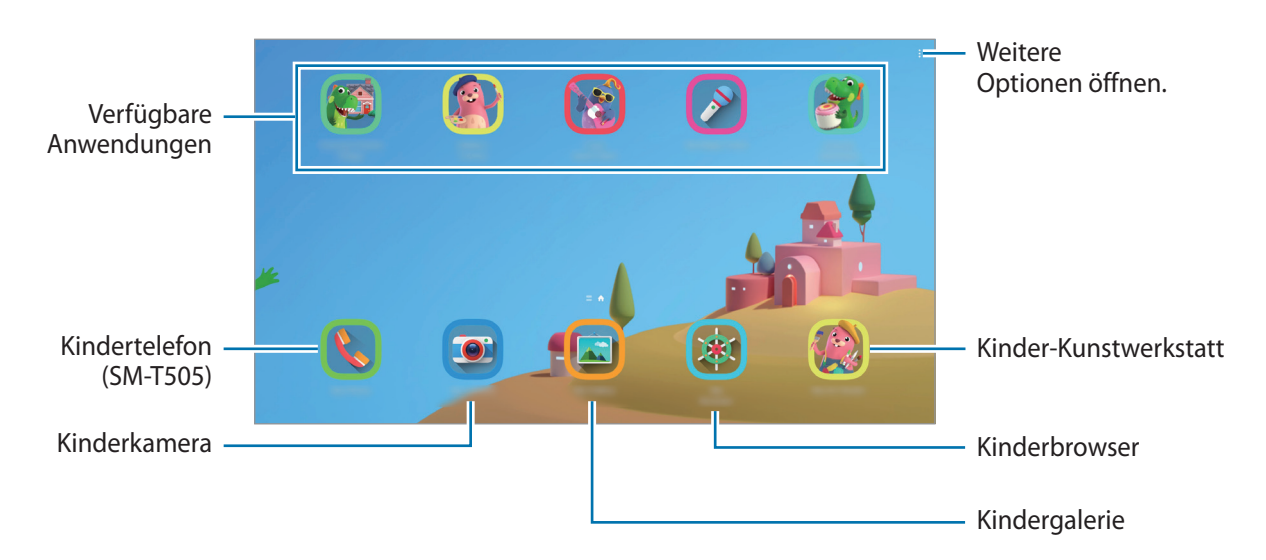

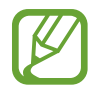

Die von Ihnen festgelegte Bildschirmsperrmethode oder erstellte PIN wird beim Aktivieren der Funktion **Kindersicherung** sowie beim Schließen von Samsung Kids verwendet.

## **Funktionen der Altersfreigabe verwenden**

Sie können die Einstellungen für Samsung Kids konfigurieren und den Nutzungsverlauf aufrufen. Tippen Sie auf dem Samsung Kids-Bildschirm auf → **Kindersicherung** und geben Sie den Entsperrcode ein.

- **Name des Kindes**: Profil des Kindes verwalten.
- **Festlegen der täglichen Spielzeit**: Einschränken, zu welchen Zeiten Samsung Kids genutzt werden kann.
- **Tägliche Nutzung**: Tägliche Nutzungsdauer von Samsung Kids anzeigen.
- **Aktivität**: Aktivitätsverlauf von Samsung Kids anzeigen.
- **Häufig kontaktiert**: Die in Samsung Kids häufig verwendeten Kontakte anzeigen. (SM-T505)
- **Kreationen meiner Kinder**: Werke anzeigen, die mit den Anwendungen in Samsung Kids erstellt wurden.
- **Zugelassener Inhalt**: Wählen Sie die Anwendungen und Inhalte aus, die von Samsung Kids unterstützt werden, und fügen Sie sie hinzu.
- **Inhaltsseite anzeigen**: Legen Sie auf dem Gerät fest, dass die Inhaltsseite des Samsung Partners auf dem Samsung Kids-Bildschirm angezeigt wird.

# **Schließen von Samsung Kids**

Um Samsung Kids zu schließen, tippen Sie auf die Zurück-Taste oder → **Samsung Kids schließen** und geben Sie dann Ihren Entsperrcode ein.

# **Inhalte freigeben**

Zum Teilen von Inhalten stehen verschiedene Freigabeoptionen zur Verfügung. Nachfolgend sehen Sie ein Beispiel für das Freigeben von Bildern.

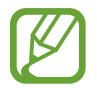

Durch das Freigeben von Dateien über das mobile Netzwerk können zusätzliche Kosten entstehen. (SM-T505)

- 1 Starten Sie die Anwendung **Galerie** und wählen Sie ein Bild aus.
- 2 Tippen Sie  $\mathcal{L}$  an und wählen Sie eine Freigabemethode aus, z. B. E-Mail.

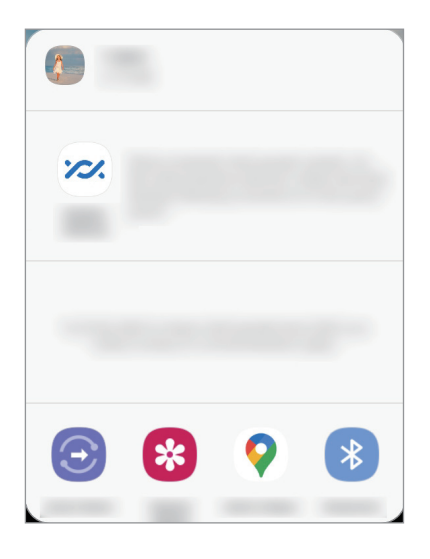

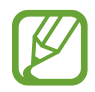

Die zuletzt kontaktierten Personen erscheinen bei gespeichertem Kommunikations- oder Freigabeverlauf auf der Seite mit den Freigabeoptionen. Wählen Sie ein Kontaktsymbol aus, um Inhalte direkt über die zugehörige Anwendung zu teilen. Wenn die Funktion nicht aktiviert ist, starten Sie die Anwendung **Einstellungen** und tippen Sie **Erweiterte Funktionen** und den Schalter **Direkte Freigabe** an, um die Funktion zu aktivieren.

#### **Quick Share**

Inhalt über Wi-Fi Direct oder Bluetooth mit Geräten in der Nähe teilen.

- 1 Starten Sie die Anwendung **Galerie** und wählen Sie ein Bild aus.
- 2 Öffnen Sie auf dem anderen Gerät das Benachrichtigungsfeld, streichen Sie nach unten und tippen Sie dann (**Quick Share**) an, um die Funktion zu aktivieren.
- 3 Tippen Sie <
<del>↓</del> Quick Share an und wählen Sie ein Gerät aus, an das Sie das Bild senden möchten.
- 4 Akzeptieren Sie die Anfrage für die Dateiübertragung auf dem anderen Gerät.

**Sichtbarkeit des Geräts einstellen**

Legen Sie fest, wer Ihr Gerät sehen und Ihnen Inhalte senden kann.

- 1 Öffnen Sie das Benachrichtigungsfeld, streichen Sie nach unten und tippen Sie (**Quick Share**) an, um die Funktion zu aktivieren.
- 2 Berühren und halten Sie (**Quick Share**).

Der Einstellungsbildschirm für die schnelle Freigabe wird angezeigt.

3 Wählen Sie eine Option aus. (SM-T505)

- **Nur Kontakte**: Nur Ihre Kontakte können Inhalte für Ihr Gerät freigeben.
- **Alle**: Jedes Gerät in der Nähe kann Inhalte für Ihr Gerät freigeben.

#### **Geteiltes Album**

Erstellen Sie ein geteiltes Album, um Fotos oder Videos mit anderen zu teilen und Dateien jederzeit herunterzuladen.

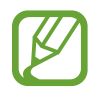

- Um diese Funktion verwenden zu können, müssen Sie sich mit Ihrem Samsung Account anmelden.
- Bei der Wiedergabe eines hochauflösenden Videos aus einem freigegebenen Album kann die Videoverbindung aufgrund der Netzwerkgeschwindigkeit unterbrochen werden.
- Inhalte, die größer als 1 GB sind, lassen sich nicht in ein freigegebenes Album verschieben.
- 1 Starten Sie die Anwendung **Galerie** und wählen Sie ein Bild aus.
- 2 Tippen Sie  $\mathcal{L}^o \rightarrow$  Geteiltes Album an.
- $3$  Wählen Sie ein Album aus, das Sie freigeben möchten.

Falls kein Album zur Freigabe vorhanden ist, tippen Sie **Freig. Album erstellen** an und folgen Sie der Anleitung auf dem Bildschirm, um ein Album zu erstellen.

# **Google Apps**

Google bietet Unterhaltung, ein soziales Netzwerk und Anwendungen für Unternehmen an. Möglicherweise benötigen Sie ein Google-Konto, um auf einige Anwendungen zugreifen zu können.

Weitere Informationen erhalten Sie in den Hilfemenüs der einzelnen Anwendungen.

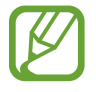

Einige Anwendungen sind je nach Region oder Dienstanbieter u. U. nicht verfügbar oder werden anders bezeichnet.

#### **Chrome**

Suchen Sie nach Informationen und surfen Sie im Internet.

#### **Gmail**

Mit Google Mail können Sie E-Mails senden und empfangen.

#### **Maps**

Sie können Ihren Standort auf der Karte anzeigen, auf der Weltkarte suchen und Standortinformationen zu verschiedenen Orten in der Umgebung abrufen.

#### **YT Music**

In YouTube Music finden Sie zahlreiche Songs und Videos. Sie können auch die auf Ihrem Gerät gespeicherten Musiksammlungen aufrufen und wiedergeben.

#### **Play Filme & Serien**

Sie können Videos über den **Play Store** kaufen oder ausleihen, zum Beispiel Filme und Fernsehsendungen.

#### **Drive**

Speichern Sie Inhalte in der Cloud, damit Sie überall auf sie zugreifen und sie an andere Nutzer senden können.

#### **YouTube**

Sehen Sie sich Videos an oder laden Sie selbst ein Video hoch, um es mit anderen zu teilen.

#### **Fotos**

Suchen, verwalten und bearbeiten Sie an einer Stelle alle Ihre Fotos und Videos aus verschiedenen Quellen.

#### **Google**

Suchen Sie schnell nach Informationen oder Elementen im Internet oder auf Ihrem Gerät.

#### **Duo**

Tätigen Sie einen einfachen Videoanruf.

# **Einstellungen**

# **Einführung**

Passen Sie die Geräteeinstellungen an. Durch die Konfiguration verschiedener Einstellungsoptionen können Sie Ihr Gerät persönlicher gestalten.

Starten Sie die Anwendung **Einstellungen**.

Tippen Sie  $Q$  an, um Einstellungen durch das Eingeben von Schlüsselwörtern zu suchen.

# **Verbindungen**

# **Optionen**

Ändern Sie Einstellungen für verschiedene Verbindungen, z. B. für die WLAN-Funktion und Bluetooth.

Tippen Sie auf dem Einstellungsbildschirm **Verbindungen** an.

- **WLAN**: Sie können die WLAN-Funktion aktivieren, um eine Verbindung mit einem WLAN herzustellen und auf das Internet oder andere Netzwerkgeräte zuzugreifen. Weitere Informationen finden Sie unter [WLAN.](#page-91-0)
- **Bluetooth**: Verwenden Sie Bluetooth, um Daten oder Mediendateien mit anderen Bluetoothfähigen Geräten auszutauschen. Weitere Informationen finden Sie unter [Bluetooth.](#page-93-0)
- **Offline-Modus**: Alle Drahtlosfunktionen des Geräts deaktivieren. Sie können nur Dienste verwenden, die nicht von Netzwerken abhängig sind.

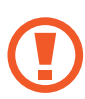

Halten Sie sich an die Bestimmungen der Airline und die Anweisungen des Flugpersonals. Auch wenn Sie das Gerät verwenden dürfen, muss immer der Flugmodus aktiviert sein.

• **Mobile Netzwerke**: Einstellungen für mobile Netzwerke konfigurieren. (SM-T505)

#### • **Datennutzung**

► **SM-T505**: Den Überblick behalten über die genutzte Datenmenge und zur Einschränkung der Datennutzung die entsprechenden Einstellungen anpassen. Richten Sie das Gerät so ein, dass die mobile Datenverbindung automatisch deaktiviert wird, wenn die von Ihnen genutzte mobile Datenmenge den angegebenen Grenzwert erreicht.

Sie können den Datensparmodus aktivieren, um zu verhindern, dass im Hintergrund ausgeführte Anwendungen eine mobile Datenverbindung nutzen. Weitere Informationen finden Sie unter [Datensparen \(SM-T505\).](#page-94-0)

Sie können auch Anwendungen auswählen, die immer mobile Daten verwenden dürfen, selbst wenn das Gerät mit einem WLAN-Netzwerk verbunden ist. Weitere Informationen finden Sie unter [Apps, die nur mobile Daten verwenden \(SM-T505\)](#page-95-0).

► **SM-T500**: Behalten Sie den Überblick über Ihre Datennutzung.

- **Mobile Hotspot und Tethering**: Verwenden Sie das Gerät als Mobilen Hotspot, um die mobile Datenverbindung des Geräts für andere Geräte freizugeben, wenn die Netzwerkverbindung nicht verfügbar ist. Verbindungen können über WLAN, USB oder Bluetooth hergestellt werden. Weitere Informationen finden Sie unter [Mobile Hotspot und Tethering \(SM-T505\)](#page-95-1). (SM-T505)
- **Weitere Verbindungseinstellungen**: Passen Sie die Einstellungen für andere Funktionen an. Weitere Informationen finden Sie unter [Weitere Verbindungseinstellungen](#page-97-0).

## <span id="page-91-0"></span>**WLAN**

Sie können die WLAN-Funktion aktivieren, um eine Verbindung mit einem WLAN herzustellen und auf das Internet oder andere Netzwerkgeräte zuzugreifen.

#### **Verbindung mit einem WLAN-Netzwerk herstellen**

- 1 Tippen Sie auf dem Einstellungsbildschirm **Verbindungen** <sup>→</sup> **WLAN** und dann den Schalter an, um die Funktion zu aktivieren.
- 2 Wählen Sie in der Liste mit den WLAN-Netzwerken ein Netzwerk aus.

Bei Netzen, die mit einem Passwort verschlüsselt sind, wird ein Sperrsymbol angezeigt. Geben Sie das Passwort ein und tippen Sie **Verbinden** an.

- 
- Hat das Gerät einmal eine Verbindung mit einem WLAN-Netzwerk hergestellt, verbindet es sich jedes Mal wieder mit diesem Netzwerk, wenn das Netzwerk verfügbar ist. Das Passwort muss dann nicht erneut eingegeben werden. Um zu verhindern, dass sich das Gerät automatisch mit dem Netzwerk verbindet, tippen Sie Cheben dem Netzwerk an und tippen Sie den **Automatisch erneut verbinden**-Schalter an, um es zu deaktivieren.
- Falls Sie keine ordnungsgemäße WLAN-Verbindung herstellen können, starten Sie die WLAN-Funktion Ihres Geräts oder des Drahtlosrouters erneut.

#### **Wi-Fi Direct**

Wi-Fi Direct verbindet Geräte direkt ohne einen Zugangspunkt über ein WLAN-Netzwerk.

- 1 Tippen Sie auf dem Einstellungsbildschirm **Verbindungen** <sup>→</sup> **WLAN** und dann den Schalter an, um die Funktion zu aktivieren.
- 2 Tippen Sie  $\frac{1}{2} \rightarrow$  Wi-Fi Direct an.

Die erkannten Geräte werden aufgelistet.

Befindet sich das zu verbindende Gerät nicht in der Liste, bitten Sie den Besitzer, die Wi-Fi Direct-Funktion des Geräts zu aktivieren.

3 Wählen Sie ein Gerät für die Verbindung aus.

Die Geräte werden verbunden, wenn das andere Gerät die Anfrage für die Wi-Fi Direct-Verbindung akzeptiert.

#### **Daten senden und empfangen**

Sie können Daten wie Kontakte oder Mediendateien für andere Geräte freigeben. Die folgenden Aktionen zeigen ein Beispiel für das Senden eines Bilds an ein anderes Gerät.

- 1 Starten Sie die Anwendung **Galerie** und wählen Sie ein Bild aus.
- 2 Tippen Sie  $\mathcal{L}$  → Wi-Fi Direct an und wählen Sie ein Gerät aus, an das Sie das Bild senden möchten.
- 3 Akzeptieren Sie zum Bestätigen die Anfrage zur Wi-Fi Direct-Verbindung auf dem anderen Gerät. Wenn die Geräte bereits verbunden sind, wird das Bild ohne Verbindungsanfrage an das andere Gerät gesendet.

#### **Geräteverbindung beenden**

- 1 Tippen Sie auf dem Einstellungsbildschirm **Verbindungen** <sup>→</sup> **WLAN** an.
- 2 Tippen Sie  $\mathbf{I} \rightarrow \mathbf{W}$ i-Fi Direct an.

Das Gerät zeigt die verbundenen Geräte in der Liste an.

3 Tippen Sie zum Trennen der Verbindung zwischen den Geräten den Gerätenamen an.

## <span id="page-93-0"></span>**Bluetooth**

Verwenden Sie Bluetooth, um Daten oder Mediendateien mit anderen Bluetooth-fähigen Geräten auszutauschen.

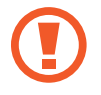

- Samsung ist nicht für den Verlust, das Abfangen oder den Missbrauch von Daten verantwortlich, die per Bluetooth gesendet oder empfangen werden.
- Verwenden Sie nur vertrauenswürdige und ordnungsgemäß abgesicherte Geräte zum Senden und Empfangen von Daten. Wenn sich Hindernisse zwischen den Geräten befinden, kann sich die Reichweite reduzieren.
- Einige Geräte, insbesondere solche, die nicht von Bluetooth SIG getestet oder zugelassen wurden, sind möglicherweise nicht mit dem Gerät kompatibel.
- Verwenden Sie die Bluetooth-Funktion nicht zu illegalen Zwecken (z. B. zum Nutzen von Raubkopien oder zum illegalen Aufzeichnen von Gesprächen zu gewerblichen Zwecken). Samsung trägt keinerlei Verantwortung für die Folgen einer illegalen Verwendung der Bluetooth-Funktion.

#### **Mit anderen Bluetooth-Geräten koppeln**

1 Tippen Sie auf dem Einstellungsbildschirm **Verbindungen** <sup>→</sup> **Bluetooth** und anschließend den Schalter an, um die Funktion zu aktivieren.

Die erkannten Geräte werden aufgelistet.

2 Wählen Sie ein Gerät für die Kopplung aus.

Wenn sich dieses Gerät nicht in der Liste befindet, aktivieren Sie den Bluetooth-Kopplungsmodus. Schlagen Sie hierzu in den Benutzerhandbüchern des anderen Geräts nach.

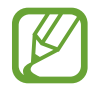

Solange der Bildschirm mit den Bluetooth-Einstellungen angezeigt wird, ist Ihr Gerät für andere Geräte sichtbar.

3 Akzeptieren Sie zur Bestätigung die Bluetooth-Verbindungsanfrage auf Ihrem Gerät.

Die Geräte werden verbunden, wenn das andere Gerät die Anfrage für die Bluetooth-Verbindung akzeptiert.

#### **Daten senden und empfangen**

Viele Anwendungen unterstützen den Datentransfer über Bluetooth. Sie können Daten wie Kontakte oder Mediendateien für andere Bluetooth-Geräte freigeben. Die folgenden Aktionen zeigen ein Beispiel für das Senden eines Bilds an ein anderes Gerät.

- 1 Starten Sie die Anwendung **Galerie** und wählen Sie ein Bild aus.
- 2 Tippen Sie  $\mathcal{L} \to \mathsf{Bluetooth}$  an und wählen Sie ein Gerät aus, an das Sie das Bild senden möchten. Befindet sich das Gerät zur Kopplung nicht in der Liste, bitten Sie den Besitzer, die Sichtbarkeitsoption des Geräts zu aktivieren.
- 3 Akzeptieren Sie die Bluetooth-Verbindung auf dem anderen Gerät.

#### **Bluetooth-Geräte entkoppeln**

- 1 Tippen Sie auf dem Einstellungsbildschirm **Verbindungen** <sup>→</sup> **Bluetooth** an. Das Gerät zeigt die gekoppelten Geräte in der Liste an.
- 2 Tippen Sie  $\bullet$  neben dem Namen des Geräts zum Entkoppeln an.
- 3 Tippen Sie **Entkoppeln** an.

## <span id="page-94-0"></span>**Datensparen (SM-T505)**

Reduzieren Sie die Datennutzung, indem Sie verhindern, dass im Hintergrund ausgeführte Anwendungen Daten senden oder empfangen.

Tippen Sie auf dem Einstellungsbildschirm **Verbindungen** → **Datennutzung** → **Datensparen** und anschließend den Schalter an, um die Funktion zu aktivieren.

Wenn der Datensparmodus aktiviert ist, erscheint auf der Statusleiste das Symbol  $\mathcal{A}_1$ .

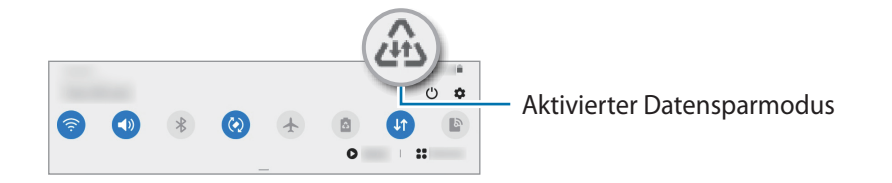

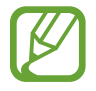

Um Anwendungen auszuwählen, für die keine Datenbegrenzung gilt, tippen Sie **App beim Datensparen zulassen** an und wählen Sie die entsprechenden Anwendungen aus.

# <span id="page-95-0"></span>**Apps, die nur mobile Daten verwenden (SM-T505)**

Wählen Sie Anwendungen aus, die immer mobile Daten verwenden, selbst wenn das Gerät mit einem WLAN verbunden ist.

Sie können beispielsweise das Gerät so einstellen, dass mobile Daten nur von Anwendungen genutzt werden, die Sie schützen möchten, oder von Streaming-Anwendungen, deren Verbindung getrennt werden kann. Die entsprechenden Anwendungen werden selbst dann mit mobiler Datenverbindung gestartet, wenn Sie die WLAN-Funktion nicht deaktivieren.

Tippen Sie auf dem Einstellungsbildschirm **Verbindungen** → **Datennutzung** → **Apps, die nur mobile Daten verwenden** an und aktivieren Sie die Funktion mit dem Schalter. Tippen Sie anschließend die Schalter neben den gewünschten Anwendungen an.

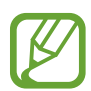

Wenn Sie diese Funktion nutzen, können zusätzliche Kosten entstehen.

## <span id="page-95-1"></span>**Mobile Hotspot und Tethering (SM-T505)**

Verwenden Sie das Gerät als Mobilen Hotspot, um die mobile Datenverbindung des Geräts für andere Geräte freizugeben, wenn die Netzwerkverbindung nicht verfügbar ist. Verbindungen können über WLAN, USB oder Bluetooth hergestellt werden.

Tippen Sie auf dem Einstellungsbildschirm **Verbindungen** → **Mobile Hotspot und Tethering** an.

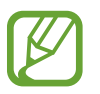

Wenn Sie diese Funktion nutzen, können zusätzliche Kosten entstehen.

- **Mobile Hotspot**: Mobile Hotspot verwenden, um die mobile Datenverbindung des Geräts für PCs oder andere Geräte verfügbar zu machen.
- **Bluetooth-Tethering**: Bluetooth-Tethering verwenden, um die mobile Datenverbindung des Geräts über Bluetooth für PCs oder andere Geräte freizugeben.
- **USB-Tethering**: USB-Tethering verwenden, um die mobile Datenverbindung des Geräts über USB für einen PC freizugeben. Wenn das Gerät mit einem PC verbunden ist, wird es als drahtloses Modem für den PC verwendet.

#### **Mobilen Hotspot verwenden**

Verwenden Sie Ihr Gerät als Mobilen Hotspot, um die mobile Datenverbindung Ihres Geräts für andere Geräte freizugeben.

- 1 Tippen Sie auf dem Einstellungsbildschirm **Verbindungen** <sup>→</sup> **Mobile Hotspot und Tethering** <sup>→</sup> **Mobile Hotspot** an.
- 2 Tippen Sie den Schalter an, um die Funktion zu aktivieren.

Auf der Statusleiste erscheint das Symbol . Andere Geräte können Ihr Gerät in der Liste mit den WLAN-Netzwerken finden.

Tippen Sie zum Festlegen eines Passworts für den Mobilen Hotspot → **Mobile Hotspot-Konfiguration** an und wählen Sie die gewünschte Sicherheitsstufe aus. Geben Sie anschließend ein Passwort ein und tippen Sie **Speichern** an.

3 Suchen Sie auf dem Bildschirm des anderen Geräts Ihr Gerät und wählen Sie es in der Liste der WLAN-Netzwerke aus.

Um eine Verbindung ohne Passworteingabe herzustellen, tippen Sie an und scannen Sie den QR-Code mit dem anderen Gerät.

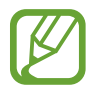

Wenn der mobile Hotspot nicht gefunden wird, tippen Sie auf Ihrem Gerät • → Mobile **Hotspot-Konfiguration** an und deaktivieren Sie **Mein Gerät ausblenden**.

4 Greifen Sie auf dem verbundenen Gerät über die mobile Datenverbindung des Geräts auf das Internet zu.

#### **Auto-Hotspot**

Sie können die mobile Datenverbindung Ihres Geräts für Ihre anderen Geräte freigeben, die in Ihrem Samsung Account angemeldet sind, ohne dass hierfür ein Passwort eingegeben werden muss.

Tippen Sie den Schalter **Auto-Hotspot** an, um die Funktion zu aktivieren.

# <span id="page-97-0"></span>**Weitere Verbindungseinstellungen**

Passen Sie die Einstellungen für weitere Verbindungsfunktionen an.

Tippen Sie auf dem Einstellungsbildschirm **Verbindungen** → **Weitere Verbindungseinstellungen** an.

- **Geräte in der Nähe suchen**: In der Nähe nach Geräten suchen, zu denen eine Verbindung hergestellt werden kann.
- **Drucken**: Konfigurieren Sie die Einstellungen für Drucker-Plug-ins, die auf dem Gerät installiert sind. Sie können verfügbare Drucker suchen oder manuell einen Drucker hinzufügen, um Dateien zu drucken. Weitere Informationen finden Sie unter [Drucken.](#page-97-1)
- **VPN**: Richten Sie auf Ihrem Gerät virtuelle private Netzwerke (VPNs) ein, um sich mit dem privaten Netzwerk einer Schule oder eines Unternehmens zu verbinden.
- **Privates DNS**: Legen Sie fest, dass das Gerät das sicherheitsoptimierte private DNS verwendet.
- **Ethernet**: Wenn Sie einen Ethernet-Adapter anschließen, können Sie ein kabelgebundenes Netzwerk verwenden und die Netzwerkeinstellungen konfigurieren.

#### <span id="page-97-1"></span>**Drucken**

Konfigurieren Sie die Einstellungen für Drucker-Plug-ins, die auf dem Gerät installiert sind. Sie können das Gerät über WLAN oder Wi-Fi Direct mit einem Drucker verbinden und Bilder oder Dokumente drucken.

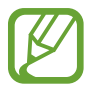

Manche Drucker sind nicht mit Ihrem Gerät kompatibel.

#### **Drucker-Plug-ins hinzufügen**

Fügen Sie Drucker-Plug-ins für die Drucker hinzu, die Sie mit dem Gerät verbinden möchten.

- 1 Tippen Sie auf dem Einstellungsbildschirm **Verbindungen** <sup>→</sup> **Weitere Verbindungseinstellungen** → **Drucken** → **Plug-in herunterladen** an.
- 2 Suchen Sie im **Play Store** nach einem Drucker-Plug-in.
- $3$  Wählen Sie ein Drucker-Plug-in aus und installieren Sie es.
- $4$  Wählen Sie das installierte Drucker-Plug-in aus.

Das Gerät sucht automatisch nach Druckern, die mit demselben WLAN wie das Gerät verbunden sind.

5 Wählen Sie den hinzuzufügenden Drucker aus.

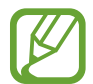

Tippen Sie zum manuellen Hinzufügen von Druckern → **Drucker hinzufügen** an.

#### **Inhalte drucken**

Öffnen Sie beim Ansehen von bestimmten Inhalten, z. B. von Bildern oder Dokumenten, die Optionsliste und tippen Sie **Drucken** →  $\blacktriangledown$  → Alle Drucker... an und wählen Sie dann einen Drucker aus.

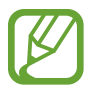

Die Druckmethoden können abhängig vom Inhalt variieren.

# **Ton**

## **Optionen**

Sie können die Einstellungen für verschiedene Töne auf dem Gerät ändern.

Tippen Sie auf dem Einstellungsbildschirm **Ton** an.

- **Tonmodus**: Tonmodus oder Stumm-Modus verwenden.
- **Zeitweises Stummschalten**: Gerät so festlegen, dass der Stumm-Modus für einen festgelegten Zeitraum verwendet wird.
- **Klingelton**: Anrufklingeltöne ändern.
- **Benachrichtigungston**: Benachrichtigungston ändern.
- **Lautstärke**: Gerätelautstärke einstellen.
- **Systemton**: Töne für bestimmte Aktionen wie z. B. die Bedienung des Touchscreens einstellen.
- **Tonqualität und Effekte**: Legen Sie die Tonqualität und Effekte des Gerätes fest. Weitere Informationen finden Sie unter [Dolby Atmos \(Surround-Sound\).](#page-99-0)
- **Separater App-Ton**: Gerät so festlegen, dass Medientöne aus einer bestimmten App unabhängig auf dem anderen Audiogerät abgespielt werden. Weitere Informationen finden Sie unter [Separater](#page-99-1)  [App-Ton](#page-99-1).

# <span id="page-99-0"></span>**Dolby Atmos (Surround-Sound)**

Wählen Sie einen Surround-Soundmodus aus, der für viele verschiedene Audioarten optimiert wurde (Filme, Musik, Sprachwiedergabe usw.). Mit Dolby Atmos umgibt Sie Sound in ausgezeichneter Qualität von allen Seiten.

Tippen Sie auf dem Einstellungsbildschirm **Ton** → **Tonqualität und Effekte** → **Dolby Atmos** an, aktivieren Sie den Schalter und wählen Sie dann einen Modus aus.

## <span id="page-99-1"></span>**Separater App-Ton**

Gerät so festlegen, dass Medientöne aus einer bestimmten Anwendung unabhängig von den Tonausgaben anderer Anwendungen über den verbundenen Bluetooth-Lautsprecher oder das verbundene Bluetooth-Headset ausgegeben werden.

So können Sie zum Beispiel die Sprachausgabe der Navigationsanwendung über den Lautsprecher des Geräts ausgeben und gleichzeitig über den Bluetooth-Lautsprecher im Auto die Wiedergabe aus der Musikanwendung abspielen.

- 1 Tippen Sie auf dem Einstellungsbildschirm **Ton** <sup>→</sup> **Separater App-Ton** und dann den Schalter an, um die Funktion zu aktivieren.
- 2 Wählen Sie eine Anwendung aus, deren Medientöne unabhängig wiedergegeben werden sollen, und tippen Sie die Zurück-Taste an.
- 3 Wählen Sie ein Gerät aus, auf dem die Medientöne der ausgewählten Anwendung wiedergegeben werden sollen.

# **Benachrichtigungen**

# **Optionen**

Ändern Sie die Benachrichtigungseinstellungen.

Tippen Sie auf dem Einstellungsbildschirm **Benachrichtigungen** an.

- **Aktionen und Antworten empfehlen**: Gerät so festlegen, dass Aktionen und Antworten für Benachrichtigungen vorgeschlagen werden.
- **Zum Schlummern nach li./re. str.**: Gerät so einstellen, dass das Symbol zum Schlummern von Nachrichten angezeigt wird, wenn Sie eine Nachricht im Benachrichtigungsbedienfeld nach links oder nach rechts streichen.
- **App-Symbolindikator**: Ändern Sie die Einstellungen für die Anzeige von Hinweisen auf Anwendungssymbolen. Weitere Informationen finden Sie unter [App-Symbolindikator](#page-100-0).
- **Statusleiste**: Festlegen, wie Benachrichtigungssymbole angezeigt werden und ob der verbleibende Akkustand in Prozent auf der Statusleiste angezeigt werden soll.
- **Nicht stören**: Stellen Sie das Gerät so ein, dass Benachrichtigungstöne bis auf explizite Ausnahmen stumm geschaltet werden.
- **Kürzlich gesendet**: Die Anwendungen anzeigen, für die kürzlich Benachrichtigungen eingegangen sind, und die Benachrichtigungseinstellungen ändern. Um die Benachrichtigungseinstellungen für mehrere Anwendungen zu ändern, tippen Sie **Weitere** → → **Alle** an und wählen Sie in der Anwendungsliste eine Anwendung aus.

# <span id="page-100-0"></span>**App-Symbolindikator**

Sie können festlegen, dass in den Anwendungssymbolen eine Zahl oder ein Punkt angezeigt wird, wenn neue Benachrichtigungen vorliegen. Sie können auch einstellen, dass keine Markierung erscheint.

- 1 Tippen Sie auf dem Einstellungsbildschirm **Benachrichtigungen** <sup>→</sup> **App-Symbolindikator** und anschließend den Schalter an, um die Funktion zu aktivieren.
- 2 Wählen Sie unter **Stil des Indikators** eine Option aus.

# **Anzeige**

## **Optionen**

Ändern Sie die Einstellungen für Display und Startbildschirm.

Tippen Sie auf dem Einstellungsbildschirm **Anzeige** an.

- **Hell** / **Dunkel**: Dunkelmodus aktivieren bzw. deaktivieren.
- **Einstellungen für Dark Mode**: Schonen Sie Ihre Augen durch Abdunkelung des Bildschirms, wenn Sie das Geräts nachts oder an dunklen Orten verwenden. Weitere Informationen finden Sie unter [Einstellungen für Dark Mode.](#page-101-0)
- **Helligkeit**: Display-Helligkeit anpassen.
- **Adaptive Helligkeit**: Durch automatisches Anpassen der Displayhelligkeit Energie sparen.
- **Schriftgröße und -stil**: Schriftgröße und -art ändern. Weitere Informationen finden Sie unter [Schriftgröße und -stil](#page-102-0).
- **Bildschirmzoom**: Ändern Sie die Einstellungen für den Bildschirmzoom.
- **Bildschirm-Timeout**: Zeitraum einstellen, nach dem die Displaybeleuchtung ausgeschaltet wird.
- **Startbildschirm**: Einstellungen für den Startbildschirm konfigurieren, wie z. B. das Raster oder das Layout.
- **Navigationsleiste**: Einstellungen der Navigationsleiste ändern. Weitere Informationen finden Sie unter [Navigationsleiste \(Softkeys\)](#page-25-0).
- **Bildschirmschoner**: Bildschirmschoner starten, wenn das Gerät geladen wird. Weitere Informationen finden Sie unter [Bildschirmschoner.](#page-102-1)

## <span id="page-101-0"></span>**Einstellungen für Dark Mode**

Schonen Sie Ihre Augen durch Abdunkelung des Bildschirms, wenn Sie das Geräts nachts oder an dunklen Orten verwenden.

- In manchen Anwendungen kann das Display nicht abgedunkelt werden.
- Im Benachrichtigungsfeld lässt sich der Dunkelmodus bequem aktivieren oder deaktivieren. Öffnen Sie das Benachrichtigungsbedienfeld, streichen Sie nach unten und tippen Sie (**Dark Mode**) an.

1 Tippen Sie auf dem Einstellungsbildschirm auf **Anzeige** und tippen Sie auf **Dunkel**, um die Funktion zu aktivieren.

- 2 Um einen Zeitplan zur Anwendung des Dunkelmodus festzulegen, tippen Sie auf **Einstellungen für Dark Mode**, tippen Sie auf den Schalter **Zeitplan festlegen**, um die Funktion zu aktivieren, und wählen Sie dann eine Option aus.
	- **Sonnenuntergang bis Sonnenaufgang**: Der Dunkelmodus wird Ihrem aktuellen Standort entsprechend für die Nacht aktiviert und am Morgen deaktiviert.
	- **Benutzerdefinierter Zeitplan**: Der Dunkelmodus wird zu bestimmten Zeiten aktiviert und deaktiviert.

# <span id="page-102-0"></span>**Schriftgröße und -stil**

Schriftgröße und -art ändern.

- 1 Tippen Sie auf dem Einstellungsbildschirm **Anzeige** <sup>→</sup> **Schriftgröße und -stil** an.
- $2$  Ändern Sie die Einstellungen für die Schriftart und den Fettdruck und stellen Sie die Größe unter **Schriftgröße** mit dem Schieberegler ein.

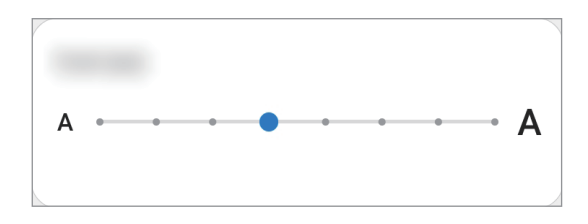

## <span id="page-102-1"></span>**Bildschirmschoner**

Sie können Bilder als Bildschirmschoner anzeigen, wenn der Bildschirm automatisch ausgeschaltet wird. Der Bildschirmschoner startet, wenn das Gerät geladen wird.

- 1 Tippen Sie auf dem Einstellungsbildschirm **Anzeige** <sup>→</sup> **Bildschirmschoner** an.
- 2 Wählen Sie eine Option aus.

Wenn Sie die Option **Fotorahmen** oder **Fotos** auswählen, wird eine Diashow mit den ausgewählten Bildern angezeigt. Mit der Option **Fototabelle** werden die ausgewählten Bilder als sich überlagernde Kärtchen angezeigt.

- $3$  Tippen Sie  $\bullet$  an, um die Alben auszuwählen, aus denen die Bilder angezeigt werden sollen.
- 4 Tippen Sie anschließend die Zurück-Taste an.

Für eine Vorschau der ausgewählten Option tippen Sie **Vorschau** an.

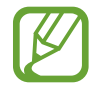

Wenn Sie den Bildschirm während der Anzeige des Bildschirmschoners antippen, wird der Bildschirm eingeschaltet.

# **Hintergrundbild**

Hintergrundeinstellungen für den Start- und Sperrbildschirm ändern.

Tippen Sie auf dem Einstellungsbildschirm **Hintergrundbild** an.

# **Sperrbildschirm**

## **Optionen**

Ändern Sie die Einstellungen für den gesperrten Bildschirm.

Tippen Sie auf dem Einstellungsbildschirm **Sperrbildschirm** an.

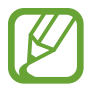

Die verfügbaren Optionen variieren je nach ausgewählter Bildschirmsperrmethode.

- **Sperrbildschirmtyp**: Bildschirmsperrmethode ändern.
- **Smart Lock**: Gerät so einstellen, dass es sich entsperrt, wenn vertrauenswürdige Standorte oder Geräte erkannt werden. Weitere Informationen finden Sie unter [Smart Lock](#page-104-0).
- **Sichere Sperreinstellungen**: Einstellungen des Sperrbildschirms für die ausgewählte Sperrmethode ändern.
- **Hintergrundbilddienste**: Legt fest, dass das Gerät Hintergrunddienste wie den Dynamischen Sperrbildschirm verwendet.
- **Uhrenstil**: Typ und Farbe der Uhr auf dem gesperrten Bildschirm ändern.
- **Roaming-Uhr**: Ändern Sie die Uhr, um sowohl die Lokalzeit als auch die Heimatzeitzonen auf dem gesperrten Bildschirm beim Roaming anzuzeigen. (SM-T505)
- **FaceWidgets**: Einstellungen der auf dem gesperrten Bildschirm angezeigten Elemente ändern.
- **Kontaktinformationen**: Legen Sie fest, dass das Gerät bei gesperrtem Bildschirm Kontaktinformationen, wie beispielsweise Ihre E-Mail-Adresse, anzeigen soll.
- **Benachrichtigungen**: Anzeigeart der Benachrichtigungen auf dem Sperrbildschirm festlegen.
- **Shortcuts**: Anwendungen auswählen, für die Verknüpfungen auf dem gesperrten Bildschirm angezeigt werden.
- **Info zu Sperrbildschirm**: Version des Sperrbildschirms und rechtliche Informationen anzeigen.

## <span id="page-104-0"></span>**Smart Lock**

Sie können das Gerät so einstellen, dass es sich entsperrt, wenn vertrauenswürdige Standorte oder Geräte erkannt werden.

Wenn Sie beispielsweise Ihre Wohnung als vertrauenswürdigen Standort festgelegt haben, erkennt sie das Gerät beim Erreichen des Wohnorts und entsperrt sich automatisch selbst.

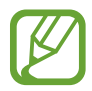

- Diese Funktion steht Ihnen zur Verfügung, sobald Sie eine Bildschirmsperrmethode festgelegt haben.
- Wenn Sie das Gerät vier Stunden lang nicht nutzen bzw. wenn Sie es einschalten, müssen Sie es mit dem eingerichteten Muster, Passwort oder der PIN entsperren.
- 1 Tippen Sie auf dem Einstellungsbildschirm **Sperrbildschirm** <sup>→</sup> **Smart Lock** an.
- 2 Entsperren Sie den Bildschirm mit der voreingestellten Bildschirmsperrmethode.
- $3$  Wählen Sie eine Option aus und befolgen Sie die Anweisungen auf dem Bildschirm, um die Einrichtung abzuschließen.

# **Biometrische Daten und Sicherheit**

## **Optionen**

Sie können die Einstellungen für die Sicherung des Geräts ändern.

Tippen Sie auf dem Einstellungsbildschirm **Biometrische Daten und Sicherheit** an.

- **Gesichtserkennung**: Gerät zum Entsperren des Bildschirms per Gesichtserkennung einstellen. Weitere Informationen finden Sie unter [Gesichtserkennung](#page-105-0).
- **Biometrie-Einstellungen**: Einstellungen für biometrische Daten ändern.
- **Google Play Protect**: Festlegen, dass das Gerät nach schädlichen Anwendungen und Funktionen sucht, vor möglichen Schäden warnt und Gefährdungen entfernt.
- **Sicherheitsupdate**: Version der Software Ihres Geräts anzeigen und nach Aktualisierungen suchen.
- **Google Play-Systemupdate**: Version des Google Play-Systems anzeigen und auf Aktualisierungen überprüfen.
- **Find My Mobile**: Funktion zum Orten des Mobilgeräts aktivieren oder deaktivieren. Orten und steuern Sie auf der Find My Mobile-Website ([findmymobile.samsung.com\)](http://findmymobile.samsung.com) Ihr verlorengegangenes oder gestohlenes Gerät.
- **Unbekannte Apps installieren**: Installation von Anwendungen aus unbekannten Quellen zulassen.
- **Verschlüsseln oder Entschlüsseln der SD-Karte**: Dateien auf einer Speicherkarte verschlüsseln.

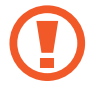

Wenn Sie das Gerät auf die Standardwerte zurücksetzen und diese Option aktiviert ist, wird das Gerät nicht in der Lage sein, die verschlüsselten Dateien zu lesen. Deaktivieren Sie diese Option, bevor Sie das Gerät zurücksetzen.

• **Andere Sicherheitseinstellungen**: Zusätzliche Sicherheitseinstellungen konfigurieren.

## <span id="page-105-0"></span>**Gesichtserkennung**

Sie können das Gerät zum Entsperren des Bildschirms durch Erkennung Ihres Gesichts einstellen.

- Wenn Sie die Gesichtserkennung als Entsperrmethode für den Bildschirm festgelegt haben, kann das Gerät beim ersten Einschalten nicht per Gesichtserkennung entsperrt werden. Damit Sie das Gerät nutzen können, müssen Sie den Bildschirm dann mit dem Muster, dem Passwort oder der PIN entschlüsseln, das bzw. die Sie beim Registrieren des Gesichts eingerichtet haben. Vergessen Sie weder Muster, PIN noch Passwort.
	- Falls Sie die Bildschirmsperrmethode zu einem nicht sicheren Verfahren wie **Streichen** oder **Keine** ändern, werden Ihre gesamten biometrischen Daten gelöscht. Wenn Sie Ihre biometrischen Daten für Anwendungen oder Funktionen verwenden möchten, müssen Sie die Daten erneut registrieren.

# **Vorsichtsmaßnahmen zur Verwendung der Gesichtskennung**

Beachten Sie die folgenden Vorsichtsmaßnahmen, bevor Sie das Gerät mithilfe der Gesichtserkennung entsperren:

- Das Gerät könnte von jemandem entsperrt werden, der Ihrem Bild ähnelt.
- Die Gesichtserkennung ist nicht so sicher wie ein Muster, eine PIN oder ein Passwort.

#### **Zur besseren Gesichtserkennung**

Bei der Verwendung der Gesichtserkennung ist Folgendes zu beachten:

- Bedenken Sie die Umstände beim Registrieren, z. B. das Tragen von Brille, Kopfbedeckung, Maske, Bart oder Schminke.
- Stellen Sie sicher, dass Sie sich beim Registrieren an einem ausreichend beleuchteten Ort befinden und dass die Kameralinse sauber ist.
- Vergewissern Sie sich, dass das Bild nicht unscharf ist.

#### **Gesicht registrieren**

Registrieren Sie Ihr Gesicht nicht im Freien sondern an einem Ort ohne direkte Sonneneinstrahlung, um bestmögliche Ergebnisse zu erzielen.

- 1 Tippen Sie auf dem Einstellungsbildschirm **Biometrische Daten und Sicherheit** <sup>→</sup> **Gesichtserkennung** an.
- 2 Lesen Sie die Anweisungen auf dem Bildschirm und tippen Sie **Weiter** an.
- 3 Bildschirmsperrmethode einstellen.
- 4 Positionieren Sie das Gerät so, dass der Bildschirm in Ihre Richtung zeigt, und sehen Sie auf den Bildschirm.
- 5 Positionieren Sie Ihr Gesicht innerhalb des Rahmens auf dem Bildschirm.

Die Kamera scannt Ihr Gesicht.

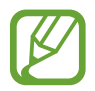

Wenn das Entsperren des Bildschirms per Gesichtserkennung nicht richtig funktioniert, tippen Sie **Gesichtsdaten entfernen** an, um das registrierte Gesicht zu entfernen, und registrieren Sie Ihr Gesicht erneut.

#### **Registrierte Gesichtsdaten löschen**

Sie können registrierte Gesichtsdaten wieder löschen.

- 1 Tippen Sie auf dem Einstellungsbildschirm **Biometrische Daten und Sicherheit** <sup>→</sup> **Gesichtserkennung** an.
- 2 Entsperren Sie den Bildschirm mit der voreingestellten Bildschirmsperrmethode.
- 3 Tippen Sie **Gesichtsdaten entfernen** <sup>→</sup> **Entfernen** an.

Beim Löschen des registrierten Gesichts werden alle zugehörigen Funktionen deaktiviert.

#### **Bildschirm mit Ihrem Gesicht entsperren**

Sie können den Bildschirm mit Ihrem Gesicht entsperren, anstatt ein Muster, eine PIN oder ein Passwort zu verwenden.

- 1 Tippen Sie auf dem Einstellungsbildschirm **Biometrische Daten und Sicherheit** <sup>→</sup> **Gesichtserkennung** an.
- $2$  Entsperren Sie den Bildschirm mit der voreingestellten Bildschirmsperrmethode.
- 3 Tippen Sie den Schalter **Gesichtserkennung** an, um die Funktion zu aktivieren.
- 
- Wenn Sie einstellen möchten, dass der Bildschirm entsperrt wird, ohne dass Sie nach der Gesichtserkennung über den gesperrten Bildschirm wischen, tippen Sie den Schalter **Auf Sperrbildschirm bleiben** an.
- Wenn Sie die Erkennungsrate in dunklen Umgebungen verbessern möchten, tippen Sie den Schalter **Bildschirm aufhellen** an, um die Funktion zu aktivieren.

#### 4 Sehen Sie auf den gesperrten Bildschirm.

Wenn Ihr Gesicht erkannt wird, können Sie den Bildschirm ohne Verwendung einer zusätzlichen Bildschirmsperrmethode entsperren. Falls Ihr Gesicht nicht erkannt wird, verwenden Sie die voreingestellte Bildschirmsperrmethode.

# **Datenschutz**

Die Datenschutz-Einstellungen ändern.

Tippen Sie auf dem Einstellungsbildschirm **Datenschutz** an.

- **Berechtigungsverwaltung**: Liste der Funktionen und Anwendungen anzeigen, die Berechtigungen zur Verwendung bestimmter Daten haben. Sie können die Berechtigungseinstellungen auch bearbeiten.
- **Diagnosedaten senden**: Einstellen, dass das Gerät Diagnose- und Nutzungsdaten automatisch an Samsung sendet.
- **Samsung Account-Datenschutz**: Verwalten Sie persönliche Daten im Zusammenhang mit Ihrem Samsung-Konto und ändern Sie die Einstellungen für den Anpassungsdienst.
- **Erweitert**: Konfigurieren Sie erweiterte Einstellungen für den Datenschutz.
# **Standort**

Ändern Sie die Einstellungen für die Berechtigungen zur Verwendung von Standortinformationen.

Tippen Sie auf dem Einstellungsbildschirm **Standort** an.

- **App-Berechtigungen**: Liste der Apps anzeigen, die eine Berechtigung für den Zugriff auf den Gerätestandort und für das Bearbeiten der Berechtigungseinstellungen haben.
- **Genauigkeit verbessern**: Aktivieren Sie die Verwendung der WLAN- oder Bluetooth-Funktion des Geräts, um die Genauigkeit der Standortinformationen zu erhöhen, selbst wenn die Funktionen deaktiviert sind.
- **Kürzliche Standortanfragen**: Anzeigen, welche Apps Ihre aktuellen Standortinformationen anfordern.
- **Standortdienste**: Anzeigen der Standortdienste, die das Gerät nutzt.

# **Konten und Sicherung**

# **Optionen**

Über die Samsung Cloud können Sie Gerätedaten synchronisieren, sichern oder wiederherstellen. Sie können sich auch in Konten anmelden, zum Beispiel in Ihrem Samsung Account oder Google-Konto, oder über Smart Switch Daten auf andere Geräte oder von anderen Geräten übertragen.

Tippen Sie auf dem Einstellungsbildschirm **Konten und Sicherung** an.

- **Konten**: Samsung und Google-Konten oder andere Konten hinzufügen, um sie zu synchronisieren.
- **Benutzer**: Richten Sie zusätzliche Benutzerkonten ein, damit andere Benutzer das Gerät mit persönlichen Einstellungen, wie zum Beispiel E-Mail-Konten, Einstellungen für Hintergrundbilder und mehr, verwenden können. Weitere Informationen finden Sie unter [Benutzer](#page-109-0).

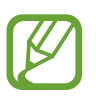

Diese Funktion ist je nach Region oder Dienstanbieter u. U. nicht verfügbar.

- **Sichern und Wiederherstellen**: Sichern Sie Ihre persönlichen Daten, Anwendungsdaten und Einstellungen auf dem Gerät. Sie können vertrauliche Informationen sichern und später darauf zugreifen. Sie müssen sich mit Ihrem Google Konto oder Samsung Account anmelden, um Daten zu sichern oder wiederherzustellen.
- **Samsung Cloud**: Inhalte verwalten, die Sie in Samsung Cloud sichern möchten. Synchronisieren und sichern Sie Ihre Daten und Einstellungen und stellen Sie die Daten und Einstellungen des vorherigen Geräts wieder her, selbst wenn Sie es nicht mehr haben. Weitere Informationen finden Sie unter [Samsung Cloud.](#page-111-0)

• **Smart Switch**: Smart Switch starten und Daten von Ihrem vorherigen Gerät übertragen. Weitere Informationen finden Sie unter [Daten vom vorherigen Gerät übertragen \(Smart Switch\)](#page-22-0).

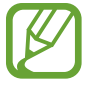

Sichern Sie Ihre Daten regelmäßig, indem Sie sie in Samsung Cloud oder auf einem Computer speichern, um sie im Falle von Beschädigungen oder Verlust aufgrund versehentlicher Rücksetzung auf die Werkseinstellungen wiederherstellen zu können.

### <span id="page-109-0"></span>**Benutzer**

Richten Sie zusätzliche Benutzerkonten ein, damit andere Benutzer das Gerät mit persönlichen Einstellungen, wie zum Beispiel E-Mail-Konten, Einstellungen für Hintergrundbilder und mehr, verwenden können.

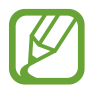

Diese Funktion ist je nach Region oder Dienstanbieter u. U. nicht verfügbar.

Die folgenden Typen von Benutzerkonten sind verfügbar:

- **Administrator**: Das Administratorkonto wird nur bei der Ersteinrichtung des Geräts erstellt und kann nicht mehr als einmal erstellt werden. Dieses Konto berechtigt zur vollständigen Kontrolle über das Gerät einschließlich Verwaltung der Benutzerkonten. Sie können Benutzerkonten nur hinzuzufügen oder löschen, wenn Sie dieses Konto verwenden.
- **Gäste**: Mit diesem Konto können Gäste auf das Gerät zugreifen. Während einer Gästesitzung verwendete Informationen und Daten werden vorübergehend gespeichert. Jedes Mal, wenn Sie dieses Konto verwenden, werden Sie gefragt, ob Sie die vorherige Gästesitzung fortsetzen oder zurücksetzen wollen.
- **Neuer Benutzer**: Mit diesem Konto können Benutzer auf ihre eigenen Anwendungen und Inhalte zugreifen sowie Geräteeinstellungen anpassen, die alle Konten betreffen.
- **Neues eingeschr. Konto**: Mit dem eingeschränkten Konto ist nur der Zugriff auf die Anwendungen und Inhalte möglich, die vom Administratorkonto zugelassen wurden, und Dienste, für die eine Anmeldung erforderlich ist, können nicht verwendet werden. (SM-T500)

#### **Benutzer hinzufügen**

- 1 Tippen Sie auf dem Einstellungsbildschirm **Konten und Sicherung** <sup>→</sup> **Benutzer** an.
- 2 ► **SM-T505**: Tippen Sie auf **Benutzer hinzufügen** <sup>→</sup> **OK** <sup>→</sup> **Jetzt einrichten**. ► **SM-T500**: Tippen Sie auf **Benutzer oder Profil hinzufügen** → **Benutzer** → **OK** → **Jetzt einrichten**.

Das Gerät wird zu einem neuen Benutzerkonto umschalten und der Standard-Sperrbildschirm wird auf dem Bildschirm erscheinen.

 $3$  Entsperren Sie das Gerät und befolgen Sie die Anweisungen auf dem Bildschirm, um die Kontoeinrichtung abzuschließen.

#### **Eingeschränkte Profile hinzufügen (SM-T500)**

- 1 Tippen Sie auf dem Einstellungsbildschirm **Konten und Sicherung** <sup>→</sup> **Benutzer** an.
- 2 Tippen Sie auf **Benutzer oder Profil hinzufügen** <sup>→</sup> **Benutzer (Eingeschr. Profil)** <sup>→</sup> **Sperrbildschirm einrichten**.

Wenn Sie keine Bildschirmsperrmethode zur Sicherung mit dem Administratorkonto verwenden, befolgen Sie die Anweisungen auf dem Bildschirm, um diese einzurichten.

3 Wählen Sie die Anwendungen und Inhalte aus, zu denen eingeschränkte Benutzer Zugang haben.

#### **Benutzer wechseln**

Tippen Sie das Symbol des Benutzerkontos an, das sich am oberen Rand des gesperrten Bildschirms befindet, und wählen Sie dann ein Konto aus, auf das umgeschaltet werden soll.

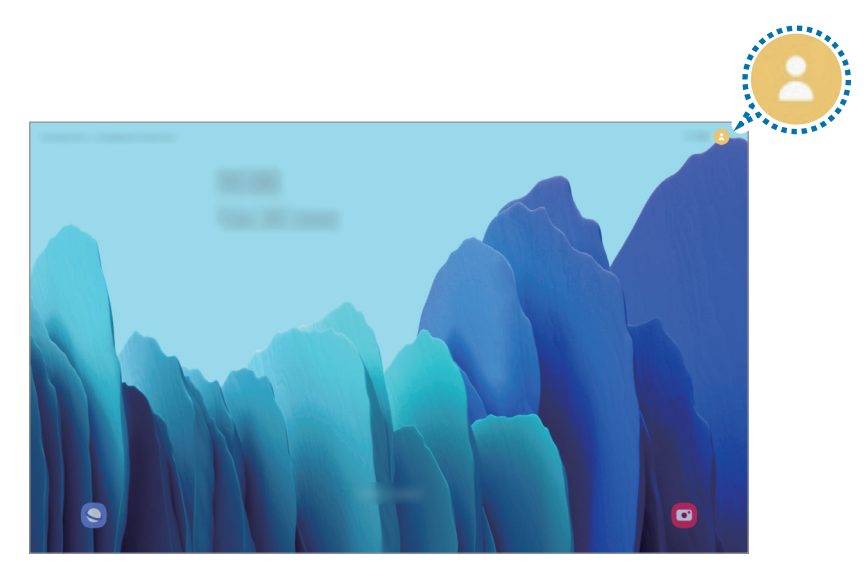

Sperr- und Startbildschirm

#### **Benutzer verwalten**

Wenn Sie das Administratorkonto verwenden, können Sie Konten löschen oder Kontoeinstellungen ändern.

Tippen Sie auf dem Einstellungsbildschirm **Konten und Sicherung** → **Benutzer** an.

► SM-T505: Tippen Sie zum Löschen eines Benutzerkontos neben dem Konto auf **Und tippen Sie** dann auf **Löschen**.

Tippen Sie zum Ändern der Einstellungen eines Kontos neben dem Konto auf ...

► SM-T500: Um ein Benutzerkonto zu löschen, tippen Sie neben dem Konto an.

Um die Einstellungen für ein eingeschränktes Konto zu ändern, tippen Sie ist neben einem Konto an. Sie können das Konto durch Antippen von **in löschen.** 

# <span id="page-111-0"></span>**Samsung Cloud**

Synchronisieren Sie Daten Ihres Geräts mit der Samsung Cloud und zeigen Sie die synchronisierten Daten in den verschiedenen Apps an. Sie können Ihre Gerätedaten auch in der Samsung Cloud sichern und später wiederherstellen.

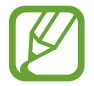

Für die Verwendung der Samsung Cloud müssen Sie sich in Ihrem Samsung Account anmelden.

#### **Daten synchronisieren**

Sie können auf dem Gerät gespeicherte Daten mit der Samsung Cloud synchronisieren und auch auf anderen Geräten darauf zugreifen.

1 Tippen Sie auf dem Einstellungsbildschirm **Konten und Sicherung** <sup>→</sup> **Samsung Cloud** an.

2 Tippen Sie <sup>→</sup> **Einstellungen** <sup>→</sup> **Sync/Backup-Einstellungen** <sup>→</sup> **Synchronisieren** an.

 $\beta$  Tippen Sie neben den zu synchronisierenden Elementen die Schalter an.

- - Sie können die gespeicherten Daten überprüfen oder die Einstellungen ändern, indem Sie die Option **Andere synchronisierte Daten**, oder **Samsung Cloud Drive** antippen.
	- Wenn Sie Ihren Samsung Account und Ihr Microsoft-Konto miteinander verknüpfen, können Sie Bilder und Videos mit Microsoft OneDrive synchronisieren.

#### **Daten sichern**

Ihre Gerätedaten können in der Samsung Cloud gesichert werden.

- 1 Tippen Sie auf dem Einstellungsbildschirm **Konten und Sicherung** <sup>→</sup> **Samsung Cloud** <sup>→</sup> **Dieses Tablet sichern** an.
- 2 Wählen Sie die Daten aus, die Sie sichern möchten, und tippen Sie dann **Sichern** an.
- 3 Tippen Sie **Fertig** an.
	- Einige Daten werden nicht gesichert. Um zu überprüfen, welche Daten gesichert werden, tippen Sie auf dem Einstellungsbildschirm **Konten und Sicherung** → **Samsung Cloud** → **Dieses Tablet sichern** an.
		- Um die gesicherten Daten anderer Geräte in der Samsung Cloud anzuzeigen, tippen Sie auf dem Einstellungsbildschirm **Konten und Sicherung** → **Samsung Cloud** → **Daten**  wiederherstellen → van und wählen Sie das gewünschte Gerät aus.

#### **Daten wiederherstellen**

Sie können die Sicherungsdaten aus der Samsung Cloud auf Ihrem Gerät wiederherstellen.

- 1 Tippen Sie auf dem Einstellungsbildschirm **Konten und Sicherung** <sup>→</sup> **Samsung Cloud** an.
- 2 Tippen Sie Daten wiederherstellen  $\rightarrow \blacktriangledown$  an und wählen Sie das gewünschte Gerät aus.
- 3 Markieren Sie die Elemente, die Sie wiederherstellen möchten, und tippen Sie **Wiederherstellen** an.

# **Google**

Hier können Sie die Einstellungen für einige von Google bereitgestellte Funktionen vornehmen. Tippen Sie auf dem Einstellungsbildschirm **Google** an.

# **Erweiterte Funktionen**

## **Optionen**

Aktivieren Sie erweiterte Funktionen und ändern Sie die Einstellungen, die diese steuern.

Tippen Sie auf dem Einstellungsbildschirm **Erweiterte Funktionen** an.

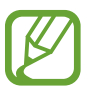

Bei manchen Funktionen mit Sensor können durch Schütteln oder Stöße unbeabsichtigte Eingaben erfolgen.

- **Funktionstaste**: Wählen Sie eine Anwendung oder Funktion aus, die mit der Funktionstaste gestartet wird.
- **Zubehör**: Sie können die Einstellungen für Zubehör ändern.
- **Anrufe/SMS auf anderen Geräten**: Verwenden Sie die Anruf- und Nachrichtenfunktionen Ihres Gerätes auf anderen Geräten, die in Ihrem Samsung-Konto angemeldet sind.

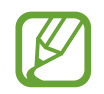

Diese Funktion ist je nach Region oder Dienstanbieter u. U. nicht verfügbar.

• **Smarte Pop-up-Ansicht**: Wählen Sie Anwendungen aus, deren Benachrichtigungen als Pop-up-Fenster angezeigt werden. Wenn Sie diese Funktion verwenden, können Sie die Inhalte direkt im Pop-up-Fenster einsehen, indem Sie das Symbol auf dem Bildschirm antippen.

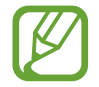

Diese Funktion ist nur in Anwendungen verfügbar, die die Funktion "Multi Window" unterstützen.

- **Screenshots**: Die Screenshot-Einstellungen ändern.
- **Direkte Freigabe**: Kontaktierte Personen in den Freigabeoptionen anzeigen, um Inhalte direkt für sie freizugeben.
- **Animationen verringern**: Bildschirmeffekte bei bestimmten Vorgängen entfernen, beispielsweise beim Öffnen oder Schließen von Anwendungen.
- **Bewegungen und Gesten**: Aktivieren Sie die Bewegungsfunktion und konfigurieren Sie deren Einstellungen. Weitere Informationen finden Sie unter [Bewegungen und Gesten](#page-114-0).

### <span id="page-114-0"></span>**Bewegungen und Gesten**

Aktivieren Sie die Bewegungsfunktion und konfigurieren Sie deren Einstellungen.

Tippen Sie auf dem Einstellungsbildschirm **Erweiterte Funktionen** → **Bewegungen und Gesten** an.

- **Zum Aktivieren zweimal tippen**: Stellen Sie das Gerät so ein, dass sich der Bildschirm durch zweimaliges Tippen auf eine beliebige Stelle auf dem Bildschirm einschaltet, wenn der Bildschirm ausgeschaltet ist.
- **Für Anruf/Nachrichten streichen**: Gerät so einstellen, dass ein Anruf getätigt oder eine Nachricht gesendet wird, wenn Sie in der Anwendung **Telefon** oder **Kontakte** auf einem Kontakt oder einer Telefonnummer nach rechts oder links streichen.

# **Digitales Wohlbefinden und Kindersicherung**

# **Optionen**

Sehen Sie sich den Nutzungsverlauf Ihres Gerätes an und nutzen Sie Funktionen, die Ihr Gerät an der Beeinträchtigung Ihres Lebens hindern. Sie können auch Altersfreigaben für Ihre Kinder einstellen und ihre digitale Nutzung verwalten.

Tippen Sie auf dem Einstellungsbildschirm **Digitales Wohlbefinden und Kindersicherung** an.

- **Digitales Wohlbefinden**: Sehen Sie sich den täglichen Nutzungsverlauf Ihres Geräts an. Weitere Informationen finden Sie unter [Digitales Wohlbefinden](#page-114-1).
- **Kindersicherungen**: Verwalten Sie die digitale Nutzung Ihrer Kinder.

# <span id="page-114-1"></span>**Digitales Wohlbefinden**

Sehen Sie sich den täglichen Nutzungsverlauf Ihres Geräts an. Sie können auch die Nutzungszeit beschränken und die Benachrichtigungseinstellungen der einzelnen Anwendungen ändern.

Tippen Sie auf dem Einstellungsbildschirm **Digitales Wohlbefinden und Kindersicherung** → **Digitales Wohlbefinden** an.

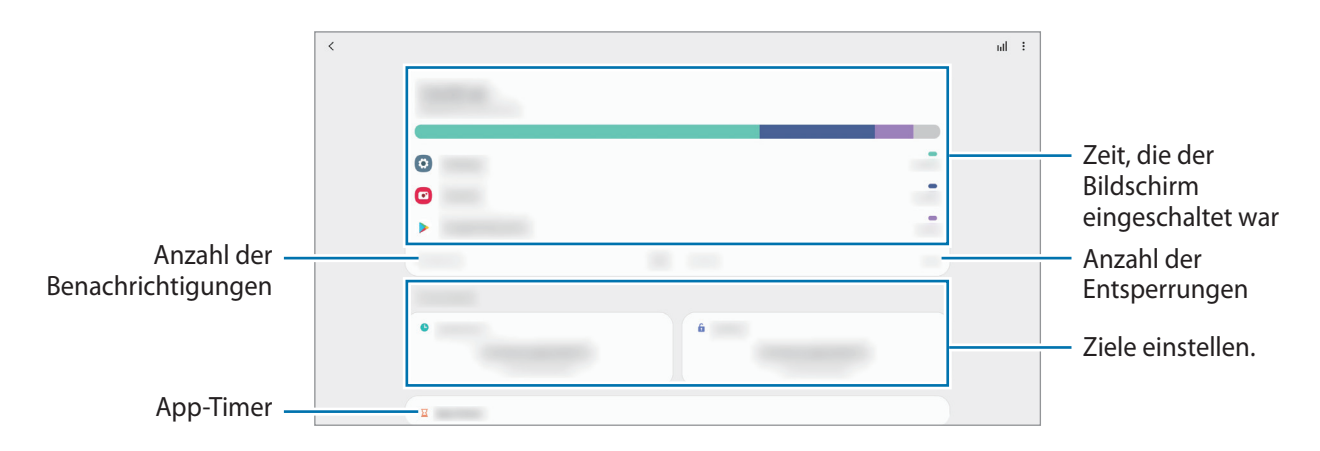

#### **Ziele einstellen**

Sie können Tagesziele für die Nutzungsdauer oder die Anzahl der Entsperrungen festlegen.

- 1 Tippen Sie auf dem Einstellungsbildschirm **Digitales Wohlbefinden und Kindersicherung** an.
- 2 Tippen Sie unter **Bildschirmzeit** die Option **Entsperrungen** oder **Ihre Ziele** an, richten Sie ein Ziel ein und tippen Sie dann **Festlegen** an.

#### **Timer für Anwendungen einstellen**

Sie können die tägliche Nutzungsdauer der einzelnen Anwendungen mithilfe eines Timers beschränken. Sobald das Limit erreicht wurde, wird die Anwendung deaktiviert und Sie können sie nicht mehr verwenden.

- 1 Tippen Sie auf dem Einstellungsbildschirm **Digitales Wohlbefinden und Kindersicherung** <sup>→</sup> **App-Timer** an.
- 2 Tippen Sie neben der gewünschten Anwendung **Kein Timer** an und legen Sie die Zeit fest.

#### **Konzentrationsmodus verwenden**

Sie können den Konzentrationsmodus aktivieren, um Ablenkungen durch Ihr Gerät zu vermeiden und sich auf das zu konzentrieren, was Sie möchten. Wenn der Konzentrationsmodus aktiviert ist, können Sie bis auf Apps, welche Sie als explizite Ausnahmen zugelassen haben, nur Standardanwendungen verwenden.

Tippen Sie auf dem Einstellungsbildschirm **Digitales Wohlbefinden und Kindersicherung** an. Dann tippen Sie den Modus, den Sie aktivieren möchten, unter **Konzentrationsmodus** an und tippen Sie **Starten** an.

#### **Modus "Ruhephase" aktivieren**

Sie können den Modus "Entspannen" aktivieren, wenn Sie ins Bett gehen, um Ihre Augen zu schonen und besser einschlafen zu können.

- 1 Tippen Sie auf dem Einstellungsbildschirm **Digitales Wohlbefinden und Kindersicherung** <sup>→</sup> **Ruhephase** an.
- 2 Um einen Zeitplan zur Aktivierung des Modus "Entspannen" festzulegen, tippen Sie Zeitplan **festlegen** an, tippen Sie den Schalter an, um die Funktion zu aktivieren und legen Sie die Zeit fest.

# **Gerätewartung**

# **Einführung**

Die Gerätewartungsfunktion bietet eine Übersicht über Akkustatus, Speicher und Systemsicherheit des Geräts. Zudem können Sie das Gerät mit nur einer Berührung Ihres Fingers optimieren.

### **Das Gerät optimieren**

Tippen Sie auf dem Einstellungsbildschirm **Gerätewartung** → **Jetzt optimieren** an.

Die Funktion zur Schnelloptimierung optimiert die Geräteleistung folgendermaßen.

- Im Hintergrund ausgeführte Anwendungen werden geschlossen.
- Verwalten nicht ordnungsgemäßer Akkunutzung.
- Suchen nach abgestürzten Anwendungen und Malware.

#### **Automatische Optimierungsfunktion verwenden**

Sie können einstellen, dass eine automatische Optimierung vorgenommen wird, wenn das Gerät nicht verwendet wird. Tippen Sie • → Erweitert → Automatische Optimierung und dann den Schalter an, um die Funktion zu aktivieren. Wenn Sie die Zeit festlegen möchten, zu der die automatische Optimierung ausgeführt werden soll, tippen Sie **Zeit** an.

### **Akku**

Hier sehen Sie die verbleibende Akkuladung und Nutzungszeit des Geräts. Sparen Sie bei Geräten mit geringem Akkustand Akkuladung, indem Sie die Energiesparfunktionen aktivieren.

Tippen Sie auf dem Einstellungsbildschirm **Gerätewartung** → **Akku** an.

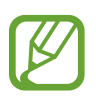

- Mit der verbleibenden Nutzungszeit wird angezeigt, wie lange der Akku noch hält. Die verbleibende Nutzungszeit kann je nach Geräteeinstellungen und Betriebsbedingungen variieren.
- Sie erhalten u. U. keine Benachrichtigungen von Anwendungen, die im Energiesparmodus ausgeführt werden.

#### **Energiemodus**

Wählen Sie einen Energiemodus aus, der sich am besten für Ihren Verwendungszweck des Geräts eignet. Tippen Sie **Energiemodus** an und wählen Sie eine Option aus.

- **Optimiert**: Die Abstimmung von Akkulaufzeit und Bildschirmauflösung des Geräts wird optimiert.
- **Mittleres Energiesparen**: Durch Aktivieren des Energiesparmodus können Sie die Nutzungszeit des Akkus verlängern.
- **Maximales Energiesparen**: Im maximalen Energiesparmodus wird der Energieverbrauch durch Aktivieren des Dunkelmodus und Einschränken der verfügbaren Apps und Funktionen gesenkt. Alle Netzwerkverbindungen außer dem mobilen Netzwerk werden deaktiviert.

Sie haben die Möglichkeit, das Gerät so einzurichten, dass der Akku schneller geladen wird. Tippen Sie **Aufladen** und den Schalter **Schnellladen** an, um diese Funktion zu aktivieren.

#### **Adaptives Energiesparen**

Sie können festlegen, dass der Energiesparmodus automatisch basierend auf Ihrem Nutzungsverhalten und der verbleibenden Akkuladung aktiviert wird.

Tippen Sie **Energiemodus** und dann den Schalter **Adaptives Energiesparen** an, um die Funktion zu aktivieren. Das Gerät aktiviert je nach Situation den Energiesparmodus, um die Nutzungszeit des Akkus zu verlängern.

#### **Anwendungen in den Standbymodus versetzen**

Reduzieren Sie den Akkuverbrauch, indem Sie verhindern, dass Anwendungen, die im Hintergrund laufen, Akkuleistung verbrauchen, wenn sie nicht verwendet werden. Tippen Sie **Akkuverbrauch** auf der App-Liste an und dann tippen Sie auf den **App in Standby versetzen**-Schalter, um die Funktion zu aktivieren.

# **Speicher**

Hier sehen Sie, wie viel Speicherplatz auf dem Gerät belegt und wie viel noch frei ist.

Tippen Sie auf dem Einstellungsbildschirm **Gerätewartung** → **Speicher** an.

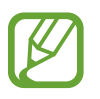

- Die tatsächlich verfügbare Kapazität des internen Speichers ist kleiner als angegeben, da das Betriebssystem und die Standardanwendungen Teile des Speichers belegen. Die verfügbare Kapazität ändert sich möglicherweise nach einer Aktualisierung des Geräts.
- Sie sehen die verfügbare Kapazität im internen Speicher im Abschnitt mit den Spezifikationen für Ihr Gerät auf der Website von Samsung.

#### **Speicher verwalten**

Wählen Sie zum Löschen nicht verwendeter Dateien oder Deinstallieren nicht verwendeter Apps eine Kategorie aus. Wählen Sie dann Elemente aus, und tippen Sie **Löschen** oder **Deinstallieren** an.

# **Arbeitsspeicher**

Tippen Sie auf dem Einstellungsbildschirm **Gerätewartung** → **Arbeitsspeicher** an.

Um das Ausführen von Anwendungen im Hintergrund zu verhindern und so die Geräteleistung zu erhöhen, wählen Sie in der Anwendungsliste die gewünschten Anwendungen aus und tippen Sie **Bereinigen** an.

### **Sicherheit**

Hier sehen Sie den Sicherheitsstatus des Geräts. Mit dieser Funktion wird Ihr Gerät auf Malware geprüft. Tippen Sie auf dem Einstellungsbildschirm **Gerätewartung** → **Sicherheit** → **Tablet scannen** an.

# **Apps**

Verwalten Sie die Anwendungen des Gerätes und ändern Sie ihre Einstellungen. Sie können die Nutzungsinformationen der Anwendungen anzeigen, die Benachrichtigungs- bzw. Berechtigungseinstellungen anpassen oder nicht benötigte Anwendungen deinstallieren oder deaktivieren.

Tippen Sie auf dem Einstellungsbildschirm **Apps** an.

# **Allgemeine Verwaltung**

Passen Sie die Systemeinstellungen Ihres Gerätes an oder setzen Sie Ihr Gerät zurück.

Tippen Sie auf dem Einstellungsbildschirm **Allgemeine Verwaltung** an.

- **Sprache und Eingabe**: Wählen Sie die Gerätesprache aus und ändern Sie Einstellungen wie z. B. die Tastatur- und Spracheingabetypen. Einige Optionen sind je nach ausgewählter Sprache möglicherweise nicht verfügbar. Weitere Informationen finden Sie unter [Gerätesprachen](#page-119-0)  [hinzufügen.](#page-119-0)
- **Datum und Uhrzeit**: Öffnen und ändern Sie die Einstellungen für die Zeit- und Datumsanzeige.

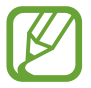

Wird der Akku vollständig entladen, werden das Datum und die Uhrzeit zurückgesetzt.

- **Kontaktieren Sie uns**: Stellen Sie Fragen oder zeigen Sie häufig gestellte Fragen an.
- **Zurücksetzen**: Geräteeinstellungen zurücksetzen oder das Gerät auf die Werkseinstellungen zurücksetzen. Sie können all Ihre Einstellungen, nur die Netzwerkeinstellungen oder die Eingabehilfeeinstellungen zurücksetzen. Es ist auch möglich, das Gerät so einzustellen, dass es zu einer voreingestellten Zeit zur Geräteoptimierung neu gestartet wird.

#### <span id="page-119-0"></span>**Gerätesprachen hinzufügen**

Sie können Sprachen zur Verwendung auf Ihrem Gerät hinzufügen.

1 Tippen Sie auf dem Einstellungsbildschirm **Allgemeine Verwaltung** <sup>→</sup> **Sprache und Eingabe** <sup>→</sup> **Sprache** → **Sprache hinzufügen** an.

Tippen Sie zum Anzeigen aller Sprachen, die hinzugefügt werden können, • → **Alle Sprachen** an.

- 2 Wählen Sie eine hinzuzufügende Sprache aus.
- 3 Tippen Sie zum Festlegen der ausgewählten Sprache als Standardsprache **Als Standard festlegen** an. Tippen Sie zum Beibehalten der aktuellen Spracheinstellung **Beibehalten** an.

Die ausgewählte Sprache wird Ihrer Sprachliste hinzugefügt. Wenn Sie die Standardsprache geändert haben, wird die ausgewählte Sprache ganz oben in der Liste eingefügt.

Wenn Sie die Standardsprache in Ihrer Sprachliste ändern möchten, wählen Sie die gewünschte Sprache aus und tippen Sie **Anwenden** an. Falls eine Anwendung die Standardsprache nicht unterstützt, wird die nächste unterstützte Sprache in der Liste verwendet.

# **Eingabehilfe**

Konfigurieren Sie verschiedene Einstellungen, um die Eingabe auf dem Gerät zu erleichtern.

Tippen Sie auf dem Einstellungsbildschirm **Eingabehilfe** an.

- **Bildschirmleseprogramm**: Voice Assistant für Sprachmeldungen aktivieren. Wenn Sie Hilfetext zur Bedienung dieser Funktion anzeigen möchten, tippen Sie auf **Einführung**.
- **Verbesserungen der Sichtbarkeit**: Einstellungen anpassen, um den Zugriff für Sehbehinderte zu verbessern.
- **Verbesserungen für das Hören**: Einstellungen anpassen, um den Zugriff für Hörbehinderte zu verbessern.
- **Interaktion und Geschicklichkeit**: Einstellungen anpassen, um den Zugriff für Personen mit Bewegungseinschränkungen zu verbessern.
- **Erweiterte Einstellungen**: Einstellungen für Direktzugriff und Benachrichtigungsfunktionen konfigurieren.
- **Installierte Dienste**: Zeigen Sie die auf dem Gerät installierten Eingabehilfedienste an.
- **Info zur Eingabehilfe**: Anzeigen der Eingabehilfe-Informationen.
- **Kontaktieren Sie uns**: Stellen Sie Fragen oder zeigen Sie häufig gestellte Fragen an.

# **Software-Update**

Aktualisieren Sie die Software Ihres Geräts mit dem Firmware-over-the-Air-Dienst (FOTA). Sie können Softwareaktualisierungen auch planen.

Tippen Sie auf dem Einstellungsbildschirm **Software-Update** an.

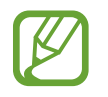

Sollten Notfallsoftwareupdates zur Sicherheit Ihres Geräts und zur Abwehr von neuen Sicherheitsbedrohungen veröffentlicht werden, werden diese automatisch und ohne Ihre Zustimmung installiert.

- **Herunterladen und installieren**: Auf Updates prüfen und manuell herunterladen.
- **Automatisch über WLAN laden**: Das Gerät so einstellen, dass es automatisch Aktualisierungen herunterlädt, wenn es mit einem WLAN-Netzwerk verbunden wird.
- **Letzte Aktualisierung**: Informationen zum letzten Software-Update anzeigen.

#### **Informationen zu Sicherheitsupdates**

Sicherheitsupdates dienen der Sicherheit Ihres Geräts und dem Schutz Ihrer persönlichen Daten. Weitere Informationen zu Sicherheitsupdates für Ihr Modell finden Sie unter [security.samsungmobile.com.](http://security.samsungmobile.com)

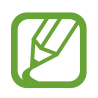

Diese Webseite wird nicht in allen Sprachen angeboten.

# **Benutzerhandbuch**

Öffnen Sie die Hilfeinformationen, in denen erklärt wird, wie Sie das Gerät und die Anwendungen richtig verwenden oder wichtige Einstellungen konfigurieren.

Tippen Sie auf dem Einstellungsbildschirm **Benutzerhandbuch** an.

# **Info zu Tablet**

Greifen Sie auf Ihre Geräteinformationen zu.

Tippen Sie auf dem Einstellungsbildschirm **Info zu Tablet** an.

Um den Gerätenamen zu ändern, tippen Sie **Bearbeiten** an.

- **Status**: Zeigen Sie diverse Geräteinformationen an, z.B. die WLAN-MAC-Adresse und Seriennummer.
- **Rechtliche Informationen**: Zeigen Sie rechtliche Informationen zum Gerät an, z. B. Sicherheitshinweise und die Open-Source-Lizenz.
- **Softwareinformationen**: Softwareinformationen des Geräts anzeigen, z. B. Betriebssystem- und Firmwareversion.
- **Akkuinformationen**: Status und Informationen zum Akku des Geräts anzeigen.

# **Anhang**

# **Rat und Hilfe bei Problemen**

Bitte sehen Sie sich die folgenden möglichen Problembehebungen an, bevor Sie sich an ein Servicezentrum von Samsung wenden. Einige Situationen treffen möglicherweise nicht auf Ihr Gerät zu.

#### **Wenn Sie das Gerät einschalten oder es verwenden, werden Sie aufgefordert, einen der folgenden Codes einzugeben:**

- Passwort: Wenn die Gerätesperrfunktion aktiviert ist, müssen Sie das Passwort eingeben, das Sie für das Gerät eingestellt haben.
- PIN: Wenn Sie das Gerät zum ersten Mal verwenden oder die PIN-Anforderung aktiviert ist, müssen Sie die mit der SIM- oder USIM-Karte gelieferte PIN eingeben. Deaktivieren Sie diese Funktion über das Menü zum Sperren der SIM-Karte.
- PUK: Ihre SIM- oder USIM-Karte wird gesperrt, wenn Sie die PIN mehrmals falsch eintippen. Geben Sie die von Ihrem Dienstanbieter mitgelieferten PUK ein.
- PIN2: Wenn Sie auf ein Menü zugreifen, für das der PIN2-Code erforderlich ist, müssen Sie den zur SIM- oder USIM-Karte gehörenden PIN2-Code eingeben. Weitere Informationen erhalten Sie von Ihrem Netzbetreiber.

### **Auf Ihrem Gerät werden Netzwerk- oder Servicefehlermeldungen angezeigt**

- Der Empfang wird möglicherweise unterbrochen, wenn an einem Standort das Signal schwach oder der Empfang schlecht ist. Wechseln Sie den Standort und versuchen Sie es erneut. Wenn Sie sich bewegen, wird die Fehlermeldung möglicherweise wiederholt angezeigt.
- Für den Zugriff auf einige Optionen benötigen Sie ein Abonnement. Weitere Informationen erhalten Sie von Ihrem Netzbetreiber.

#### **Das Gerät lässt sich nicht einschalten**

Ist der Akku vollständig entladen, lässt sich das Gerät nicht einschalten. Laden Sie den Akku vollständig auf, bevor Sie das Gerät einschalten.

#### **Der Touchscreen reagiert langsam oder fehlerhaft**

- Wenn Sie am Touchscreen einen Bildschirmschutz oder optionales Zubehör angebracht haben, funktioniert der Touchscreen möglicherweise nicht richtig.
- Wenn Sie Handschuhe tragen, Ihre Hände beim Antippen des Touchscreens schmutzig sind oder Sie den Touchscreen mit einem spitzen Gegenstand oder den Fingerspitzen antippen, funktioniert der Touchscreen möglicherweise nicht richtig.
- Durch Feuchtigkeit oder Kontakt mit Wasser können Fehlfunktionen des Touchscreens verursacht werden.
- Starten Sie das Gerät neu, um vorübergehende Softwarefehler zu beheben.
- Stellen Sie sicher, dass die Software auf dem Gerät auf die neueste Version aktualisiert wurde.
- Sollte der Touchscreen Kratzer oder Beschädigungen aufweisen, suchen Sie ein Samsung-Servicezentrum auf.

#### **Das Gerät reagiert nicht oder zeigt einen schwerwiegenden Fehler an**

Probieren Sie folgende Lösungsvorschläge aus. Besteht das Problem weiterhin, wenden Sie sich an ein Samsung-Servicezentrum.

#### **Gerät neustarten**

Wenn das Gerät nicht mehr reagiert oder abstürzt, müssen möglicherweise Anwendungen geschlossen und das Gerät aus- und dann wieder eingeschaltet werden.

#### **Neustart erzwingen**

Wenn das Gerät nicht reagiert, halten Sie die Funktionstaste und die Lautstärketaste nach unten gleichzeitig mindestens 7 Sekunden lang gedrückt, um es neu zu starten.

#### **Gerät zurücksetzen**

Falls diese Vorschläge das Problem nicht beheben, setzen Sie das Gerät auf die Werkseinstellungen zurück.

Tippen Sie in der Anwendung **Einstellungen** die Optionen **Allgemeine Verwaltung** → **Zurücksetzen** → **Auf Werkseinstellungen zurücksetzen** → **Zurücksetzen** → **Alles löschen** an. Erstellen Sie vor dem Zurücksetzen auf die Werkseinstellungen unbedingt eine Sicherungskopie aller wichtigen Daten, die auf dem Gerät gespeichert sind.

#### **Anrufe werden nicht verbunden**

- Stellen Sie sicher, dass Sie mit dem richtigen Mobilfunknetz verbunden sind.
- Stellen Sie sicher, dass die Anrufsperre für die gewählte Rufnummer nicht aktiviert ist.
- Stellen Sie sicher, dass die Anrufsperre für die eingehende Rufnummer nicht aktiviert ist.

#### **Angerufene hören Sie während des Anrufs nicht**

- Stellen Sie sicher, dass Sie das eingebaute Mikrofon nicht verdecken.
- Stellen Sie sicher, dass Sie das Mikrofon nah an Ihren Mund halten.
- Wenn Sie einen Kopfhörer verwenden, stellen Sie sicher, dass er ordnungsgemäß verbunden ist.

#### **Beim Telefonieren höre ich ein Echo**

Passen Sie die Lautstärke durch Drücken der Lautstärketaste an oder begeben Sie sich an einen anderen Ort.

#### **Die Verbindung zum Mobilfunknetz oder Internet wird häufig unterbrochen oder die Audioqualität ist schlecht**

- Stellen Sie sicher, dass die interne Antenne nicht abgedeckt wird.
- Der Empfang wird möglicherweise unterbrochen, wenn an einem Standort das Signal schwach oder der Empfang schlecht ist. Möglicherweise treten die Verbindungsprobleme aufgrund von Problemen an der Basisstation des Dienstanbieters auf. Wechseln Sie den Standort und versuchen Sie es erneut.
- Wenn Sie sich während der Verwendung des Geräts bewegen, werden Drahtlosnetzwerkdienste möglicherweise aufgrund von Problemen mit dem Netzwerk des Dienstanbieters deaktiviert.

#### **Der Akku lädt nicht ordnungsgemäß (bei Verwendung eines von Samsung zugelassenen Ladegeräts)**

- Stellen Sie sicher, dass das Ladegerät richtig angeschlossen ist.
- Besuchen Sie ein Samsung-Servicezentrum und lassen Sie den Akku ersetzen.

#### **Der Akku entlädt sich schneller als nach dem Kauf**

- Wenn Sie das Gerät oder den Akku sehr niedrigen oder sehr hohen Temperaturen aussetzen, verringert sich möglicherweise die Kapazität.
- Der Akkuverbrauch steigt, wenn Sie bestimmte Funktionen oder Anwendungen wie GPS, Spiele oder das Internet verwenden.
- Der Akku ist ein Verbrauchsgegenstand und die Kapazität verringert sich im Laufe der Zeit.

#### **Beim Starten der Kamera werden Fehlermeldungen angezeigt**

Die Kameraanwendung funktioniert nur, wenn das Gerät über ausreichend Speicher und Akkuladung verfügt. Werden beim Starten der Kamera Fehlermeldungen angezeigt, versuchen Sie Folgendes:

- Laden Sie den Akku auf.
- Geben Sie Speicherplatz frei, indem Sie Dateien auf einen Computer übertragen oder vom Gerät löschen.
- Starten Sie das Gerät neu. Funktioniert die Kameraanwendung anschließend immer noch nicht ordnungsgemäß, wenden Sie sich an ein Samsung-Servicezentrum.

#### **Die Qualität der Fotos ist schlechter als in der Vorschau**

- Die Qualität Ihrer Fotos variiert möglicherweise je nach der Umgebung, in der Sie das Foto aufgenommen haben, und den Fototechniken, die Sie einsetzen.
- Wenn Sie Fotos in einer dunklen Umgebung, bei Nacht oder in Gebäuden aufnehmen, kann Bildrauschen auftreten oder die Fotos können unscharf sein.

#### **Beim Öffnen von Multimediadateien werden Fehlermeldungen angezeigt**

Erscheinen beim Öffnen von Multimediadateien auf dem Gerät Fehlermeldungen oder werden die Dateien nicht auf dem Gerät wiedergegeben, versuchen Sie Folgendes:

- Geben Sie Speicherplatz frei, indem Sie Dateien auf einen Computer übertragen oder vom Gerät löschen.
- Stellen Sie sicher, dass die Musikdatei nicht DRM-geschützt (Digital Rights Management) ist. Ist die Datei DRM-geschützt, müssen Sie für die Wiedergabe der Datei über eine passende Lizenz oder einen Benutzerschlüssel verfügen.
- Stellen Sie sicher, dass die Dateiformate vom Gerät unterstützt werden. Wird ein Dateiformat nicht unterstützt, z. B. DivX oder AC3, installieren Sie eine Anwendung, die das entsprechende Format unterstützt. Besuchen Sie zum Überprüfen der vom Gerät unterstützten Dateiformate [www.samsung.com.](http://www.samsung.com)
- Das Gerät unterstützt Fotos und Videos, die mit dem Gerät aufgenommen wurden. Fotos und Videos, die mit anderen Geräten aufgenommen wurden, werden möglicherweise nicht richtig angezeigt.
- Das Gerät unterstützt Multimediadateien, die von Ihrem Netzwerk-Dienstanbieter oder den Anbietern zusätzlicher Dienste autorisiert sind. Einige Inhalte wie Klingeltöne, Videos oder Hintergrundbilder, die Sie im Internet finden können, funktionieren möglicherweise nicht ordnungsgemäß.

#### **Bluetooth funktioniert nicht ordnungsgemäß**

Falls ein anderes Bluetooth-Gerät nicht erkannt wird oder Verbindungsprobleme bzw. Leistungsstörungen vorliegen, versuchen Sie Folgendes:

- Vergewissern Sie sich, dass das Gerät, zu dem die Verbindung hergestellt werden soll, verbindungsbereit ist und die entsprechenden Funktionen aktiviert sind.
- Stellen Sie sicher, dass sich beide Bluetooth-Geräte innerhalb der maximalen Bluetooth-Reichweite (10 m) befinden.
- Öffnen Sie auf Ihrem Gerät die Anwendung **Einstellungen** und tippen Sie **Verbindungen** und dann den Schalter **Bluetooth** an, um die Funktion wieder zu aktivieren.
- Öffnen Sie auf Ihrem Gerät die Anwendung **Einstellungen** und tippen Sie **Allgemeine Verwaltung** → **Zurücksetzen** → **Zurücksetzen von Netzwerkeinstellungen** → **Einstellungen zurücksetzen** → **Zurücksetzen** an, um die Netzwerkeinstellungen zurückzusetzen. Beim Zurücksetzen gehen u. U. registrierte Informationen verloren.

Lässt sich das Problem durch o. g. Schritte nicht beheben, wenden Sie sich an ein Samsung Servicezentrum.

### **Beim Anschluss des Geräts an einen Computer wird keine Verbindung hergestellt**

- Das verwendete USB-Kabel muss mit dem Gerät kompatibel sein.
- Stellen Sie sicher, dass auf dem Computer der richtige Treiber installiert ist und sich dieser auf dem neuesten Stand befindet.

### **Das Gerät kann den aktuellen Standort nicht ermitteln**

GPS-Signale werden an einigen Orten möglicherweise gestört, z. B. in Gebäuden. Verwenden Sie in einem solchen Fall ein WLAN oder ein mobiles Netzwerk, um Ihren aktuellen Standort zu ermitteln.

# **Auf dem Gerät gespeicherte Daten wurden gelöscht**

Erstellen Sie immer eine Sicherungskopie aller wichtigen Daten, die auf dem Gerät gespeichert sind. Andernfalls können Sie die Daten nicht wiederherstellen, falls sie beschädigt oder gelöscht werden. Samsung ist nicht für den Verlust von Daten verantwortlich, die auf dem Gerät gespeichert sind.

### **Zwischen dem Äußeren des Gehäuses und dem Gerät befindet sich eine kleine Lücke**

- Diese Lücke ist ein wichtiges Herstellungsmerkmal. Einige Teile bewegen sich möglicherweise ganz leicht oder vibrieren.
- Mit der Zeit kann die Reibung zwischen den Teilen dazu führen, dass diese Lücke etwas größer wird.

### **Im Speicher des Geräts ist nicht ausreichend Speicherplatz frei**

Löschen Sie nicht benötigte Daten, beispielsweise im Zwischenspeicher, mit der Gerätewartungsfunktion oder entfernen Sie nicht verwendete Anwendungen oder Dateien manuell, um Speicherplatz freizugeben.

### **Die Home-Taste wird nicht angezeigt**

Die Navigationsleiste mit der Home-Taste wird möglicherweise nicht angezeigt, wenn Sie bestimmte Anwendungen oder Funktionen verwenden. Ziehen Sie zum Einblenden der Navigationsleiste den Finger vom unteren Bildschirmrand nach oben.

#### **Der Schieberegler für die Bildschirmhelligkeit wird nicht auf dem Benachrichtigungsbedienfeld angezeigt**

Öffnen Sie das Benachrichtigungsbedienfeld, indem Sie die Statusleiste nach unten ziehen, und ziehen Sie anschließend das Benachrichtigungsbedienfeld nach unten. Tippen Sie • → QuickPanel Layout, an und dann den **Helligkeit oben anzeigen**-Schalter an, um die Funktion zu aktivieren.

# **Akku entfernen**

- **Wenden Sie sich an ein autorisiertes Servicecenter, wenn der Akku entnommen werden soll. Eine Anleitung zum Entfernen des Akkus erhalten Sie unter [www.samsung.com/global/ecodesign\\_energy](http://www.samsung.com/global/ecodesign_energy).**
- Aus Sicherheitsgründen **dürfen Sie nicht versuchen, den Akku zu entnehmen**. Wird der Akku nicht ordnungsgemäß entfernt, kann dies zu Schäden an Akku und Gerät, zu Verletzungen und/ oder zu einer Beeinträchtigung der Sicherheit des Geräts führen.
- Samsung ist nicht für Schäden oder Verluste haftbar (ob vertragsbezogen oder in Bezug auf unerlaubte Handlungen, einschließlich Fahrlässigkeit), die durch das Nichtbefolgen dieser Warnungen und Anweisungen entstehen, außer bei Tod oder Verletzung infolge von Fahrlässigkeit seitens Samsung.

#### **Copyright**

Copyright © 2020 Samsung Electronics Co., Ltd.

Dieses Handbuch ist durch internationale Copyright-Gesetze geschützt.

Dieses Handbuch darf weder als Ganzes noch in Teilen reproduziert, vertrieben, übersetzt oder in anderer Form oder mit anderen Mitteln elektronischer oder mechanischer Art übertragen werden, wozu auch das Fotokopieren, Aufzeichnen oder Speichern in jeglicher Art von Informationsspeicher- und -abrufsystem zählt.

#### **Marken**

- SAMSUNG und das SAMSUNG-Logo sind eingetragene Marken von Samsung Electronics Co., Ltd.
- Bluetooth<sup>®</sup> ist eine weltweit eingetragene Marke von Bluetooth SIG, Inc.
- Wi-Fi®, Wi-Fi Direct™, Wi-Fi CERTIFIED™ und das Wi-Fi-Logo sind eingetragene Marken der Wi-Fi Alliance.
- In Lizenz von Dolby Laboratories gefertigt. Dolby, Dolby Atmos und das Doppel-D-Symbol sind Warenzeichen von Dolby Laboratories.
- Alle weiteren Marken und Copyrights sind Eigentum ihrer jeweiligen Besitzer.

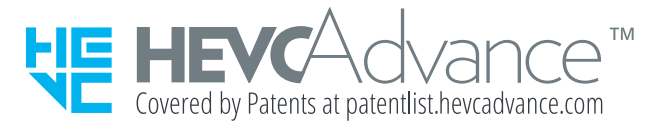